### **Dell Precision™ T5500** サービスマニュアル

<mark>コンポーネントの取り付けと取り外し</mark><br>[部品の追加および交換](file:///C:/data/systems/wsT5500/ja/sm/parts.htm) <u>[仕様](file:///C:/data/systems/wsT5500/ja/sm/specs.htm)</u><br>[Diagnostics](file:///C:/data/systems/wsT5500/ja/sm/diags.htm)(診断) <u>[メモリについて](file:///C:/data/systems/wsT5500/ja/sm/a_mem.htm)</u><br>[システム基板について](file:///C:/data/systems/wsT5500/ja/sm/a_sysbd.htm) [セットアップユーティリティ](file:///C:/data/systems/wsT5500/ja/sm/bios.htm)

#### メモ、注意、警告

メモ: コンピュータを使いやすくするための重要な情報を説明しています。

注意: 手順に従わない場合は、ハードウェアの損傷やデータの損失の可能性があることを示しています。

▲ 警告: 物的損害、けが、または死亡の原因となる可能性があることを示しています。

DELL™ n シリーズコンピュータをご購入いただいた場合、本書の Microsoft® Windows® OS についての説明は適用されません。

#### 本書の内容は予告なく変更されることがあります。 **© 2009** すべての著作権は **Dell Inc.** にあります。

Dell Inc. の書面による許可のない複製は、いかなる形態においても厳重に禁じられています。

本書で使用されている商標について: Dell および DELL ロゴは Dell Inc. の商標です。Dell Precision は Dell Inc. の商標です。インテルおよび Xeon は、Intel Corporation の登録商標です。Bluetooth は Bluetooth<br>SIG, Inc. の登録商標で、Dell Inc. が所有権を有します。Blu-ray Disc は、Blu-ray Disc Associa

本書では、上記記載以外の商標および会社名が使用されている場合があります。それらの商標や会社名は、一切 Dell Inc. に帰属するものではありません。

モデル DCTA

2009 年 9 月 改訂 A01

#### <span id="page-1-0"></span>メモリについて **Dell Precision™ T5500** サービスマニュアル

- メモリモジュール
- [サポートされているメモリ構成](#page-1-2)
- [メモリサブシステム](#page-2-0)
- [メモリスロット](#page-2-1)
- [メモリ取り付けのルール](#page-2-2)

### 警告: コンピュータ内部の作業を始める前に、お使いのコンピュータに付属しているガイドの安全にお使いいただくための注意事項をお読みください。安全にお使いいただくため のベストプラクティスの追加情報に関しては、規制順守ホームページ **www.dell.com/regulatory\_compliance** をご覧ください。

お使いのコンピュータでは、1066 MHz および 1333MHz の DDR3 非バッファ型またはレジスタ ECC SDRAM メモリを使用しています。DDR3 SDRAM(Double-Data-Rate 3 Synchronous Dynamic Random Access Memory)は、RAM テクノロジの 1 つです。DDR3 SDRAM は SDRAM テクノロジシリーズの一部であり、SDRAM は数多い DRAM の改良規格の 1 つです。DDR3<br>SDRAM は前身である DDR2 SDRAM を大幅に改良して作られました。

DDR3 SDRAM の主な特長は、データを搭載されたメモリセルの 4 倍の速度で I/O バスに読み出すことです。これにより、従来のテクノロジより高速なバス速度と高いピークスループットが実現されま<br>した。しかし、このため待機時間が長くなっています。また、DDR3 規格により、512 メガビット~ 8 ギガビットのチップ容量が使用可能になり、最大 16 ギガバイトのメモリモジュールを効率的に構成で<br>きるようになりました。

DDR3 メモリの電源電圧は 1.5 V なので、現在市販されている DDR2 モジュールと比較して消費電力が 30% 抑えられます。ほとんどの DDR3 チップで使用されている 90 nm の製造技術は、こ の電源電圧で適切に動作します。一部の製造元の製品では、漏れ電流を抑えるために「デュアルゲート型」トランジスタを採用しています。

DDR3 の主な特長は、8 ビットのプリフェッチバッファ(DDR2 では 4 ビット、DDR では 2 ビット)によって実現された、より高い帯域幅です。

#### <span id="page-1-1"></span>メモリモジュール

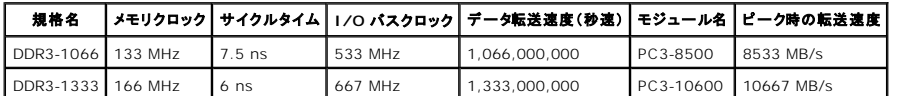

#### <span id="page-1-2"></span>サポートされているメモリ構成

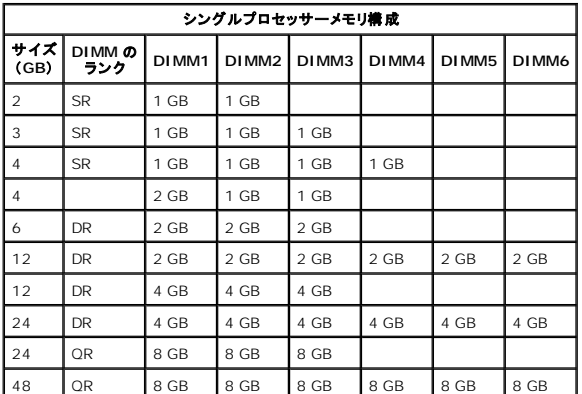

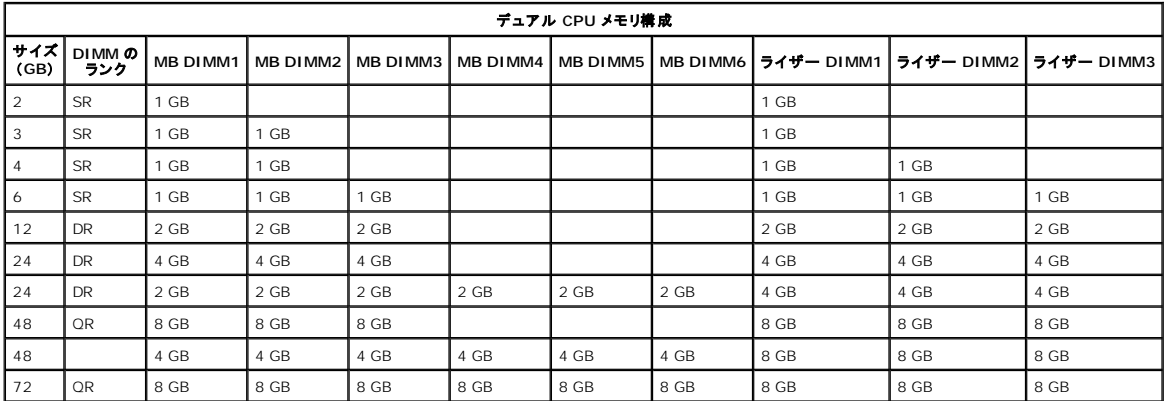

メモ: 複数のクアッドランク DIMM が 1 つのチャネルに取り付けられている場合(DIMM1 と DIMM4、DIMM2 と DIMM5、DIMM3 と DIMM6)、最大 DDR3 速度は 800 MHz に低下しま す。クアッドランクのメモリモジュールは、複数のチャネルに分散して使用することをお勧めします。

■ メモ: DDR3 DIMM も DDR2 と同様、ピンの数は 240 でサイズも同じですが、電気的に互換性はなく、キーの切り込みの位置も異なります。

### <span id="page-2-0"></span>メモリサブシステム

メモリサブシステムは、プロセッサーに接続されている 3 つの DDR3 メモリチャネルから構成されます。すべてシングルプロセッサー構成では、6 つの DIMM スロット(チャネルごとに 2 つ)がシステ ム基板にあるプライマリプロセッサーに接続されています。デュアルプロセッサーの構成では、セカンダリプロセッサーとセカンダリプロセッサーに関連付けられた DIMM が格納されたオプションのライ ザーカードを使用する必要があります。ライザーには 6 つの DIMM スロットがあり、システムには合計で 12 の DIMM があります。

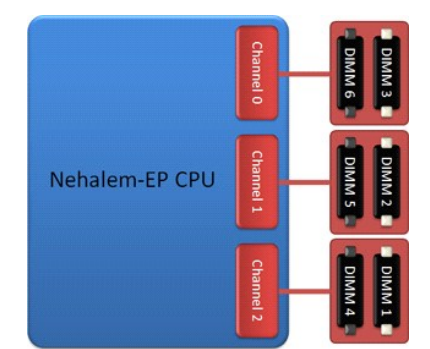

シングルプロセッサーまたはライザー上の 2 番目のプロセッサーの DIMM スロット構成。

#### <span id="page-2-1"></span>メモリスロット

システム基板には 6 つのメモリスロットがあります。スロットには DIMM1 ~ DIMM6 の番号が付けられています。DIMM1 はプロセッサーから一番離れています。

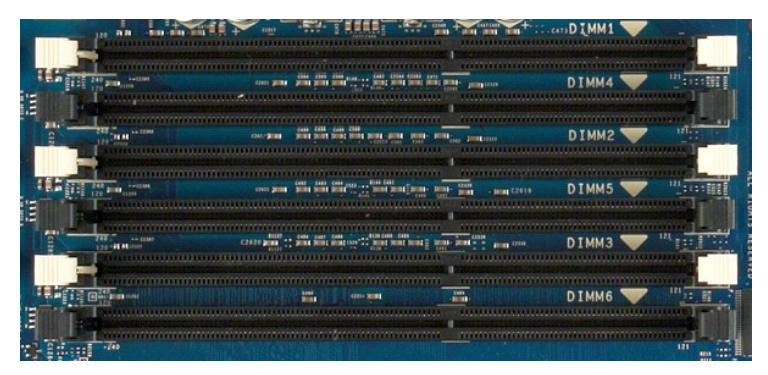

さらに、デュアルプロセッサーライザーには、3 つのメモリスロットが追加されています。スロットには DIMM1 ~ DIMM3 と番号が付いています。DIMM1 はプロセッサーから一番離れています。

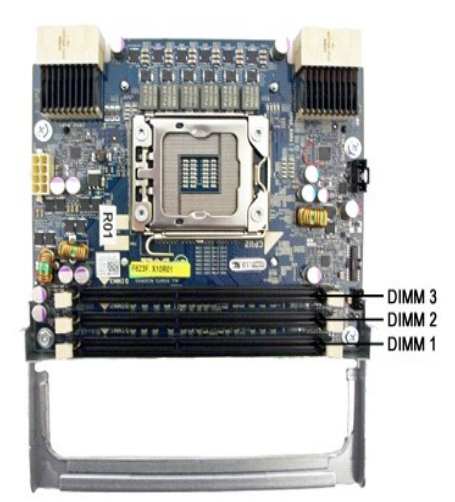

<span id="page-2-2"></span>メモリ取り付けのルール

お使いのコンピュータには、 チャネル内にプロセッサーから一番離れた場所から DIMM を装着する必要があります。 これは DIMM スロットの 1、2、3 に装着してから DIMM スロット 4、5、6 に装着<br>する必要があるということです。また、 クアッドランクの DIMM とシングルまたはデュアルランクの DIMM を同じチャネル内で使用する場合は、 CPU から最も離れたスロットにクアッドランクの DIMM を<br>取り付ける必要があ

一般的には、使用可能なメモリの帯域幅を最大にするためには、1 つのチャネルに複数の DIMM を割り当てる前に、できる限り多くのチャネルに DIMM を分散して構成することをお勧めします。以下 の装着ガイドラインをご利用ください。

#### シングル **CPU** 構成(**MB** 上に **6 DIMM** スロット)

- <sup>l</sup> 構成の DIMM がすべて同じ容量の場合、DIMM1、DIMM2、DIMM3、DIMM4、DIMM5、DIMM6 の順に装着します。
- <sup>l</sup> 構成に容量が混在した DIMM がある場合、大きな DIMM を先に装着します。例えば、2GB DIMM が 1 枚と 1 GB DIMM が 2 枚の 4 GB 構成の場合、DIMM1=2 GB、DIMM2=1 GB、 DIMM3=1 GB、DIMM4=空、DIMM5= 空、DIMM6= 空、と装着します。

#### デュアル **CPU** 構成(**MB** 上に **6 DIMM** スロット、ライザー上に **3 DIMM** スロット)

- <sup>l</sup> すべて同じサイズの DIMM を使用して構成する場合は、MB\_DIMM1、Riser\_DIMM1、MB\_DIMM2、Riser\_DIMM2、MB\_DIMM3、Riser\_DIMM3、MB\_DIMM4、MB\_DIMM5、
- MB\_DIMM6 の順にスロットを使用します。 <sup>l</sup> サイズの異なる DIMM を使用して構成する場合は、サイズの大きい DIMM から順にライザーに取り付けます。
- **シ メモ: DIMM の高さが 30 mm を超えている場合(初期の 16 GB DIMM など)、その DIMM はシステム基板のみに取り付ける必要があります。**

# <span id="page-4-0"></span>システム基板について

**Dell Precision™ T5500** サービスマニュアル

- [システム基板の図](#page-4-1)
- [パスワードを忘れたとき](#page-4-2)
- CMOS [設定のクリア](#page-5-0)

#### <span id="page-4-1"></span>システム基板の図

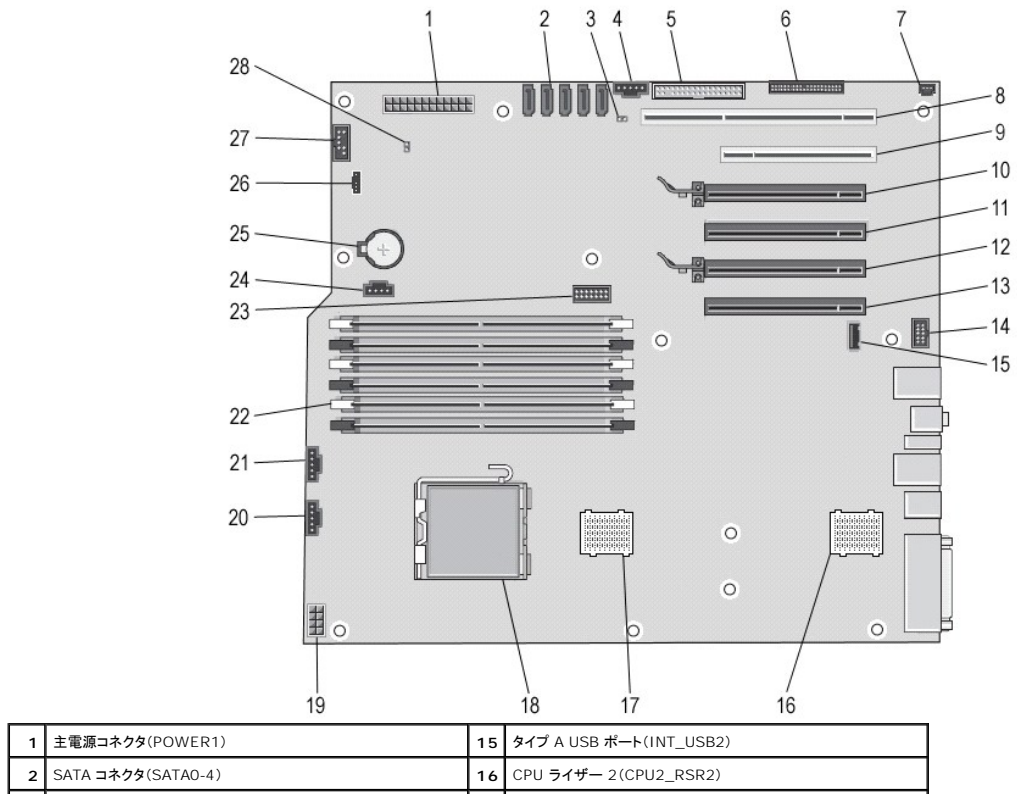

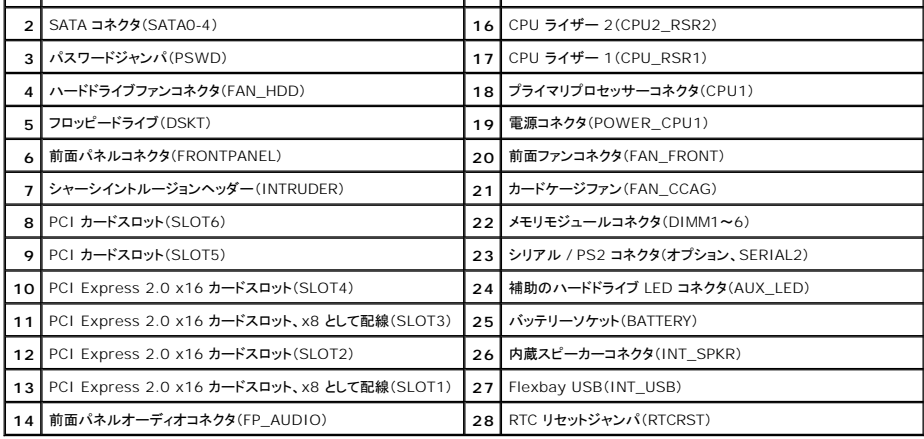

警告: コンピュータ内部の作業を始める前に、お使いのコンピュータに付属しているガイドの安全にお使いいただくための注意事項をお読みください。安全にお使いいただくため のベストプラクティスの追加情報に関しては、規制順守ホームページ **www.dell.com/regulatory\_compliance** をご覧ください。

### <span id="page-4-2"></span>パスワードを忘れたとき

- 1. コンピュータカバーを取り外します。
- 
- 
- 
- 2. システム基板の 4 ピンパスワードコネクタ(PSWD)の位置を確認します。<br>3. 2 ピンジャンパプラグをピン 3 と 4 から取り外し、ジャンパプラグを取り外して脇に置きます。<br>4. コンピュータカバーを取り付けます。<br>5. キーボードとマウスを接続してから、コンピュータの電源を切ります。<br>6. オペレーティングシステムがロードされたら、コンピュータの電源を切ります。
- 

メモ: コンピュータの電源が切れているか、またコンピュータが省電力モードになっていないかを確認してください。オペレーティングシステムを使ってコンピュータをシャットダウンできない場合 は、電源ボタンを 6 秒間押し続けてください。

- 7. キーボードとマウスを取り外し、コンピュータとモニターをコンセントから外します。
- 8. コンピュータの電源ボタンを押して、システム基板の静電気を除去します。
- 
- 9. コンピュータカバーを取り外します。 10. システム基板のパスワードコネクタ(RTCRST\_PSWD)の 3 番ピンと 4 番ピンに 2 ピンジャンパプラグを取り付けます。

■ メモ: パスワード機能を有効にするには、パスワードジャンパピンにパスワードジャンパプラグを取り付ける必要があります。

11. コンピュータとデバイスをコンセントに接続して、電源を入れます。

メモ: セットアップユーティリティで、システムパスワードと管理者パスワードのオプションがどちらも未設定になっていることを確認します。パスワード機能は有効になっていますが、パスワード<br>が設定されていません。

#### <span id="page-5-0"></span>**CMOS** 設定のクリア

- 警告: コンピュータ内部の作業を始める前に、お使いのコンピュータに付属しているガイドの安全にお使いいただくための注意事項をお読みください。安全にお使いいただくため のベストプラクティスの追加情報に関しては、規制順守ホームページ **www.dell.com/regulatory\_compliance** をご覧ください。
- メモ: CMOS 設定をクリアするには、コンピュータの電源コンセントを外す必要があります。
- 
- 1. コンピュータカバーを取り外します。 2. システム基板の 4 ピンパスワードコネクタ(PSWD)の位置を確認します。 3. 2 ピンジャンパをピン 3 と 4 から取り外します。
- 
- 
- 4. システム基板の 4 ピン CMOS リセットジャンパ(RTCRST)の位置を確認します。<br>5. 2 ピンジャンパブラグをパスワードジャンパから CMOS ジャンパのピン 1 と 2 に移動させます。<br>6. システムに AC 電源を取り付けます。<br>7. 2 ピンジャンパブラグをパスワードジャンパのピン 3 と 4 に戻します。<br>8. コンピュータカバーを取り付けます。
- 
- 
- 9. コンピュータとデバイスをコンセントに接続して電源を入れます。

■ メモ: 上記の RTCRST ジャンパ手順を使って、No POST/No Video のエラー状態からの回復を試みることもできます。

<span id="page-6-0"></span>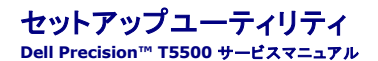

- $\bullet$  POST [のキーストローク](#page-6-1)
- [起動メニュー](#page-6-2)
- [セットアップユーティリティの起動](#page-6-3)
- 
- [セットアップユーティリティのナビゲーションキーストローク](#page-6-4)

#### <span id="page-6-1"></span>**POST** のキーストローク

お使いのコンピュータでは、POST 中に Dell™ ロゴ画面でいくつかのキーストロークオプションを選択できます。

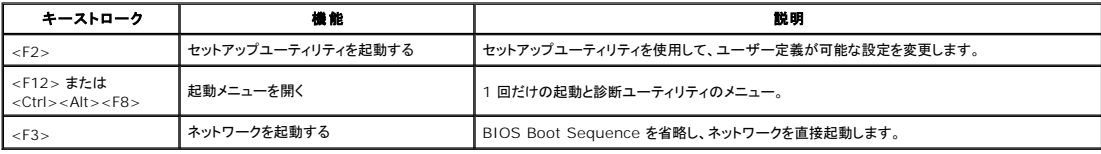

#### <span id="page-6-2"></span>起動メニュー

### Boot Device Menu d or USB Floppy \* PERC 6/i Adapter(bus 83 dev 00) \* Onboard or USB CD-ROM Drive \* Onboard Network Controller

- \* System Setup
- \* Diagnostics

# Use Up/Down arrows to highlight desired item.<br>Use Enter to select highlighted item.

以前の Dell Precision™ ワークステーションプラットフォームと同様、お使いのコンピュータには 1 回限りの起動メニューがあります。セットアップユーティリティで設定されている起動デバイスの順序<br>をバイパスして特定のデバイス(フロッピー、CD-ROM、ハードドライブなど)を直接起動できる便利な機能です。

以前のプラットフォームに加えて導入された起動メニューの拡張機能は、次の通りです。

ι **アクセスが容易に** 一従来どおり <Ctrl><Alt><F8> のキーストロークでメニューの呼び出しができますが、システム起動中に <F12> を押すだけでもメニューにアクセスできます。<br>1 **診断オプション --** 起動メニューには、IDE Drive Diagnostics(90/90 ハードドライブの診断)および Boot to the Utility Partition(ユーティリティパーティションから起動)という 2

#### <span id="page-6-3"></span>セットアップユーティリティの起動

<F2> を押してセットアップユーティリティを起動し、ユーザー定義が可能な設定を変更します。このキーを押してもセットアップユーティリティが起動しない場合は、キーボード LED が最初に点灯した 時に <F2> を押します。

画面に表示される手順に従って、設定の表示や変更を行います。各画面で、セットアップユーティリティのオプションが左側に表示されます。各オプションの右側には、そのオプションの設定状態または<br>値が表示されます。画面の明るい色で表示されているオプションの設定は、変更することができます。このタブレット PC で自動設定され、変更できないオプションまたは値は、明るさを抑えた色で表示さ れています。

画面の右上角には、現在ハイライト表示されているオプションのヘルプ情報が表示されます。右下角には、コンピュータに関する情報が表示されます。画面の下部には、セットアップユーティリティで使用<br>できるキーの機能が表示されています。

セットアップユーティリティの画面には、現在の設定情報やお使いのコンピュータの設定が表示されます。表示される項目は次の通りです。

- l システム設定
- l 起動順序
- l 起動構成
- 1 基本デバイス構成の設定
- 1 システムセキュリティおよびハードドライブのパスワード設定

### <span id="page-6-4"></span>セットアップユーティリティのナビゲーションキーストローク

以下のキーストロークを使用して BIOS 画面を切り替えます。

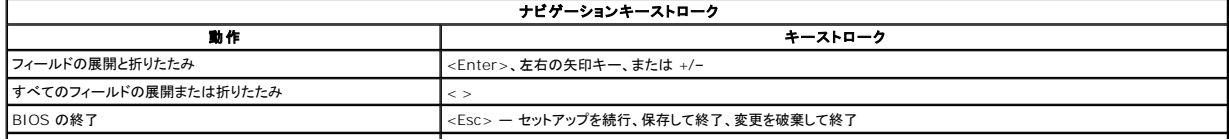

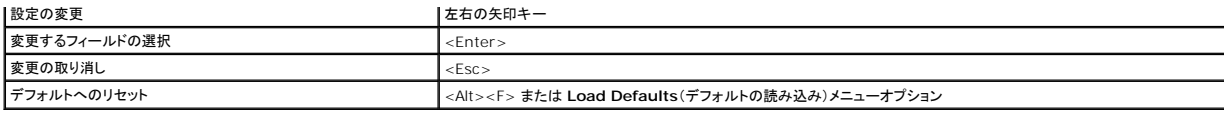

<mark>グ</mark> メモ: お使いのコンピュータおよび取り付けられているデバイスによっては、本項に一覧表示された項目の一部がない場合があります。

#### <span id="page-8-0"></span>**Diagnostics**(診断) **Dell Precision™ T5500** サービスマニュアル

- **O** Dell Diagnostics
- [電源ボタンライトコード](#page-9-0)
- Diagnostic[\(診断\)ライトコード](#page-9-1)
- POST 前の Diagnostic(診断)ライトパタ
- POST 時の Diagnostic[\(診断\)ライトパターン](#page-11-0)
- $Q$   $E-JI-K$

# <span id="page-8-1"></span>**Dell Diagnostics**

#### **Dell Diagnostics** を使用する場合

作業を始める前に、これらの手順を印刷しておくことをお勧めします。

■ メモ: Dell Diagnostics ソフトウェアは Dell コンピュータでのみ機能します。

メモ: Drivers and Utilities ディスクはオプションです。コンピュータに付属していない場合があります。

セットアップユーティリティを起動し(「<u>セットアップユーティリティの起動</u>」を参照)、コンピュータの設定情報を確認して、テストするデバイスがセットアップユーティリティに表示され、アクティブであることを<br>確認します。

ハードドライブまたは Drivers and Utilities ディスクから Dell Diagnostics を起動します。

#### **Dell Diagnostics** をハードドライブから起動する場合

- 1. コンピュータの電源を入れます(または再起動します)。
- 2. DELL ロゴが表示されたら、すぐに F12 を押します。

メモ: 診断ユーティリィティパーティションが見つからないことを知らせるメッセージが表示された場合は、Drivers and Utilities ディスクから Dell Diagnostics を実行してください。

キーを押すタイミングが遅れて OS のロゴが表示されてしまったら、Microsoft® Windows® デスクトップが表示されるのを待ち、その後コンピュータをシャットダウンして(「<u>コンピュ</u><br><u>一タの電源を切る方法</u>」を参照)もう一度やり直します。

- 3. 起動デバイス一覧が表示されたら、**Boot to Utility Partition**(ユーティリティパーティションから起動)をハイライト表示して <Enter> を押します。
- 4. Dell Diagnostics の **Main Menu**(メインメニュー)が表示されたら、実行するテストを選択します。

#### **Drivers and Utilities** ディスクからの **Dell Diagnostics** の起動

- 1. Drivers and Utilities ディスクを挿入します。
- 2. コンピュータをシャットダウンして、再起動します。
	- DELL ロゴが表示されたら、すぐに <F12> を押します。

キーを押すタイミングが合わず、Windows ロゴが表示されてしまったら、Windows デスクトップが表示されるまで待ちます。コンピュータをシャットダウンして操作をやり直してください。

メモ: 次の手順は、起動順序を 1 回だけ変更します。次回の起動時には、コンピュータはセットアップユーティリティで指定したデバイスから起動します。

- 3. 起動デバイスのリストが表示されたら、**Onboard or USB CD-ROM Drive** (オンボードまたは USB の CD-ROM ドライブ)をハイライト表示し、<Enter> を押します。
- 4. 表示されたメニューから **Boot from CD-ROM**(CD-ROM から起動)オプションを選択し、<Enter> を押します。
- 5. 1 と入力してメニューを起動し、<Enter> を押して続行します。
- 6. 番号の付いたリストから **Run the 32 Bit Dell Diagnostics**(32bit Dell Diagnostics の実行)を選択します。複数のバージョンがリストにある場合は、お使いのコンピュータに対応した ■ ッジ・・・・。<br>ヾージョンを選択します
- 7. Dell Diagnostics の **Main Menu**(メインメニュー)が表示されたら、実行するテストを選択します。

#### **Dell Diagnostics** のメインメニュー

1. Dell Diagnostics がロードされ、**Main Menu**(メインメニュー)画面が表示されたら、目的のオプションのボタンをクリックします。

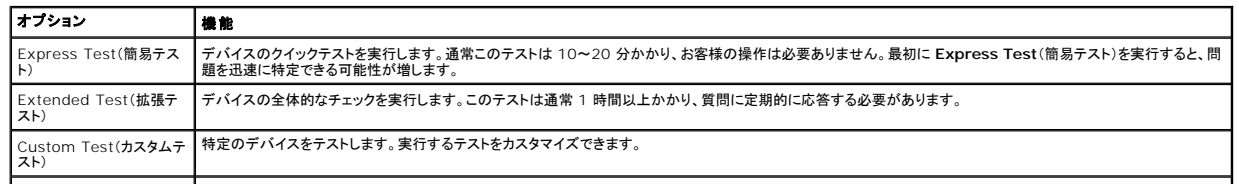

Symptom Tree(症状ツリ | 検出した最も一般的な症状を一覧表示し、問題の症状に基づいたテストを選択することができます。<br>一)

2. テスト実行中に問題が検出されると、エラーコードと問題の説明を示したメッセージが表示されます。エラーコードと問題の説明を書き留め、画面の指示に従います。

3. **Custom Test**(カスタムテスト)または **Symptom Tree**(症状ツリー)オプションからテストを実行する場合、以下の表で示す該当するタブをクリックして、詳細情報を確認できます。

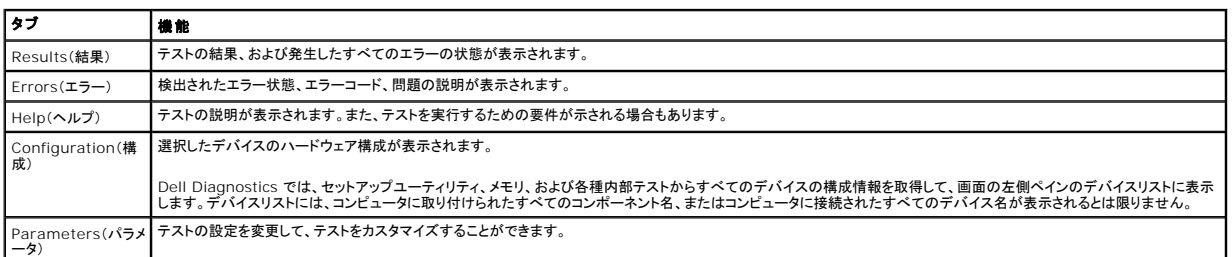

4. Drivers and Utilities ディスクから Dell Diagnostics を実行している場合は、テストが終了したらディスクを取り出します。

5. テスト画面を終了して、**Main Menu**(メインメニュー)画面に戻ります。Dell Diagnostics を終了してコンピュータを再起動するには、**Main Menu**(メインメニュー)画面を終了します。

### <span id="page-9-0"></span>電源ボタンライトコード

診断ライトからシステム状態についての詳細情報を得られますが、従来の電源ライトの状態もコンピュータでサポートされています。電源ライトの状態を以下の表に示します。

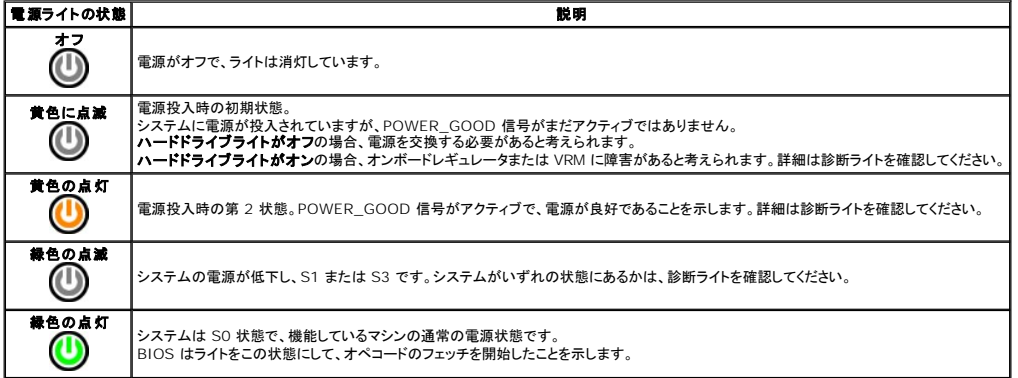

#### <span id="page-9-1"></span>**Diagnostic**(診断)ライトコード

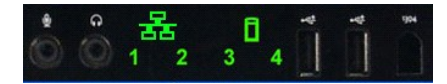

システムが No Post/No Video の症状を示した場合の診断用に、前面コントロールパネルに 4 つの単色ライトが備わっています。このライトはランタイムエラーの通知は行いません。

各ライトは、オフとオンの 2 つの状態をとることができます。最上位のビットは 1 で、その他の 3 つは LED スタックの順番に 2、3、4 とラベル付けされています。POST 後、通常の動作状態では 4 つ<br>のライトすべてが点灯します。その後、BIOS によって制御がオペレーティングシステムに引き渡されると消灯します。

#### <span id="page-9-2"></span>**POST** 前の **Diagnostic**(診断)ライトパターン

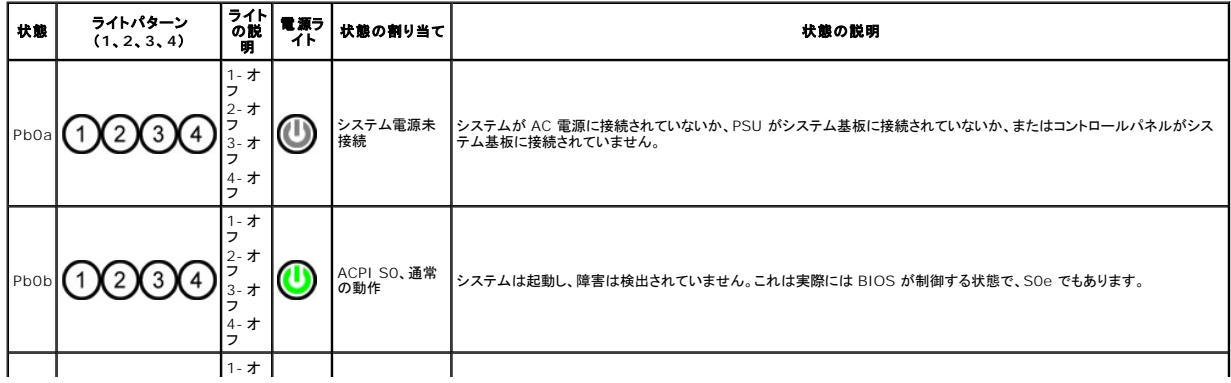

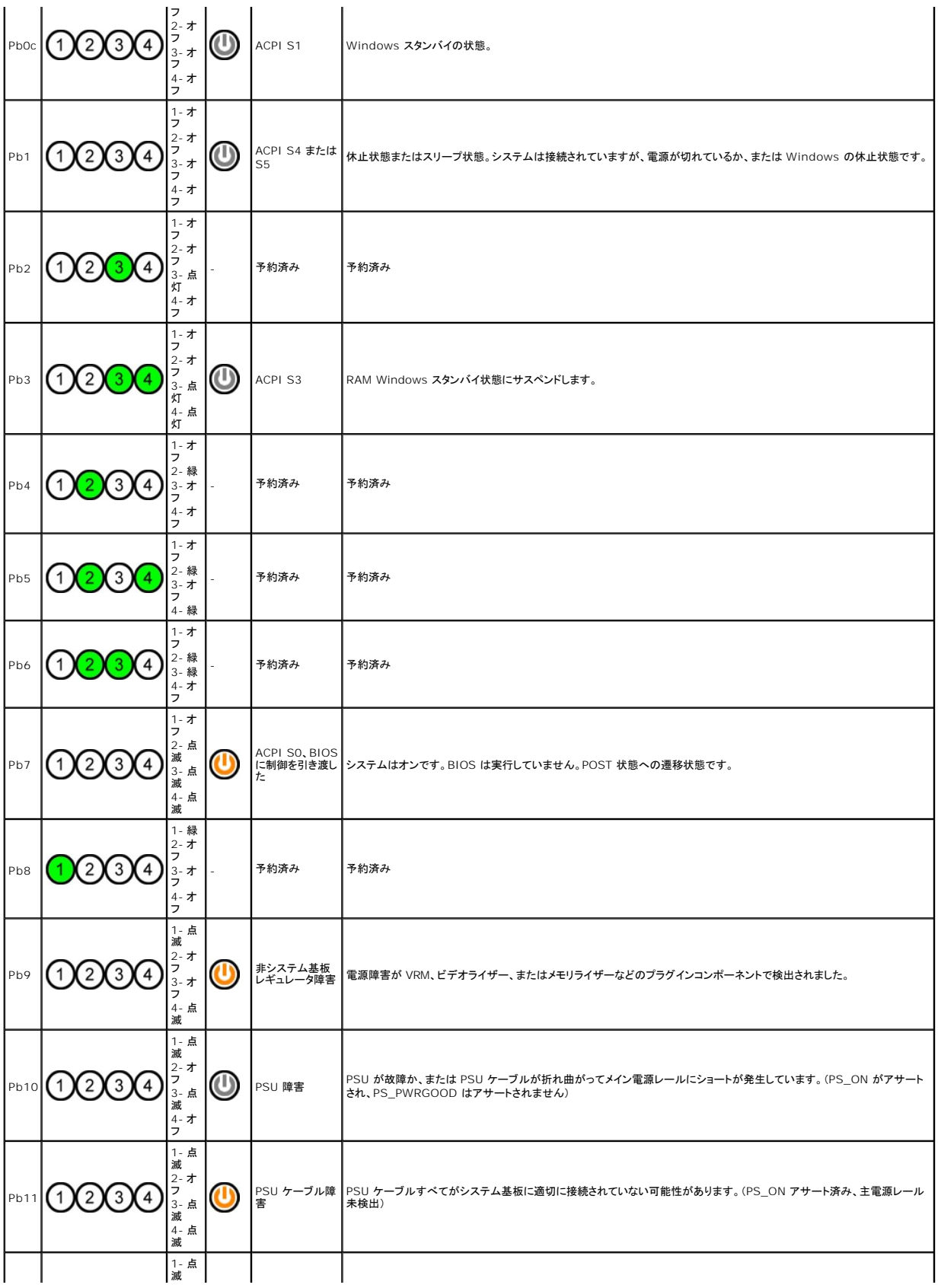

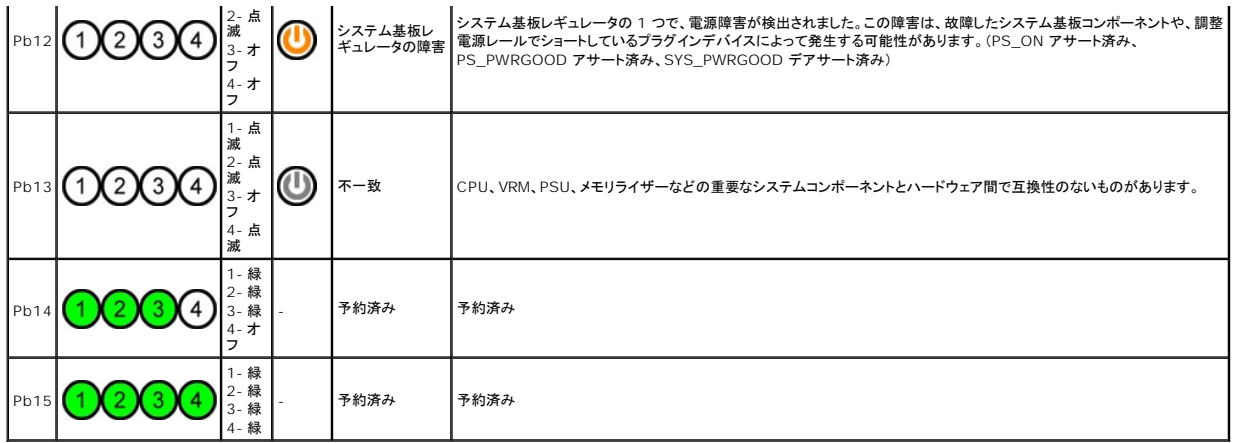

### <span id="page-11-0"></span>**POST** 時の **Diagnostic**(診断)ライトパターン

S0 以外のすべての POST コードでは、電源ライトが緑で点灯します。電源ライトが緑ではない場合は、「POST 前の Diagnostic[\(診断\)ライトパターン」](#page-9-2)を参照してください。

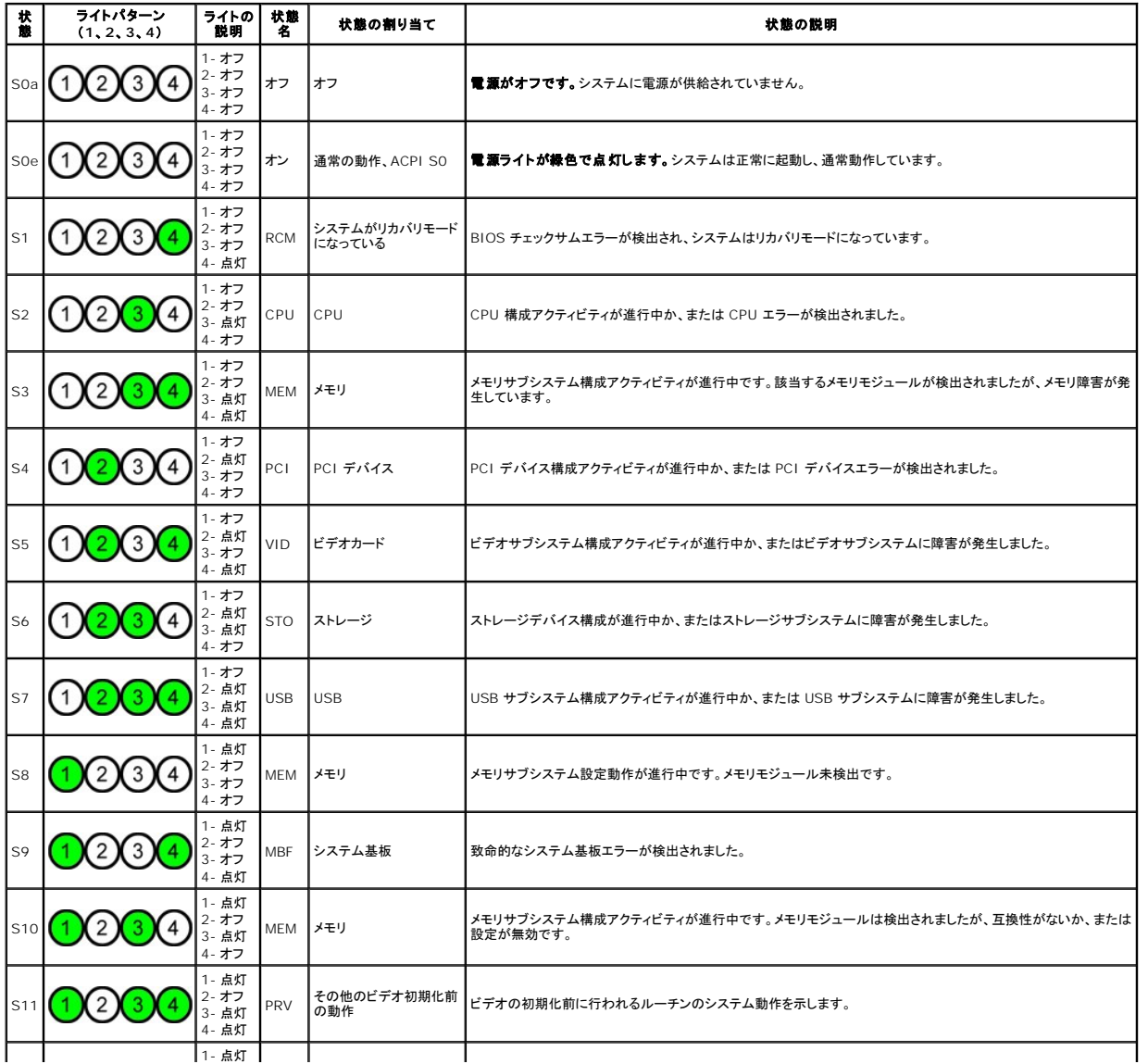

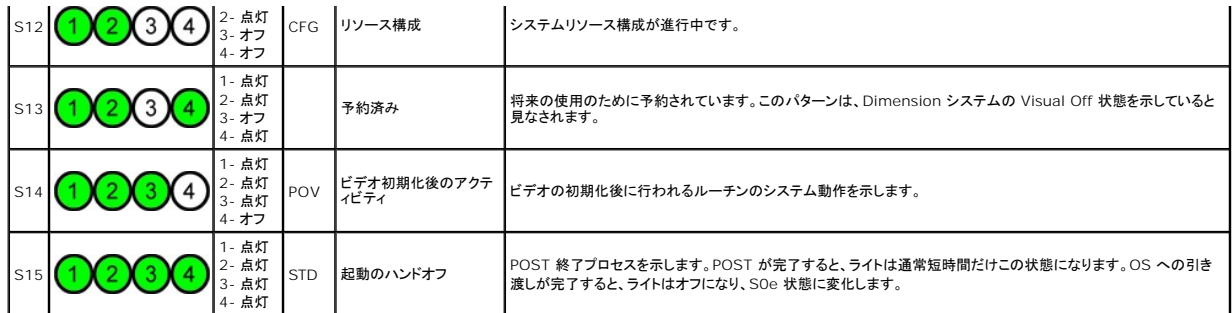

### <span id="page-12-0"></span>ビープコード

起動ルーチン中にモニターに表示できないエラーが発生すると、コンピュータは問題の識別に役立つビープコードを鳴らすことがあります。ビープコードは音のパターンです。例えば、ビープ音が1回、<br>1 回、3 回というパターン(コード 1 -1 -3)で鳴った場合は、コンピュータが NVRAM(不揮発性 RAM)上のデータを読み取れないことを示します。システムの電源が切れ、電源を入れなおすとビープ音<br>が鳴り続ける場合は、BIOS が壊れてしまったこと

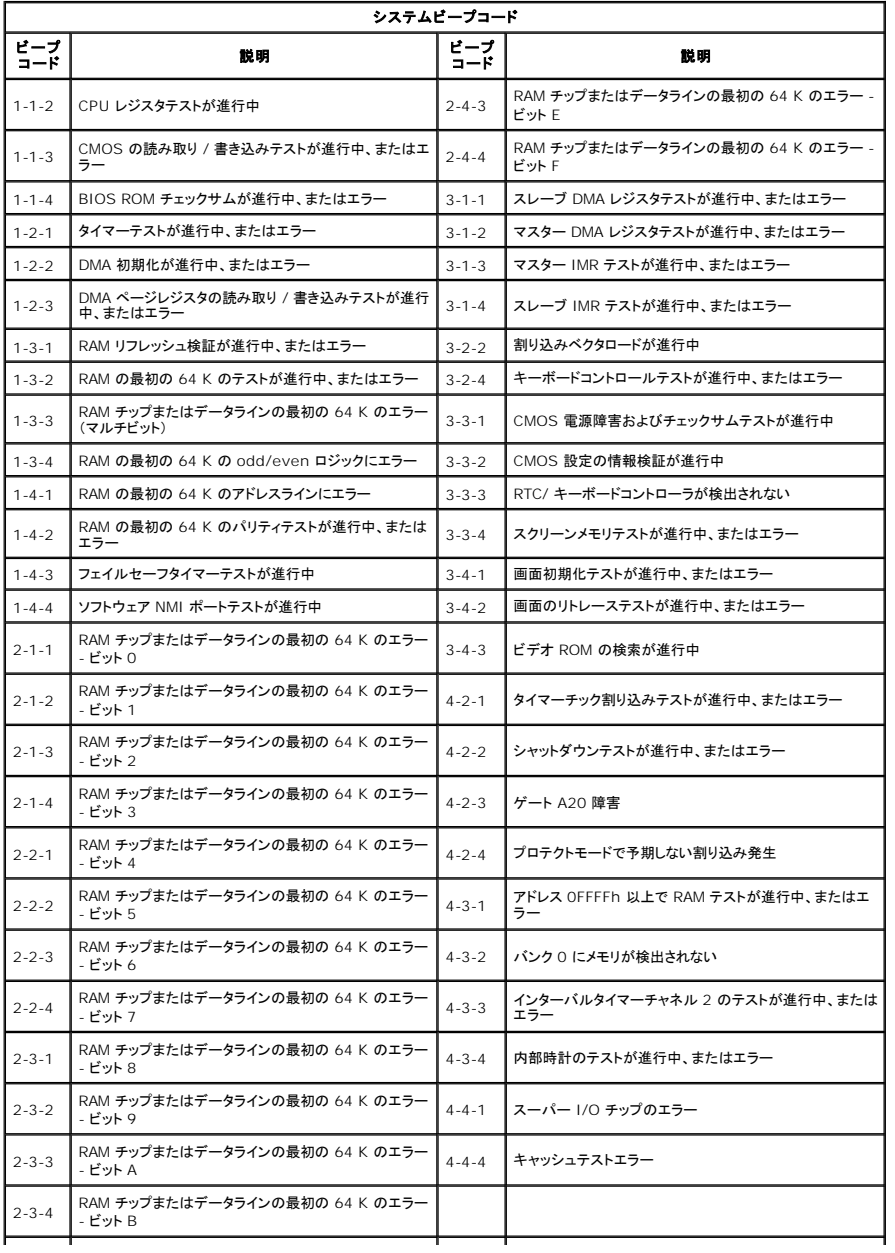

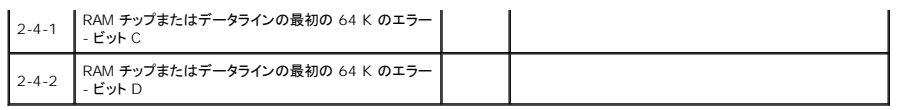

## <span id="page-14-0"></span>部品の追加および交換

#### **Dell Precision™ T5500** サービスマニュアル

- $\bullet$  カバー
- $\bullet$  [バッテリー](file:///C:/data/systems/wsT5500/ja/sm/td_batt.htm)
- $\overline{\bullet}$  [ドライブベゼル](file:///C:/data/systems/wsT5500/ja/sm/td_dbezel.htm)
- $\bullet$  [ハードドライブトレイ](file:///C:/data/systems/wsT5500/ja/sm/td_hdtray.htm)
- [前面ファンアセンブリ](file:///C:/data/systems/wsT5500/ja/sm/td_ffan.htm)
- $\bullet$  [メモリカードリーダー](file:///C:/data/systems/wsT5500/ja/sm/td_memcr.htm)
- $\bullet$   $\times$   $\times$   $\times$
- $\bullet$   $\vec{\tau}$ ュアルプロセッサーライザー(オプション)
- [システム基板](file:///C:/data/systems/wsT5500/ja/sm/td_sysbd.htm)
- $9$   $1/0$   $\vec{\tau}$   $9$   $\tau$   $\vec{\nu}$   $1$
- <u>[シャーシイントルージョンスイッチ](file:///C:/data/systems/wsT5500/ja/sm/td_intru.htm)</u>
- **[前面ベゼル](file:///C:/data/systems/wsT5500/ja/sm/td_fbezel.htm)**
- $\bullet$  [ハードドライブ](file:///C:/data/systems/wsT5500/ja/sm/td_hd.htm)
- [フロッピードライブ](file:///C:/data/systems/wsT5500/ja/sm/td_flppy.htm)
- [オプティカルドライブ](file:///C:/data/systems/wsT5500/ja/sm/td_opthd.htm)
- **[拡張カード](file:///C:/data/systems/wsT5500/ja/sm/td_xcard.htm)**
- [ヒートシンクとプロセッサー](file:///C:/data/systems/wsT5500/ja/sm/td_proc.htm)
- [電源ユニット](file:///C:/data/systems/wsT5500/ja/sm/td_pws.htm)

### <span id="page-15-0"></span>仕様

#### **Dell Precision™ T5500** サービスマニュアル

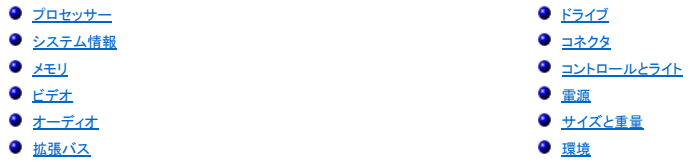

メモ: 提供される内容は地域により異なる場合があります。お使いのタブレット PC の構成に関する詳細を確認するには、スタート ● (Windows XP の場合はスタート)→ ヘルプとサポ<br>一トをクリックし、タブレット PC の情報を表示するオプションを選択します。

<span id="page-15-6"></span><span id="page-15-5"></span><span id="page-15-4"></span><span id="page-15-3"></span><span id="page-15-2"></span><span id="page-15-1"></span>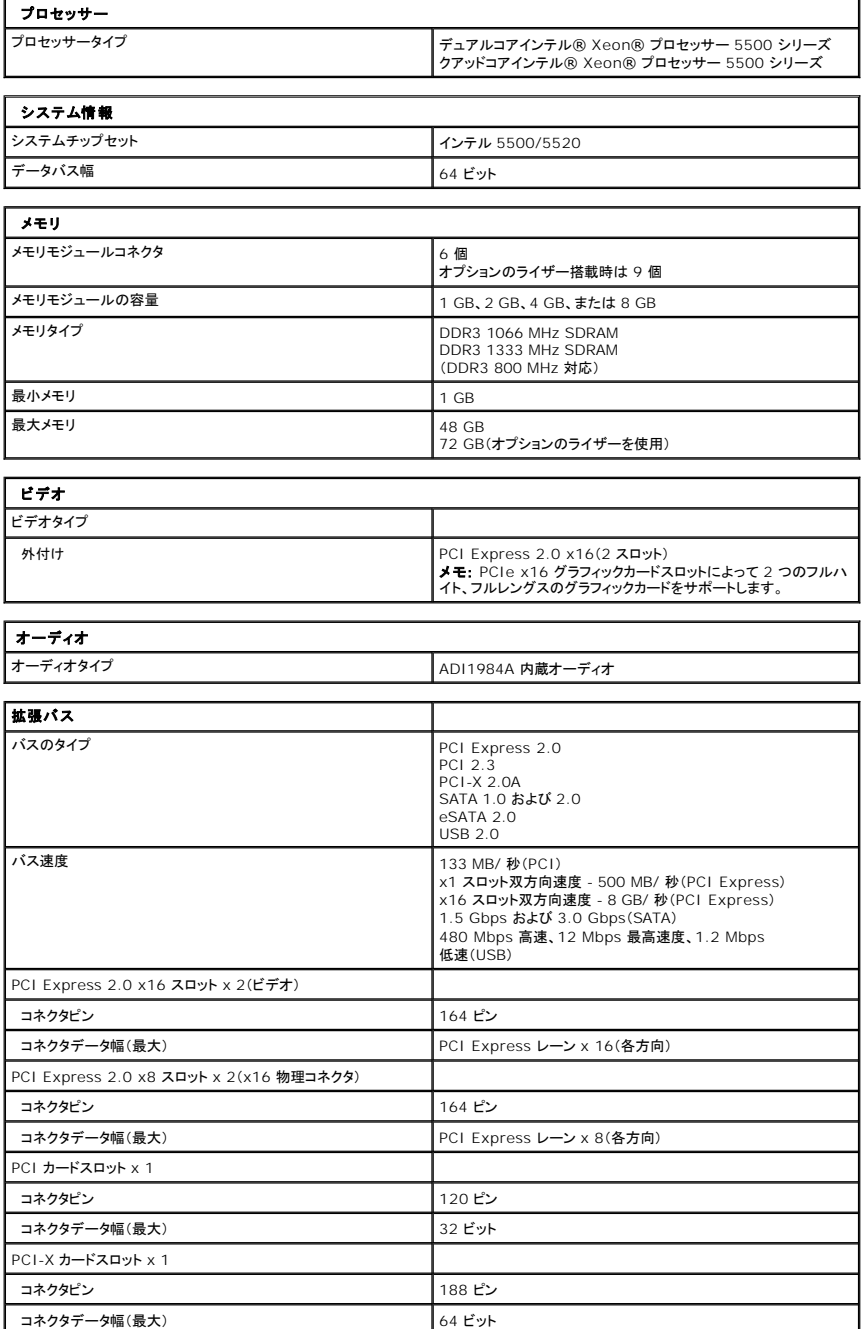

<span id="page-16-2"></span><span id="page-16-1"></span><span id="page-16-0"></span>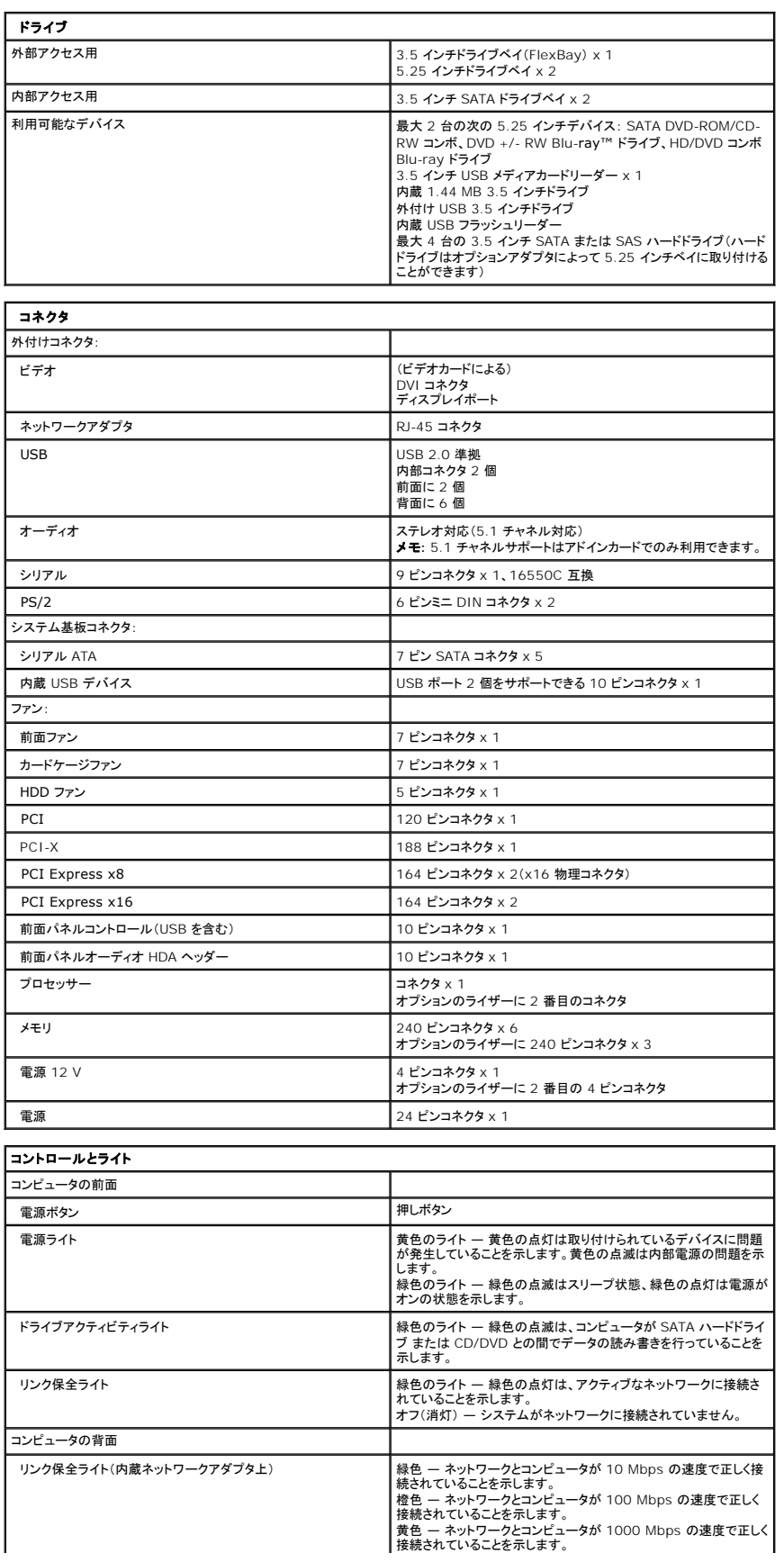

<span id="page-17-2"></span><span id="page-17-1"></span><span id="page-17-0"></span>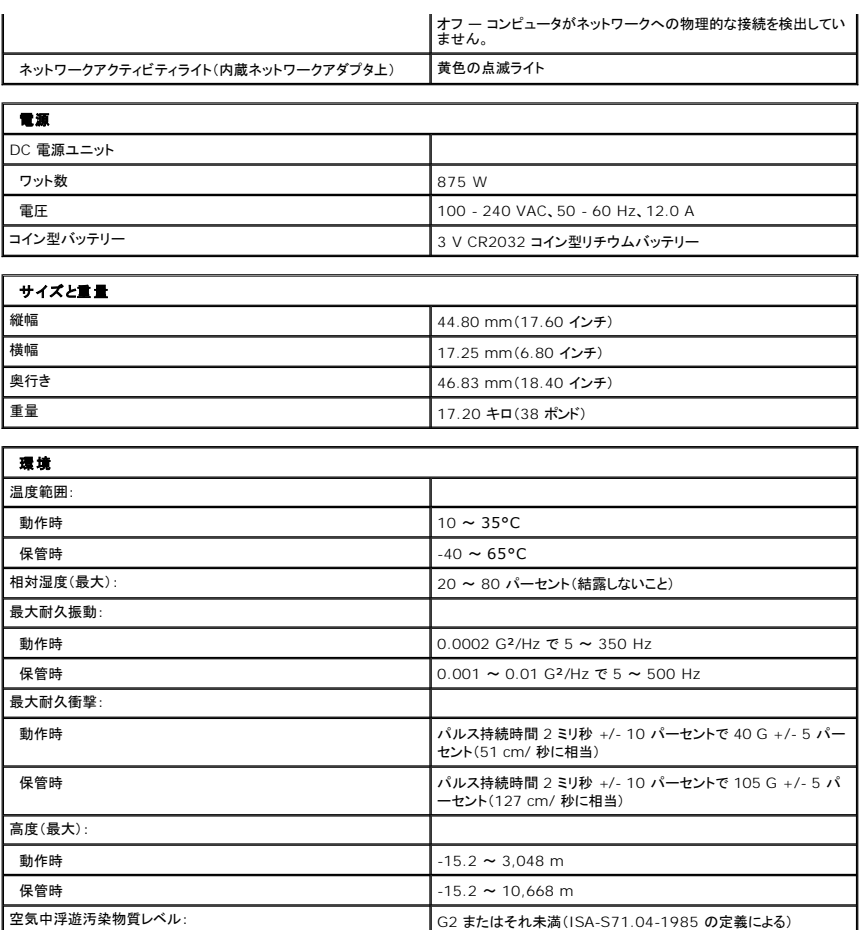

### <span id="page-18-0"></span>バッテリー

#### **Dell Precision™ T5500** サービスマニュアル

警告: コンピュータ内部の作業を始める前に、お使いのコンピュータに付属しているガイドの安全にお使いいただくための注意事項をお読みください。安全にお使いいただくため のベストプラクティスの追加情報に関しては、規制順守ホームページ **www.dell.com/regulatory\_compliance** をご覧ください。

#### バッテリーの取り外し

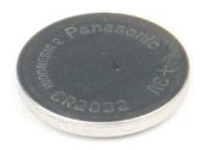

- 1. 「<u>コンピュータ内部の作業を始める前に</u>」の手順に従います。<br>2. コンピュータ<u>[カバー](file:///C:/data/systems/wsT5500/ja/sm/td_cover.htm)</u>を取り外します。
- 

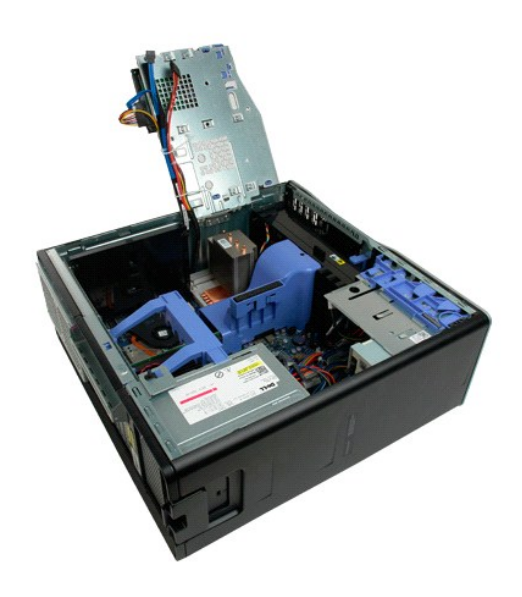

3. 小型のドライバまたはスクライブを使用して、コイン型バッテリーのリリースタブを押します。

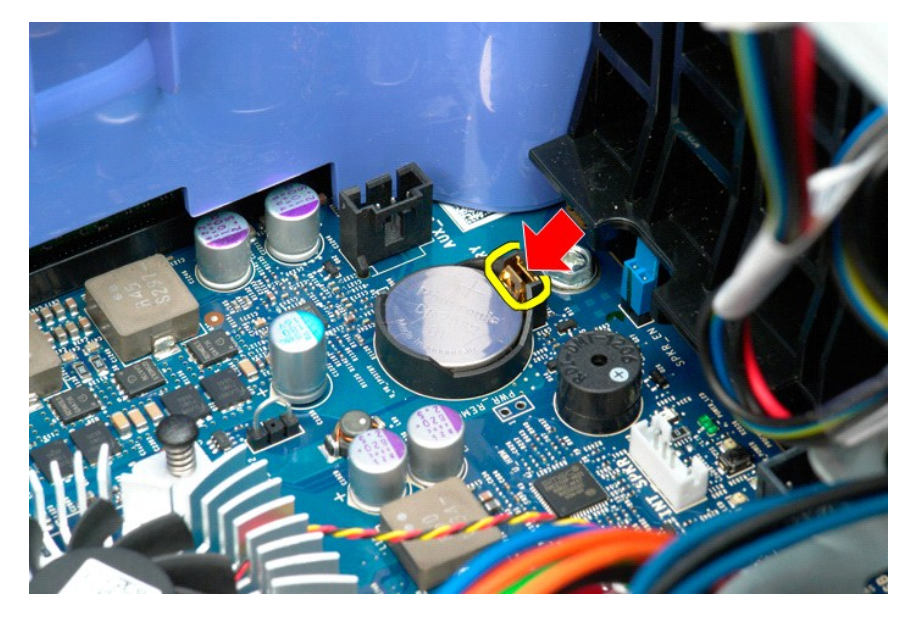

4. コイン型バッテリーをコンピュータから取り外します。

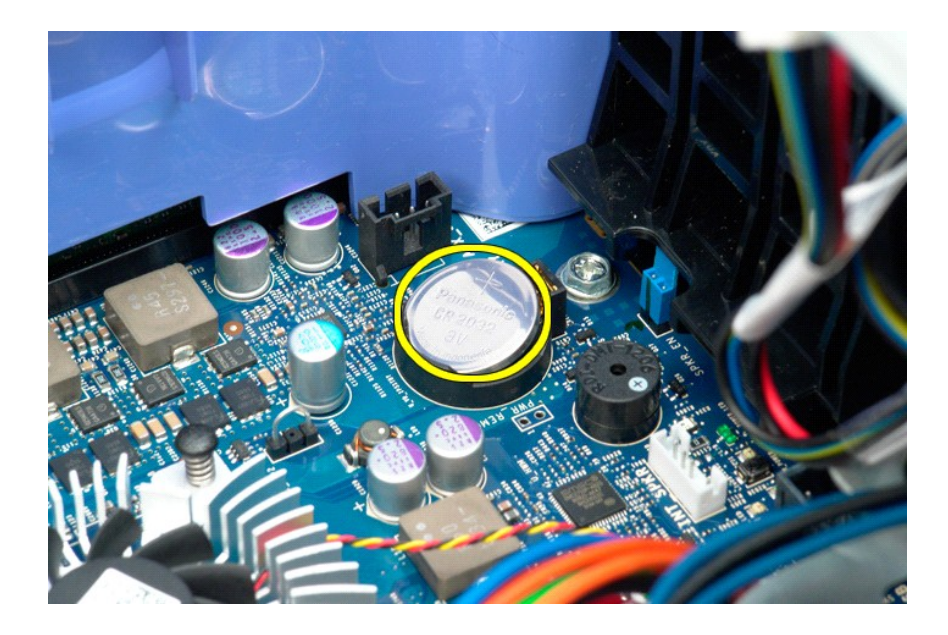

# <span id="page-20-0"></span>カバー

#### **Dell Precision™ T5500** サービスマニュアル

警告: コンピュータ内部の作業を始める前に、お使いのコンピュータに付属しているガイドの安全にお使いいただくための注意事項をお読みください。安全にお使いいただくため のベストプラクティスの追加情報に関しては、規制順守ホームページ **www.dell.com/regulatory\_compliance** をご覧ください。

#### カバーの取り外し

1. 「[コンピュータ内部の作業を始める前に」](file:///C:/data/systems/wsT5500/ja/sm/work.htm#before)の手順に従います。

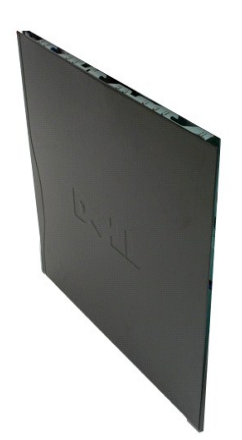

2. カバーリリースラッチをコンピュータの背面方向にスライドさせます。

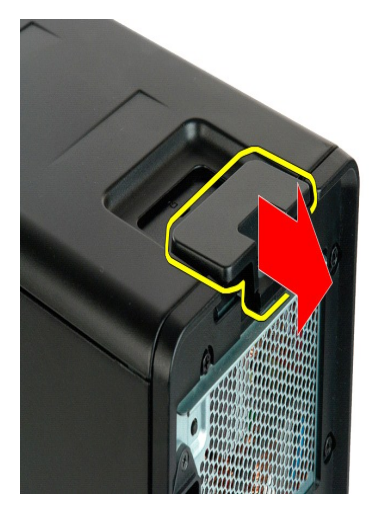

3. カバーを引き出します。

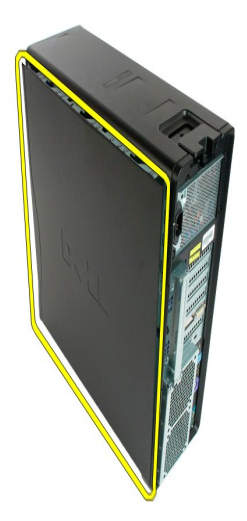

4. カバーをコンピュータから取り外します。

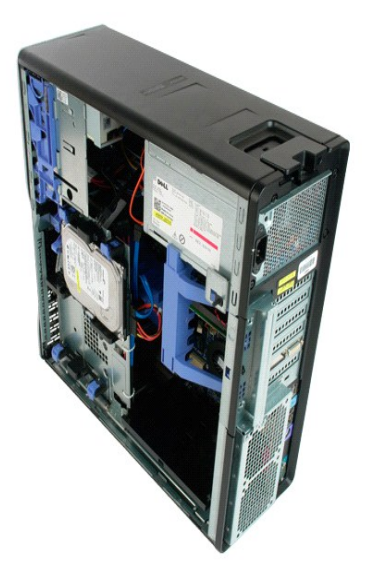

### <span id="page-22-0"></span>ハードドライブベゼル

**Dell Precision™ T5500** サービスマニュアル

警告: コンピュータ内部の作業を始める前に、お使いのコンピュータに付属しているガイドの安全にお使いいただくための注意事項をお読みください。安全にお使いいただくため のベストプラクティスの追加情報に関しては、規制順守ホームページ **www.dell.com/regulatory\_compliance** をご覧ください。

ハードドライブベゼルの取り外し

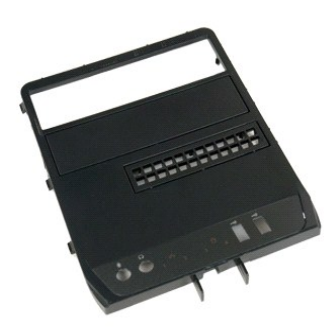

1. 「<u>コンピュータ内部の作業を始める前に</u>」の手順に従います。<br>2. コンピュータ<u>[カバー](file:///C:/data/systems/wsT5500/ja/sm/td_cover.htm)</u>を取り外します。

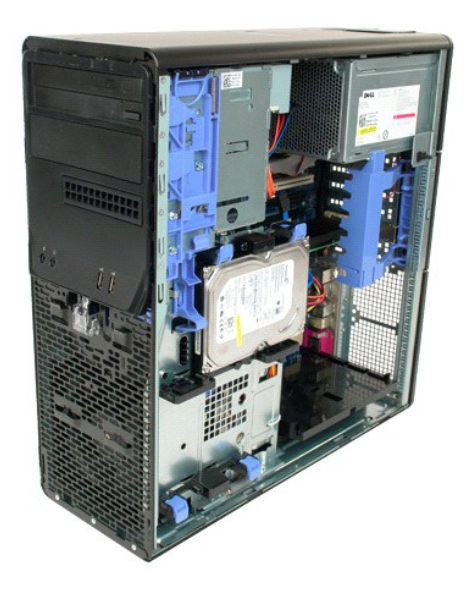

3. スライドプレートレバーをコンピュータの底面に向けて押し下げ、ドライブベゼルを取り外します。

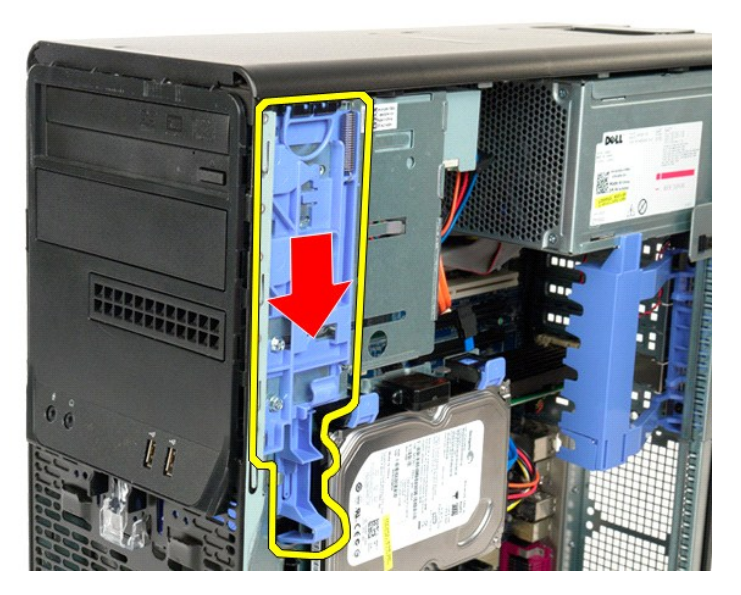

4. ハードドライブベゼルを取り外します。

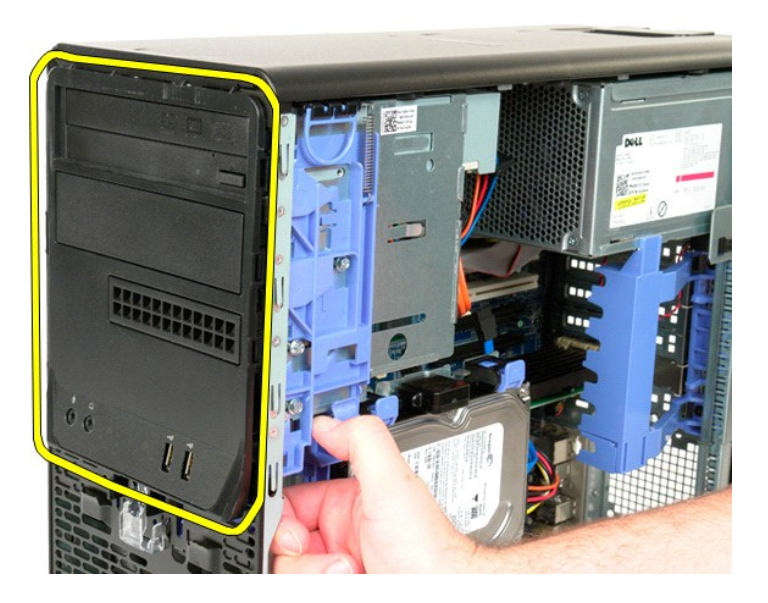

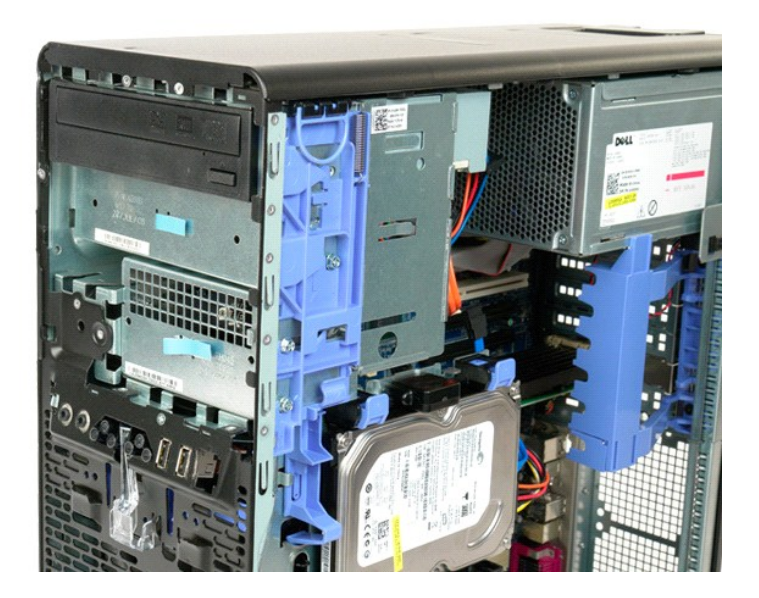

### <span id="page-25-0"></span>前面ベゼル

**Dell Precision™ T5500** サービスマニュアル

警告: コンピュータ内部の作業を始める前に、お使いのコンピュータに付属しているガイドの安全にお使いいただくための注意事項をお読みください。安全にお使いいただくため のベストプラクティスの追加情報に関しては、規制順守ホームページ **www.dell.com/regulatory\_compliance** をご覧ください。

#### 前面ベゼルの取り外し

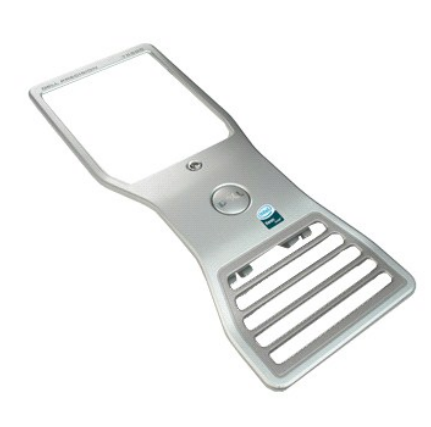

1. 「<u>コンピュータ内部の作業を始める前に</u>」の手順に従います。<br>2. コンピュータ<u>[カバー](file:///C:/data/systems/wsT5500/ja/sm/td_cover.htm)</u>を取り外します。

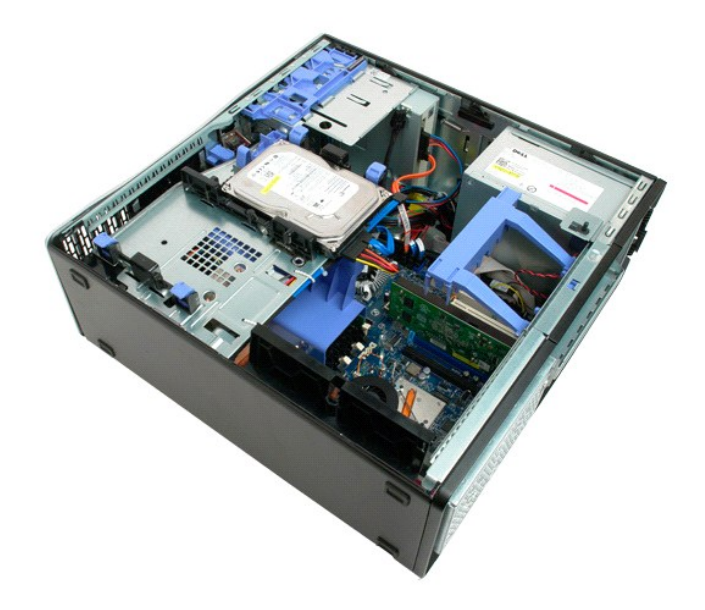

3. 前面ベゼルリリースタブを引き上げます。

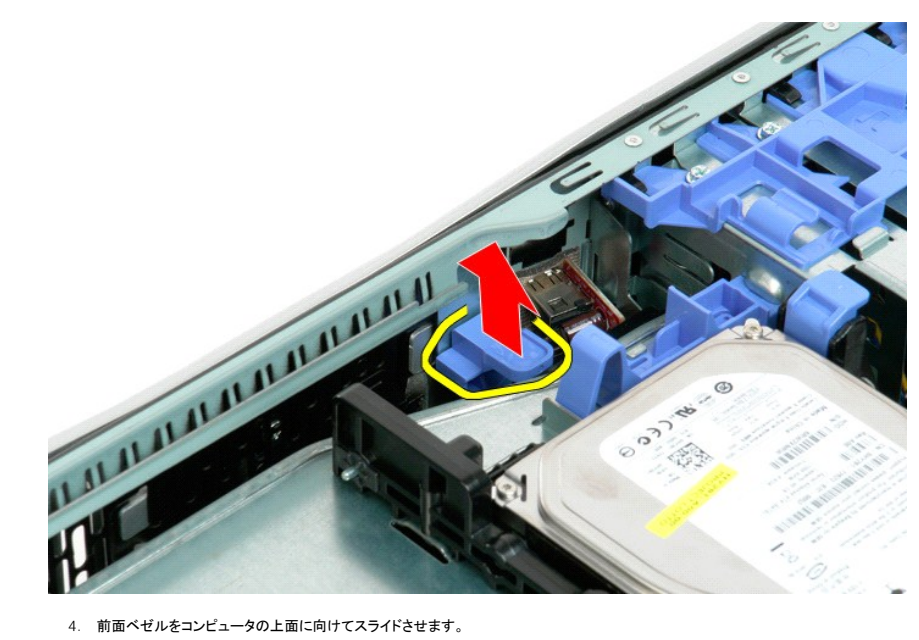

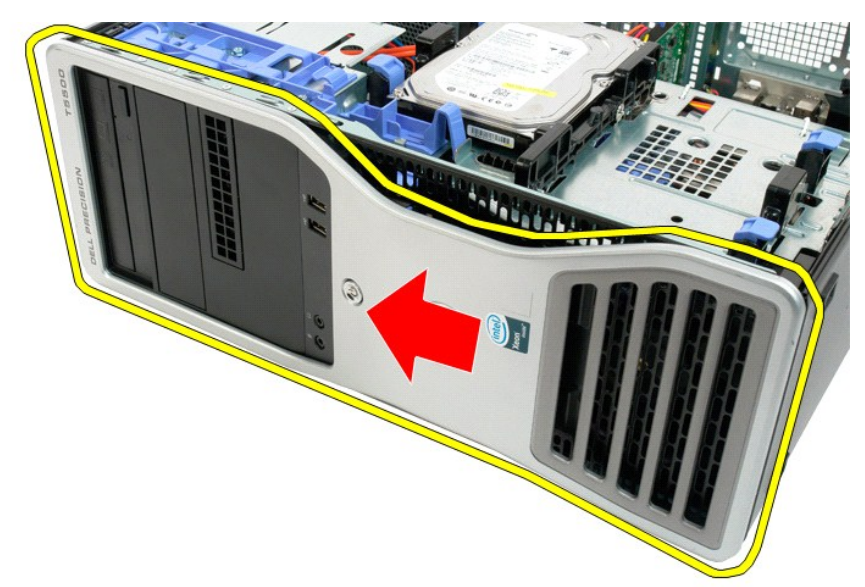

5. 前面ベゼルをコンピュータから取り外します。

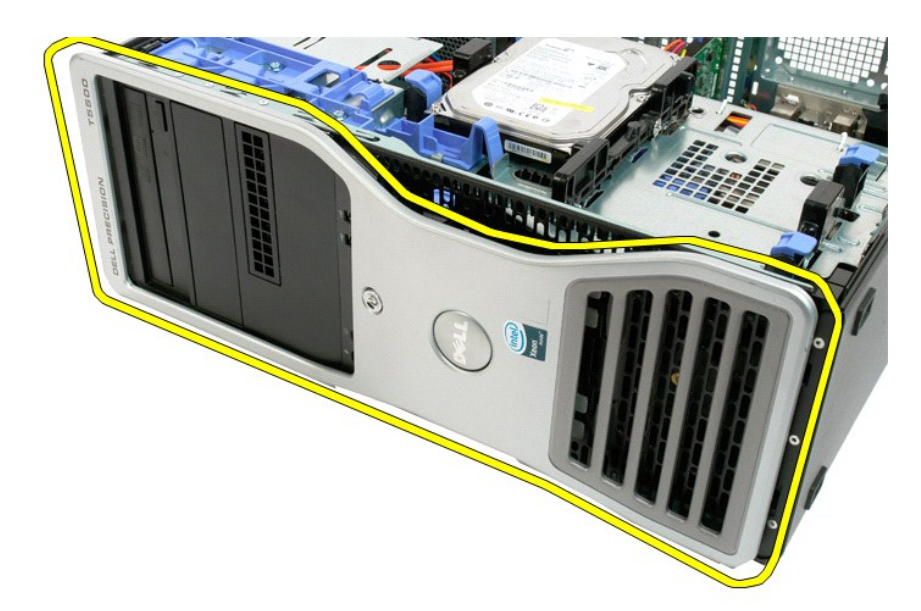

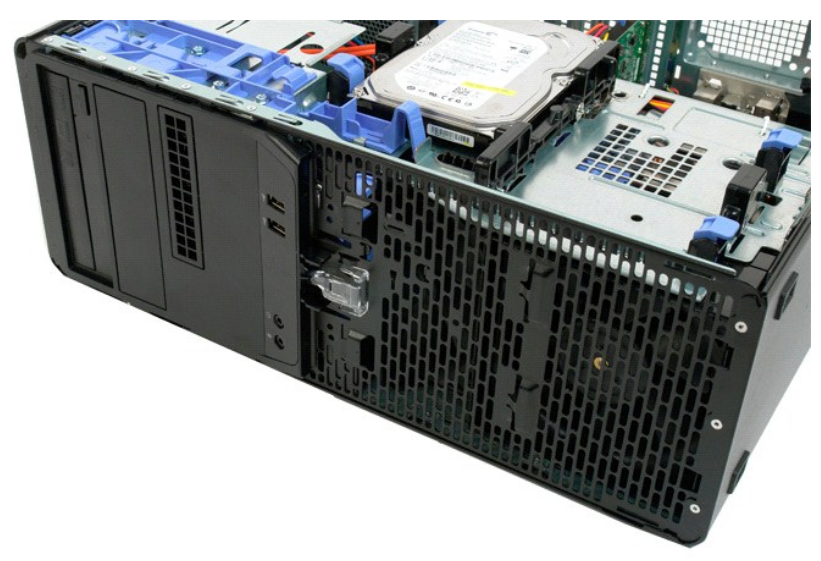

# <span id="page-28-0"></span>前面ファンアセンブリ

**Dell Precision™ T5500** サービスマニュアル

警告: コンピュータ内部の作業を始める前に、お使いのコンピュータに付属しているガイドの安全にお使いいただくための注意事項をお読みください。安全にお使いいただくため のベストプラクティスの追加情報に関しては、規制順守ホームページ **www.dell.com/regulatory\_compliance** をご覧ください。

#### 前面ファンアセンブリの取り外し

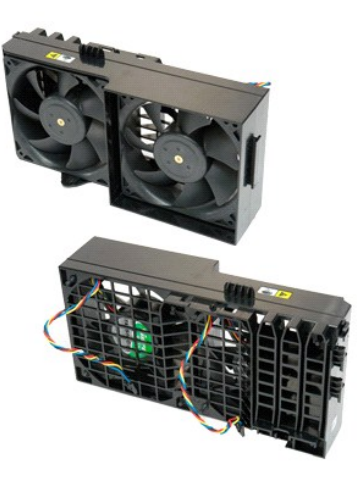

- 1. 「<u>コンピュータ内部の作業を始める前に</u>」の手順に従います。<br>2. <u>[コンピュータカバー](file:///C:/data/systems/wsT5500/ja/sm/td_cover.htm)</u>を取り外します。<br>3. <u>[ハードドライブトレイ](file:///C:/data/systems/wsT5500/ja/sm/td_hdtray.htm)</u>を開きます。<br>4. <u>[メモリエアフローカバー](file:///C:/data/systems/wsT5500/ja/sm/td_mem.htm)</u>を取り外します。
- 
- 
- 

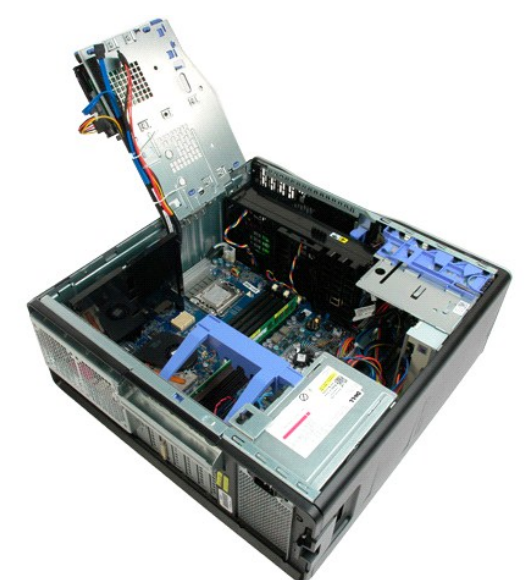

5. 2 本のファンケーブルをシステム基板から外します。

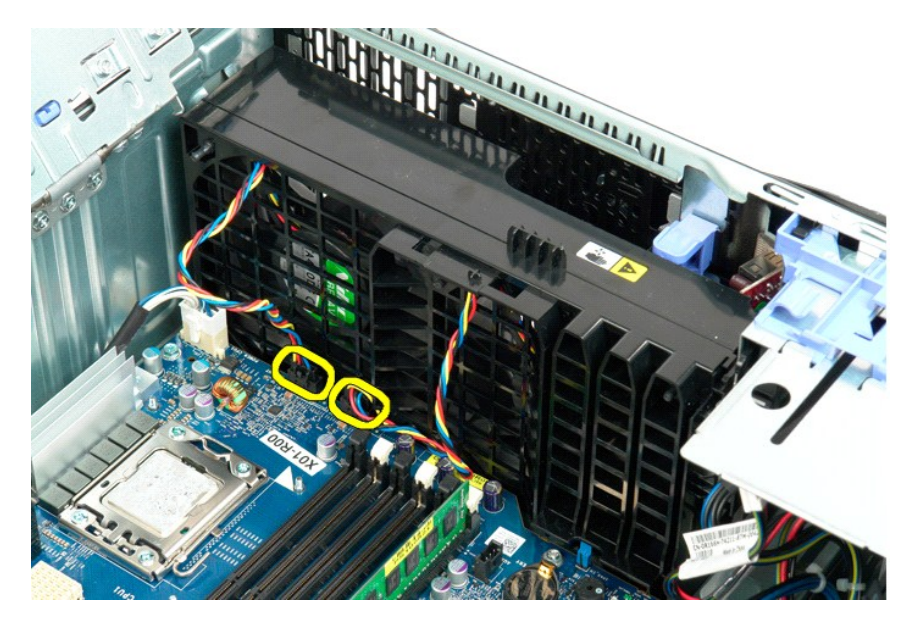

6. 前面ファンアセンブリを固定しているネジを取り外します。

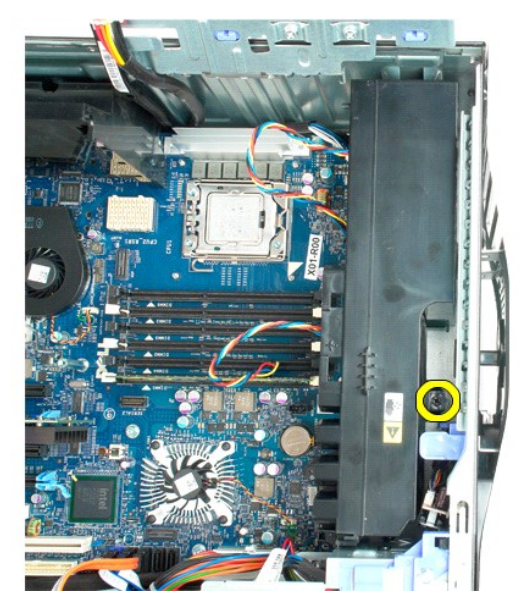

7. ファンアセンブリをコンピュータから取り外します。

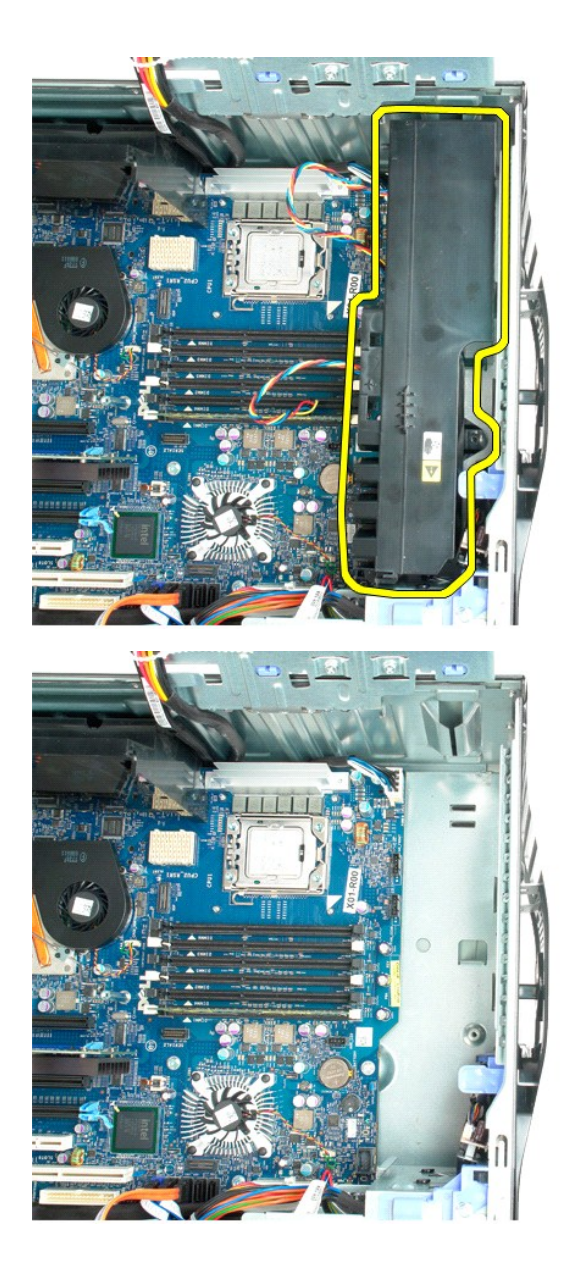

### <span id="page-31-0"></span>フロッピードライブ

**Dell Precision? T5500** サービスマニュアル

警告: コンピューター内部の作業を行う前に、お使いのコンピューターに付属している安全にお使いいただくための注意事項をお読みく ださい。 その他、安全にお使いいただくた めのベストプラクティスに関し ては、法令へのコンプライアンスに関するホームページ (**www.dell.com/regulatory\_compliance**)を参照してください。

#### フロッピードライブの取り外し

- 1. [「コンピュータ内部の作業を行う前に」の](file:///C:/data/systems/wsT5500/ja/sm/work.htm#before)手順に従ってください。
- 
- 
- 2. <u>[コンピューターのカバー](file:///C:/data/systems/wsT5500/ja/sm/td_cover.htm)</u>を取り外します。<br>3. <u>[フロントベゼル](file:///C:/data/systems/wsT5500/ja/sm/td_fbezel.htm)</u>を取り外します。<br>5. <u>ドライブイ</u>グの背面から電源ケーブルとデータケーブルを外します。<br>5. フロッピードライブの背面から電源ケーブルとデータケーブルを外します。
- 6. スライディングレバーを押し下げ、フロッピードライブを解除します。 7. コンピューターからフロッピードライブを取り外します。
- 

#### フロッピードライブの取り付け

- 1. <u>「コンピュータ内部の作業を行う前に」</u>の手順に従ってください。<br>2. <u>[コンピューターのカバー](file:///C:/data/systems/wsT5500/ja/sm/td_cover.htm)</u>を取り外します。<br>3. <u>[フロントベゼル](file:///C:/data/systems/wsT5500/ja/sm/td_fbezel.htm)</u>を取り外します。<br>4. <u>ドライブベゼル</u>を取り外します。<br>5. フロッピードライブの背面に電源ケーブルとデータケーブルを接続します。
- 
- 
- 
- 
- 6. スライディングプレートレバーを押し下げます。 7. コンピューターにフロッピードライブを取り付けます。

### <span id="page-32-0"></span>ハードドライブ

#### **Dell Precision™ T5500** サービスマニュアル

警告: コンピュータ内部の作業を始める前に、お使いのコンピュータに付属しているガイドの安全にお使いいただくための注意事項をお読みください。安全にお使いいただくため のベストプラクティスの追加情報に関しては、規制順守ホームページ **www.dell.com/regulatory\_compliance** をご覧ください。

#### ハードドライブの取り外し

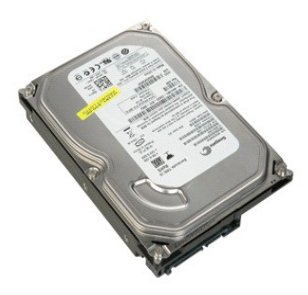

1. 「<u>コンピュータ内部の作業を始める前に</u>」の手順に従います。<br>2. <u>[コンピュータカバー](file:///C:/data/systems/wsT5500/ja/sm/td_cover.htm)</u>を取り外します。

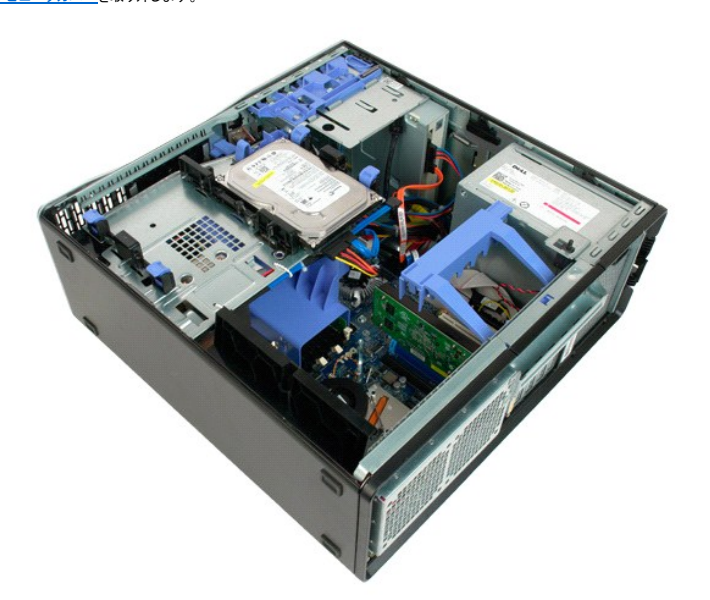

3. 電源ケーブルを最初のハードディスクドライブから外します。

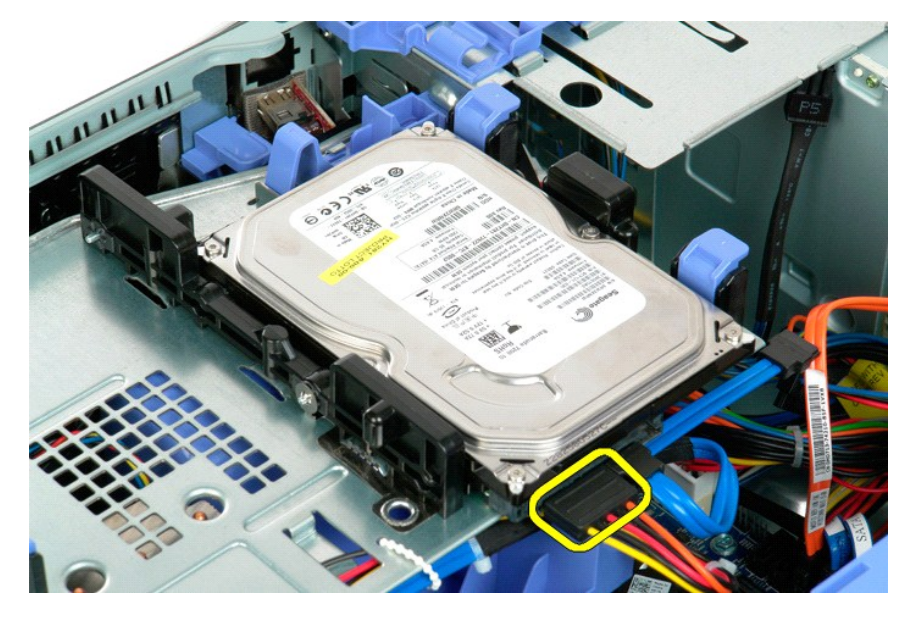

4. データケーブルを最初のハードディスクドライブから外します。

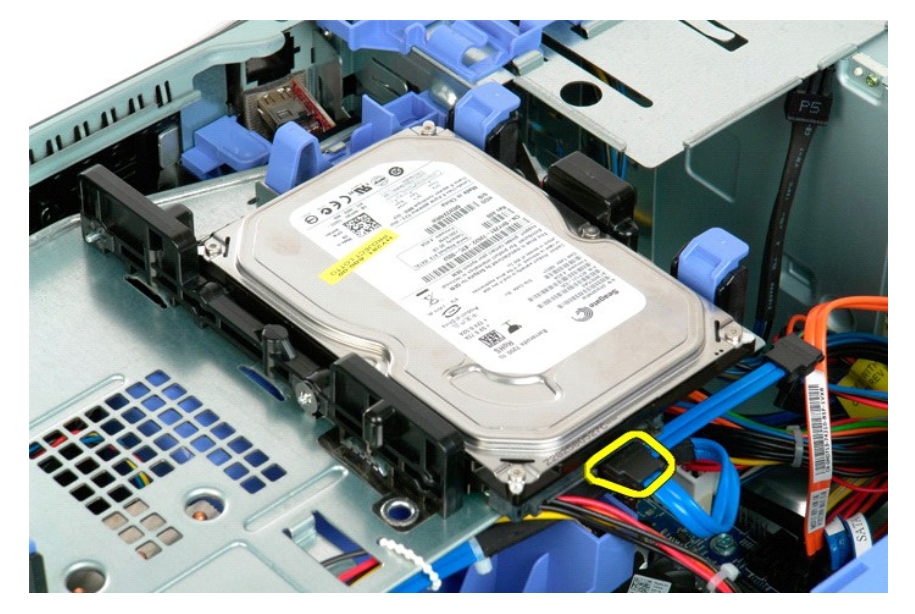

5. 2 つの青いハードドライブリリースタブを持ち上げます。

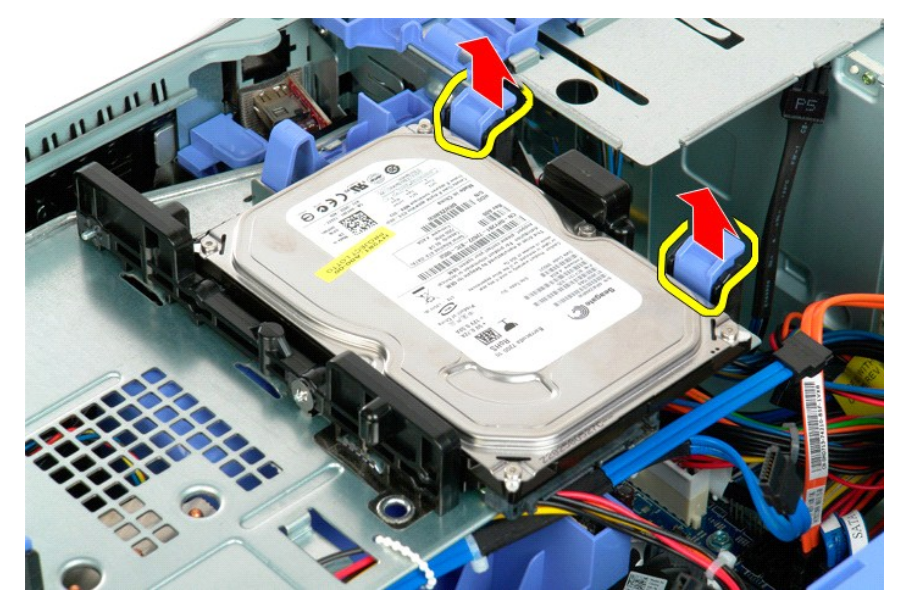

6. 最初のハードドライブアセンブリをコンピュータから取り外します。その他の取り付けられたハードドライブについて、この手順を繰り返します。

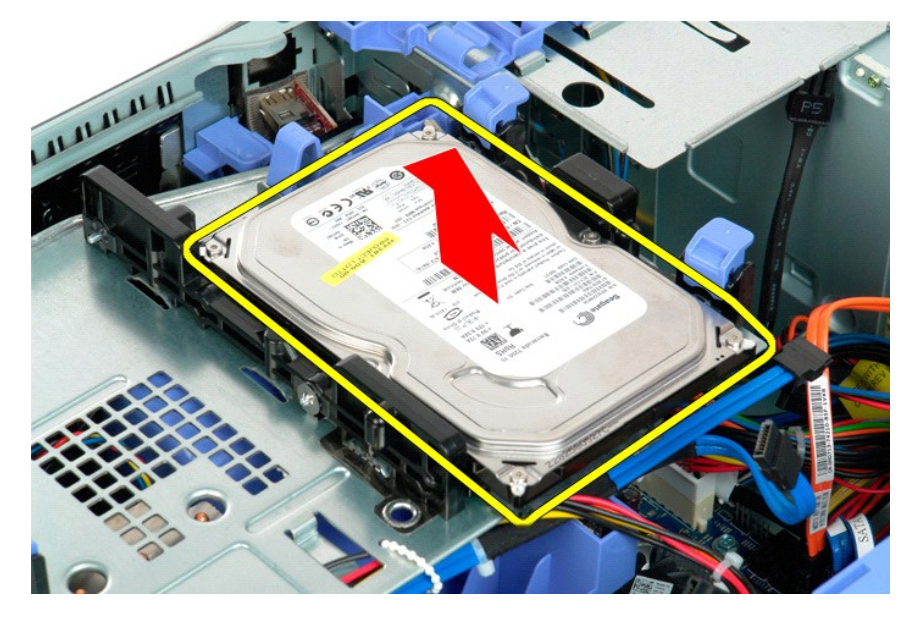

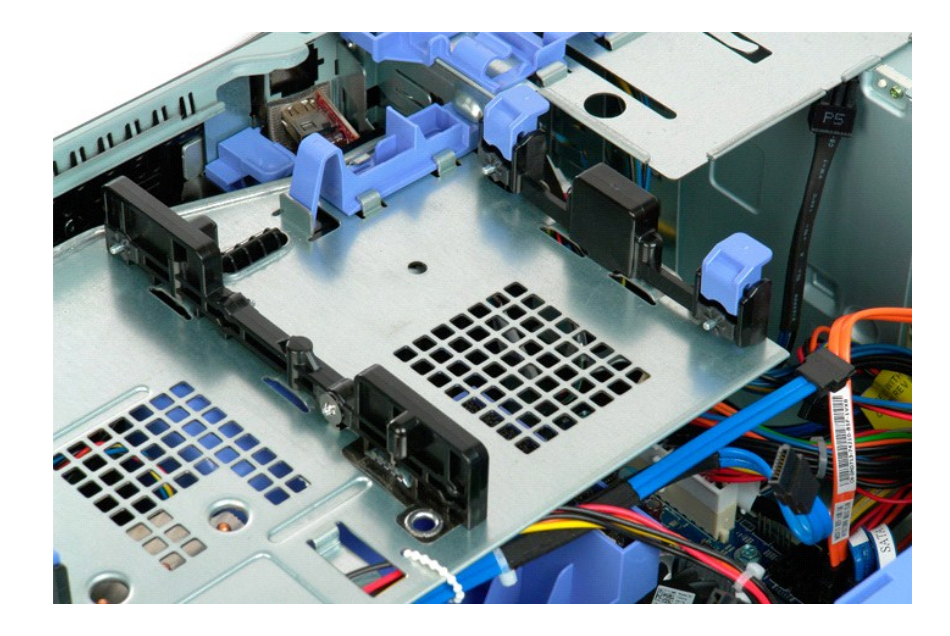
# <span id="page-36-0"></span>ハードドライブトレイ

**Dell Precision™ T5500** サービスマニュアル

警告: コンピュータ内部の作業を始める前に、お使いのコンピュータに付属しているガイドの安全にお使いいただくための注意事項をお読みください。安全にお使いいただくため のベストプラクティスの追加情報に関しては、規制順守ホームページ **www.dell.com/regulatory\_compliance** をご覧ください。

## ハードドライブトレイを開く

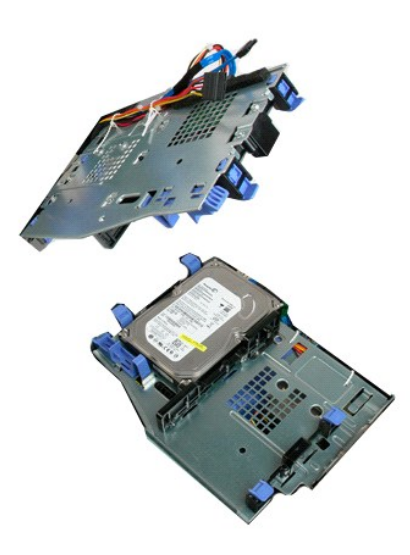

1. 「<u>コンピュータ内部の作業を始める前に</u>」の手順に従います。<br>2. <u>[コンピュータカバー](file:///C:/data/systems/wsT5500/ja/sm/td_cover.htm)</u>を取り外します。

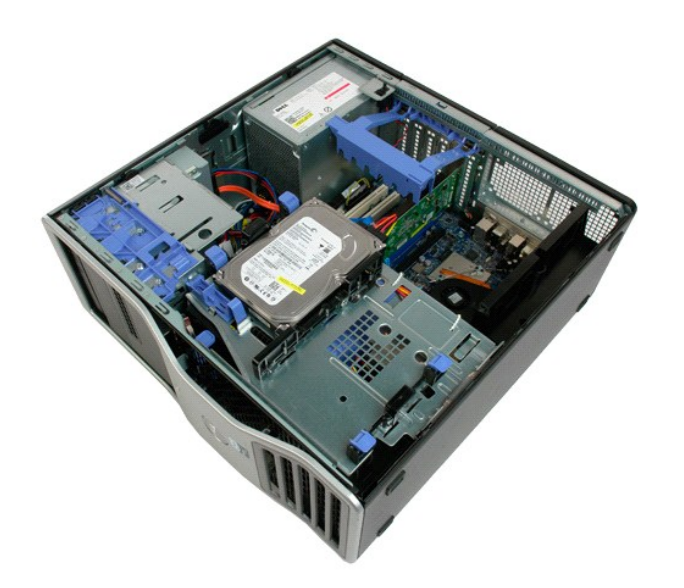

3. ハードドライブのリリースレバーをコンピュータの底面に向けて押します。

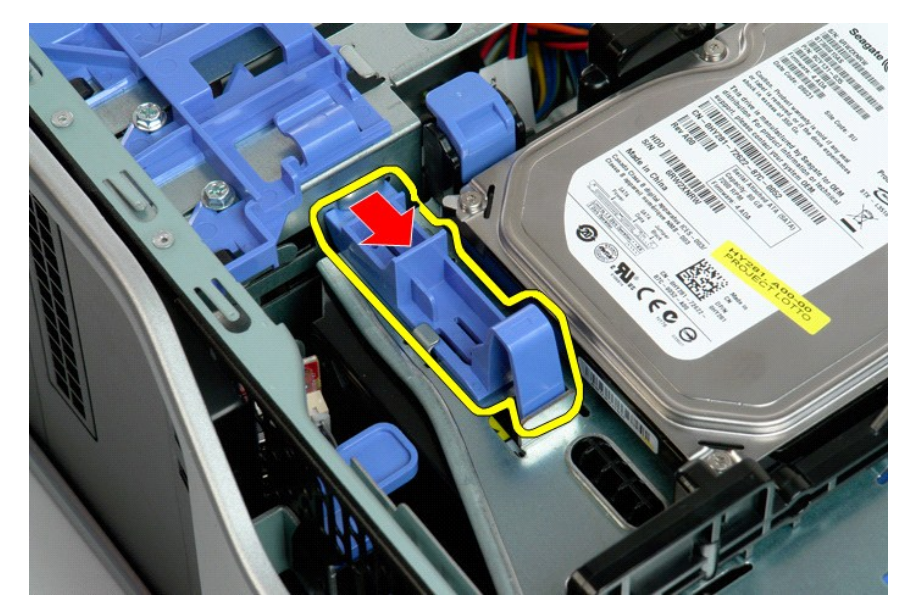

4. ハードドライブトレイを持ち上げ、コンピュータの底面に向けて回転させます。

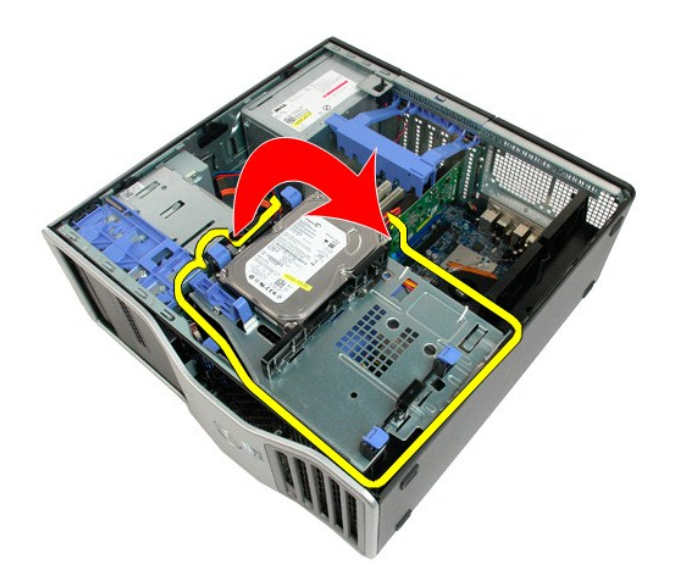

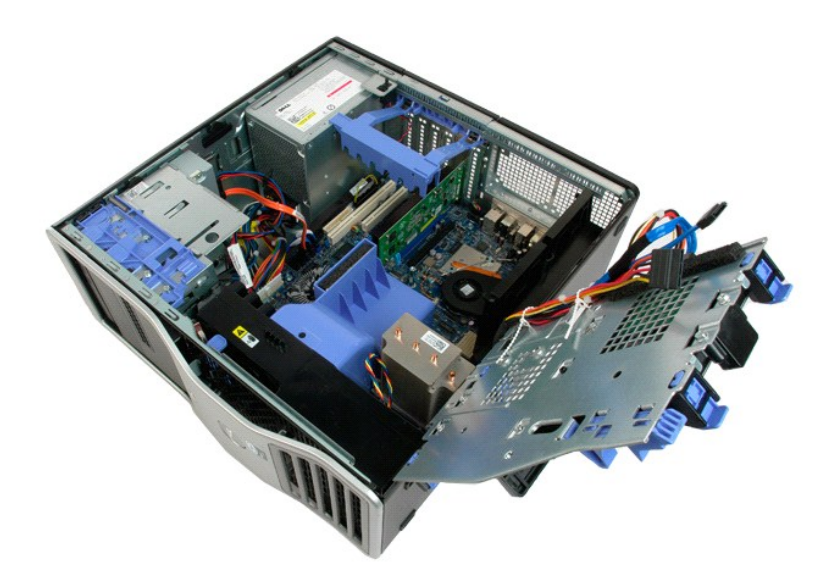

# シャーシイントルージョンスイッチ

**Dell Precision™ T5500** サービスマニュアル

警告: コンピュータ内部の作業を始める前に、お使いのコンピュータに付属しているガイドの安全にお使いいただくための注意事項をお読みください。安全にお使いいただくため のベストプラクティスの追加情報に関しては、規制順守ホームページ **www.dell.com/regulatory\_compliance** をご覧ください。

### シャーシイントルージョンスイッチの取り外し

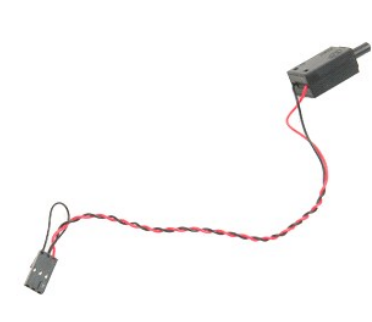

1. 「<u>コンピュータ内部の作業を始める前に</u>」の手順に従います。<br>2. <u>[コンピュータカバー](file:///C:/data/systems/wsT5500/ja/sm/td_cover.htm)</u>を取り外します。

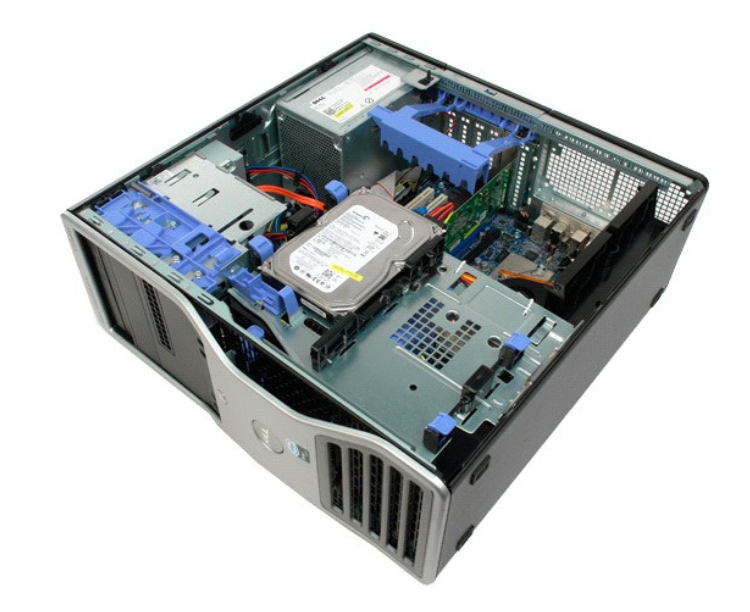

3. 拡張カード保持アームを持ち上げます。

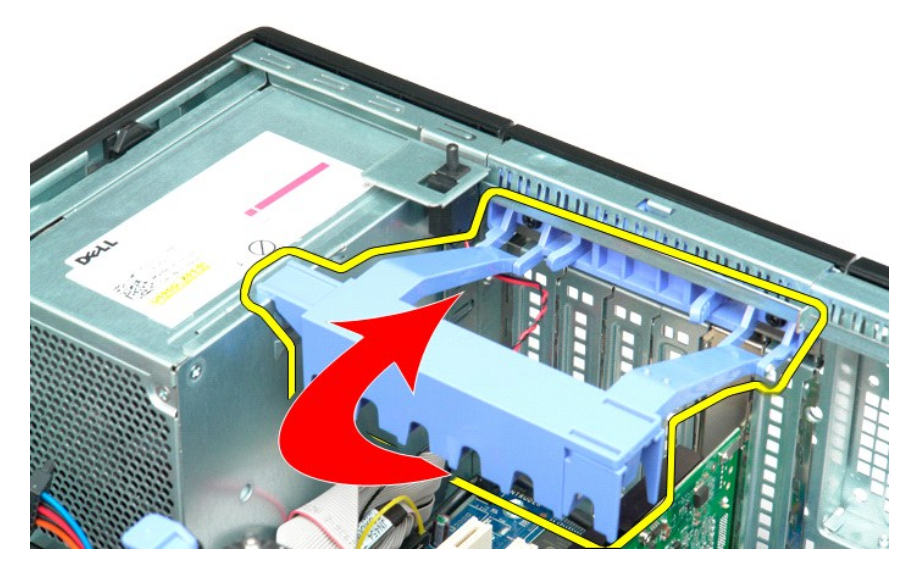

4. イントルージョンスイッチケーブをシステム基板から取り外します。

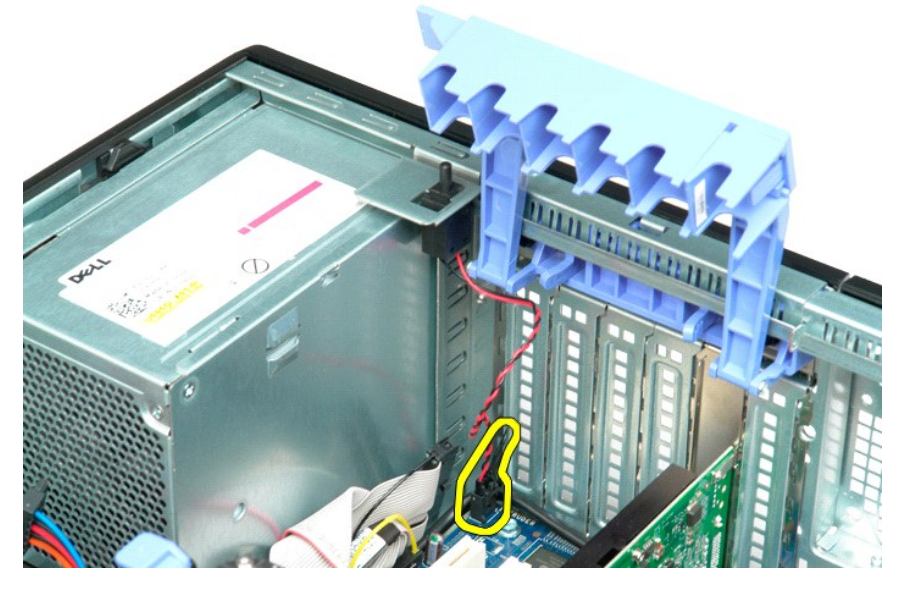

5. イントルージョンスイッチをコンピュータの中心に向けてスライドさせます。

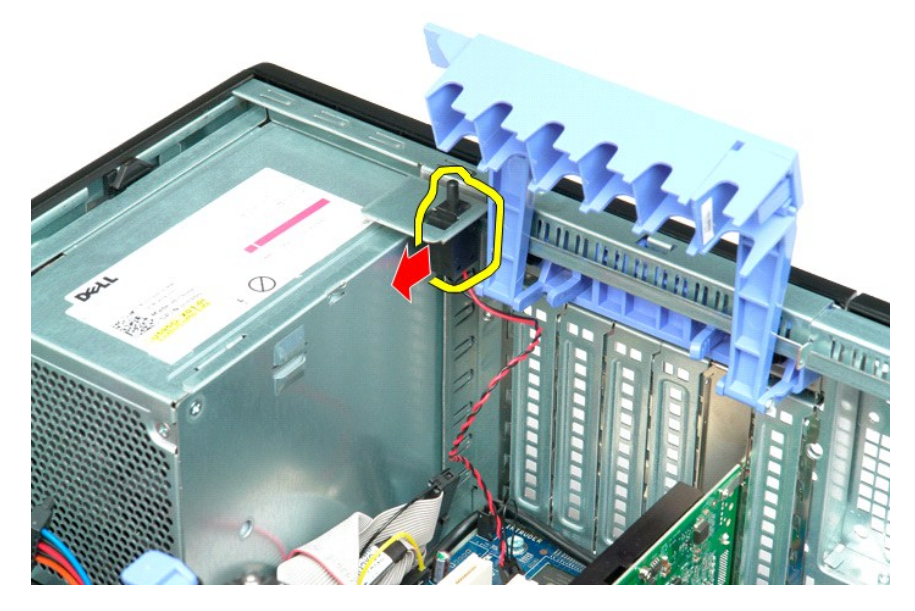

6. イントルージョンスイッチをコンピュータから取り外します。

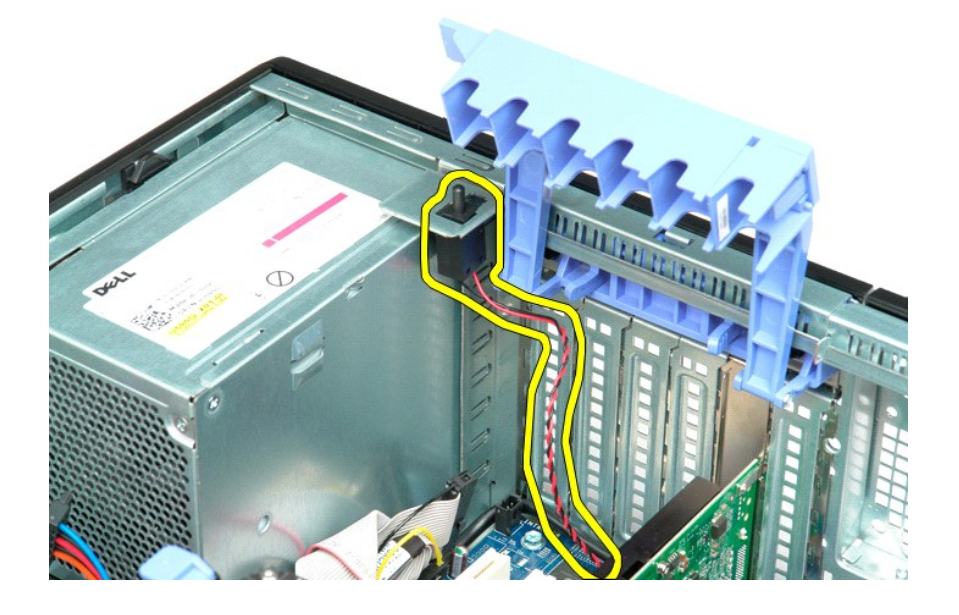

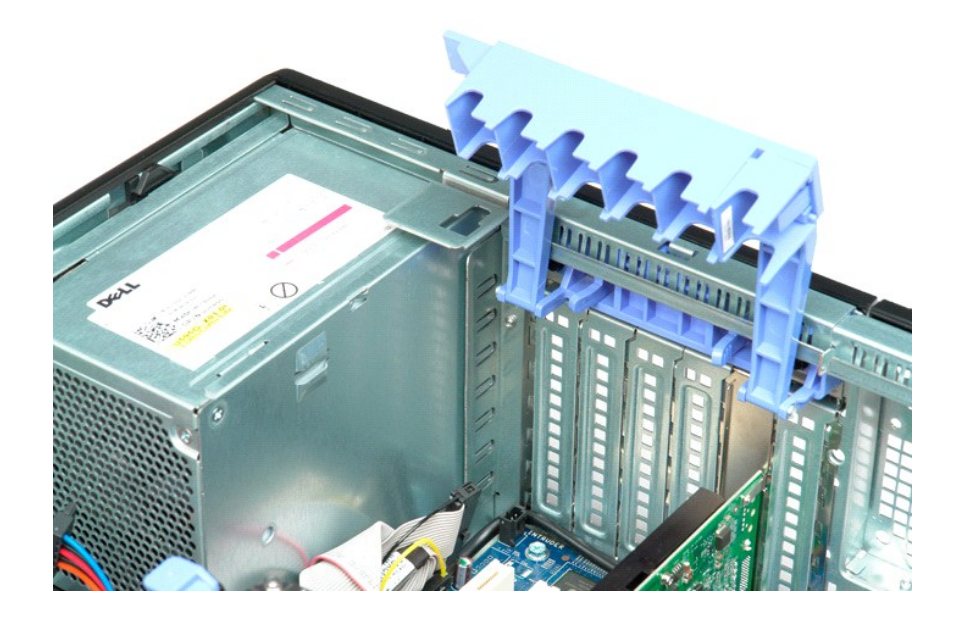

# **I/O** データケーブル

**Dell Precision? T5500** サービスマニュアル

警告: コンピューター内部の作業を行う前に、お使いのコンピューターに付属している安全にお使いいただくための注意事項をお読みく ださい。 その他、安全にお使いいただくた めのベストプラクティスに関し ては、法令へのコンプライアンスに関するホームページ (**www.dell.com/regulatory\_compliance**)を参照してください。

### **I/O** データケーブルの取り外し

- 1. <u>「コンピュータ内部の作業を行う前に」</u>の手順に従ってください。<br>2. <u>[コンピューターのカバー](file:///C:/data/systems/wsT5500/ja/sm/td_cover.htm)を取</u>り外します。<br>3. <u>[ハードドライブトレイ](file:///C:/data/systems/wsT5500/ja/sm/td_hdtray.htm)を</u>持ち上げます。<br>4. <u>メモリモジュールシュラウド</u>を取り外します。<br>6. 1/O パネルから I/O データケーブルを外します。
- 
- 
- 
- 

## **I/O** データケーブルの取り付け

- 
- 
- 
- 
- 1. <u>「コンピュータ内部の作業を行う前に」</u>の手順に従ってください。<br>2. <u>[コンピューターのカバー](file:///C:/data/systems/wsT5500/ja/sm/td_cover.htm)を取</u>り外します。<br>3. <u>[ハードドライブトレイ](file:///C:/data/systems/wsT5500/ja/sm/td_hdtray.htm)を</u>持ち上げます。<br>4. <u>メモリモジュールシュラウド</u>を取り外します。<br>5. i/O パネルに I/O データケーブルを接続します。

## <span id="page-44-0"></span>メモリとメモリエアフローカバー

**Dell Precision™ T5500** サービスマニュアル

# 警告: コンピュータ内部の作業を始める前に、お使いのコンピュータに付属しているガイドの安全にお使いいただくための注意事項をお読みください。安全にお使いいただくため のベストプラクティスの追加情報に関しては、規制順守ホームページ **www.dell.com/regulatory\_compliance** をご覧ください。

お使いのコンピュータには、オプションのデュアルプロセッサーライザーが搭載され、デュアルプロセッサーと拡張メモリオプションに対応します(「<u>デュアルプロセッサーライザー(オプション)</u>」を参照して<br>ください)。メモリモジュールは、システム基板およびオプションのデュアルプロセッサーライザーの両方に同様の方法でスロットの取り外しと取り付けが可能ですが、以下ではシステム基板にあるスロット<br>のみを示します。

#### メモリエアフローカバーとメモリモジュールの取り外し

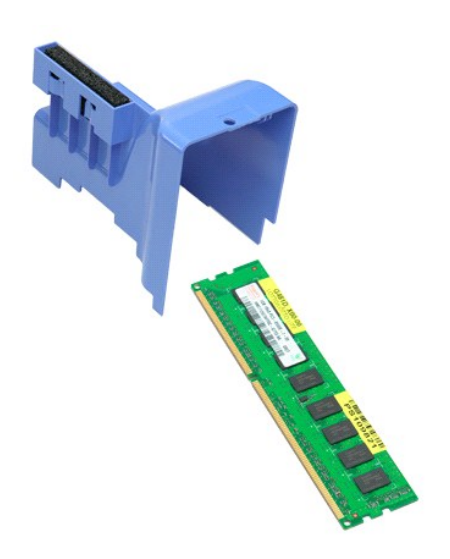

1. 「[コンピュータ内部の作業を始める前に」](file:///C:/data/systems/wsT5500/ja/sm/work.htm#before)の手順に従います。

2. <u>[コンピュータカバー](file:///C:/data/systems/wsT5500/ja/sm/td_cover.htm)</u>を取り外します。<br>3. <u>[ハードドライブトレイ](file:///C:/data/systems/wsT5500/ja/sm/td_hdtray.htm)</u>を持ち上げます。

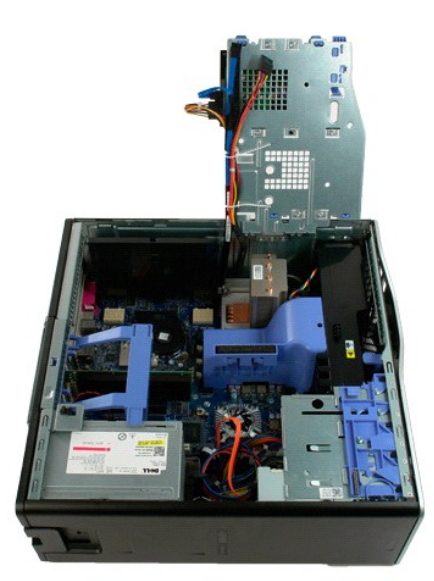

4. メモリエアフローカバーをまっすぐに持ち上げ、コンピュータから取り外します。

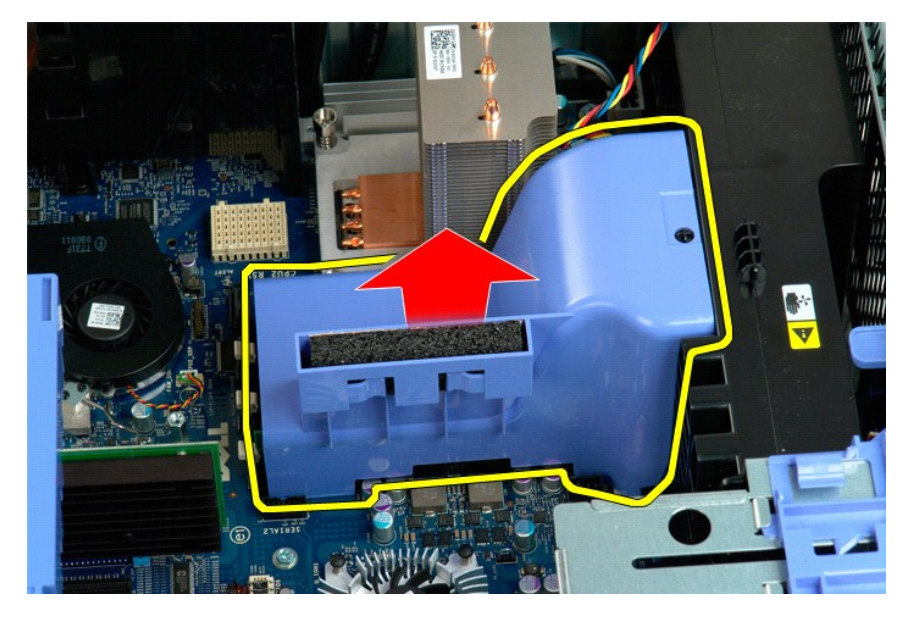

5. 親指でメモリモジュールの固定クリップを優しく押し、モジュールをシステム基板のコネクタから取り外します。

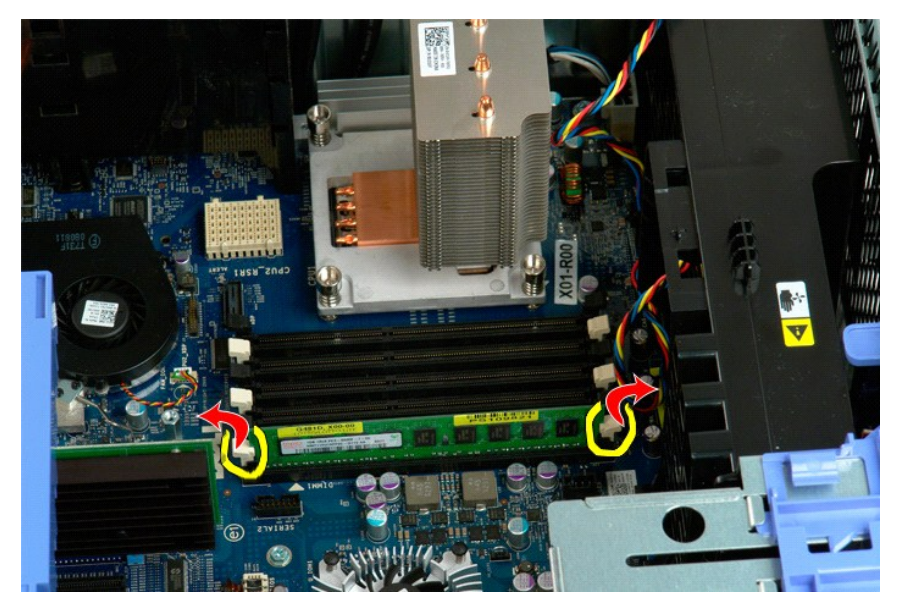

6. 最初のメモリモジュールをまっすぐに引き上げてコンピュータから取り外し、残りのメモリモジュールにも同じ手順を繰り返します。

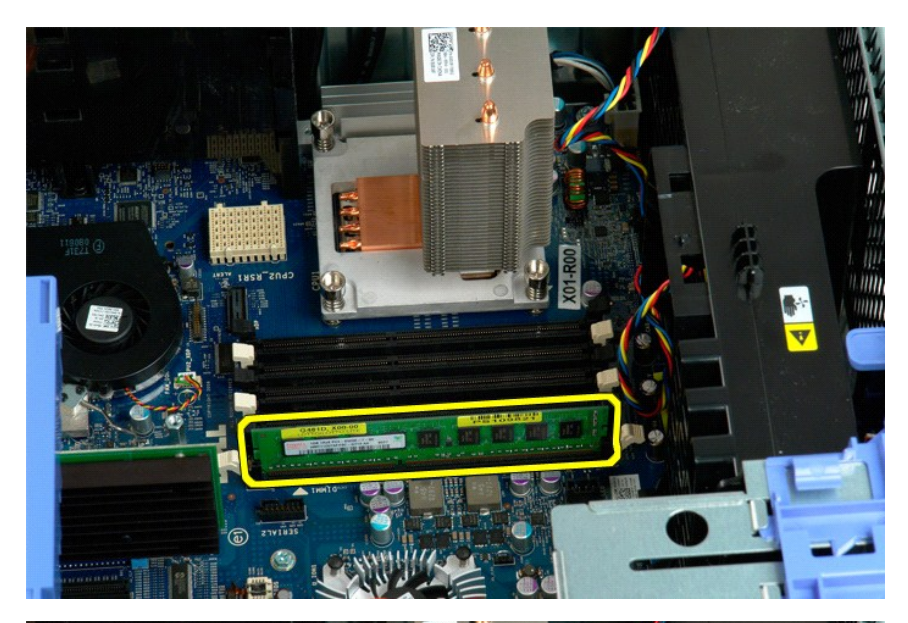

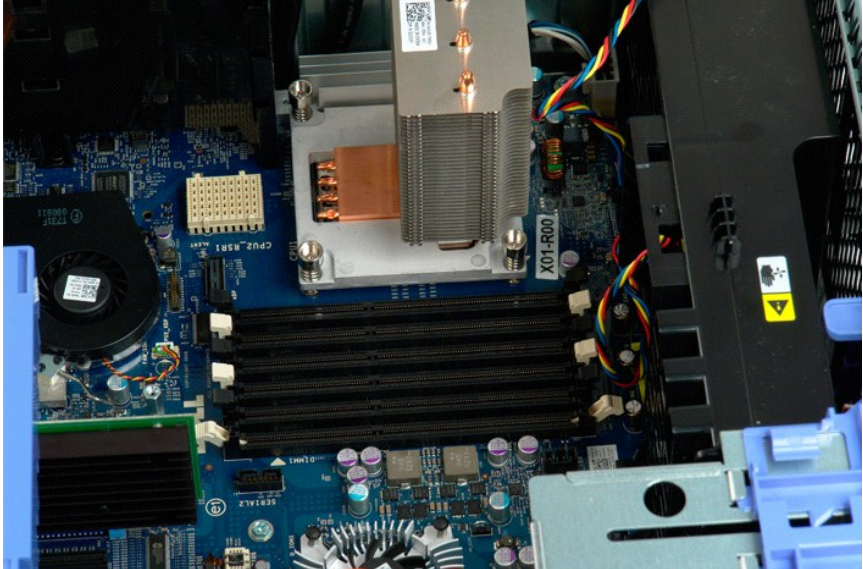

## メモリカードリーダー

**Dell Precision? T5500** サービスマニュアル

警告: コンピューター内部の作業を行う前に、お使いのコンピューターに付属している安全にお使いいただくための注意事項をお読みく ださい。 その他、安全にお使いいただくた めのベストプラクティスに関し ては、法令へのコンプライアンスに関するホームページ (**www.dell.com/regulatory\_compliance**)を参照してください。

#### メモリカードリーダーの取り外し

- 1. [「コンピュータ内部の作業を行う前に」の](file:///C:/data/systems/wsT5500/ja/sm/work.htm#before)手順に従ってください。
- 
- 
- 2. <u>[コンピューターのカバー](file:///C:/data/systems/wsT5500/ja/sm/td_cover.htm)</u>を取り外します。<br>3. <u>[フロントベゼル](file:///C:/data/systems/wsT5500/ja/sm/td_fbezel.htm)を</u>取り外します。<br>4. <u>[ドライブベゼルを](file:///C:/data/systems/wsT5500/ja/sm/td_dbezel.htm)</u>取り外します。<br>5. スライディングプレートレバーを押し下げ、大モリカードリーダーを解除します。<br>7. コンピューターからメモリカードリーダーを取り外します。
- 
- 

### メモリカードリーダーの取り付け

- 
- 
- 
- 
- 1. <u>「コンピュータ内部の作業を行う前に</u>」の手順に従ってください。<br>2. <u>[コンピューターのカバー](file:///C:/data/systems/wsT5500/ja/sm/td_cover.htm)</u>を取り外します。<br>3. <u>フロジューターの</u>お取り外します。<br>4. <u>ドライブベゼル</u>を取り外します。<br>5. メモリカードリーダーの背面に電源ケーブル、およびデータケーブルを接続します。<br>7. コンピューターにメモリカードリーダーを取り付けます。
- 

#### オプティカルドライブ **Dell Precision™ T5500** サービスマニュアル

警告: コンピュータ内部の作業を始める前に、お使いのコンピュータに付属しているガイドの安全にお使いいただくための注意事項をお読みください。安全にお使いいただくため のベストプラクティスの追加情報に関しては、規制順守ホームページ **www.dell.com/regulatory\_compliance** をご覧ください。

### オプティカルドライブの取り外し

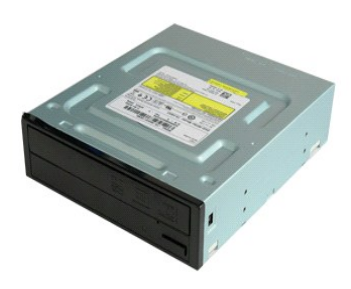

1. 「<u>コンピュータ内部の作業を始める前に</u>」の手順に従います。<br>2. <u>[コンピュータカバー](file:///C:/data/systems/wsT5500/ja/sm/td_cover.htm)</u>を取り外します。

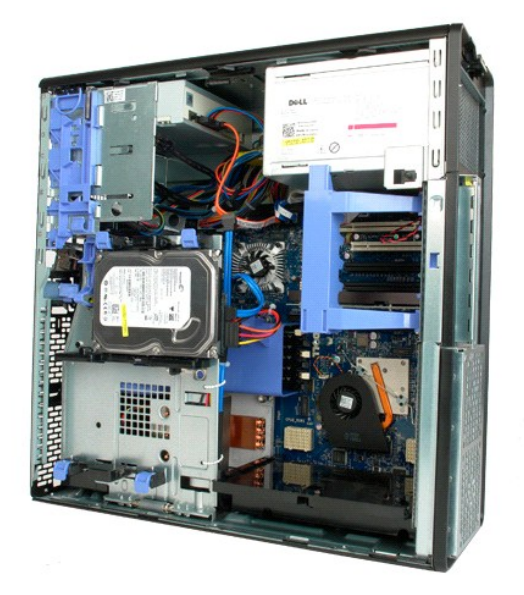

3. 電源ケーブルをオプティカルドライブの背面から外します。

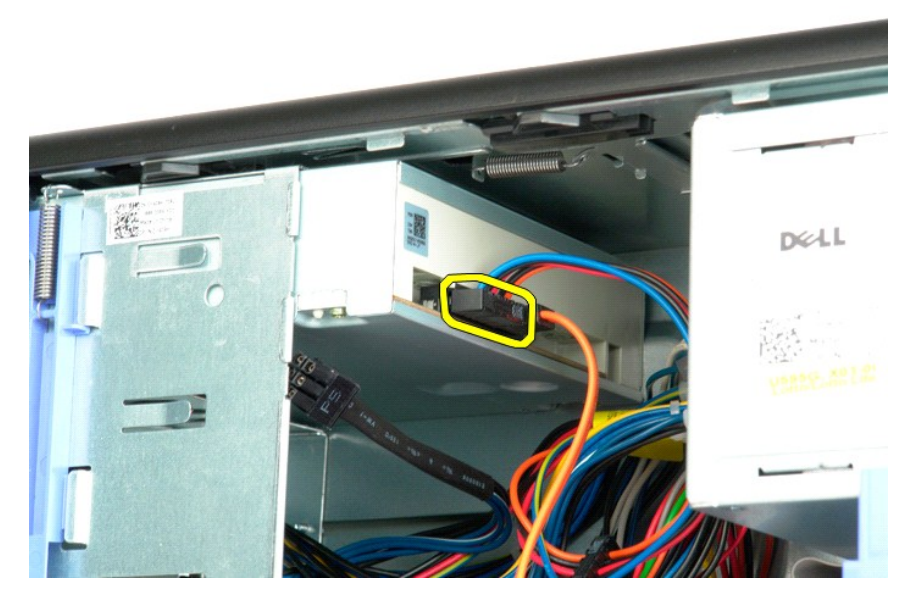

4. データケーブルをオプティカルドライブの背面から外します。

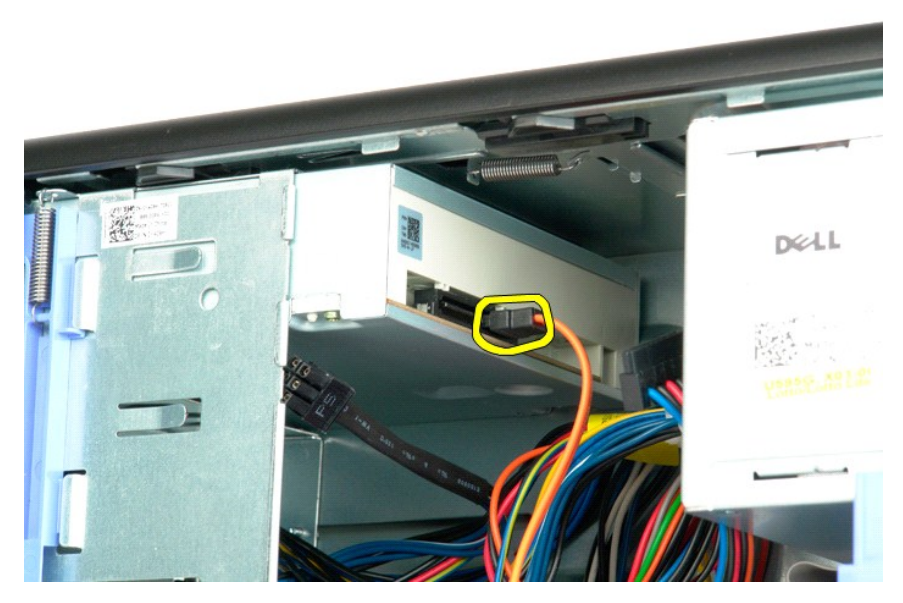

5. スライドプレートレバーを押し下げた状態にします。

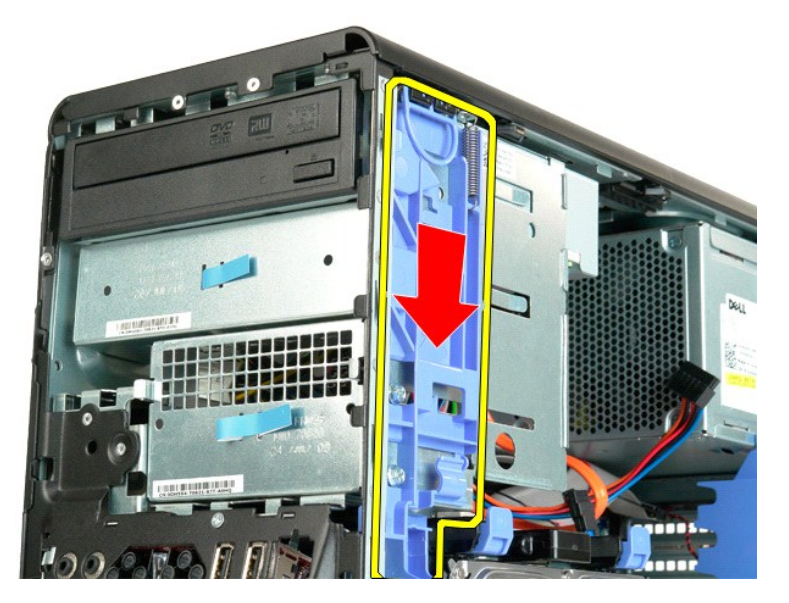

6. オプティカルドライブをシャーシ前面からスライドさせ、コンピュータから取り外します。

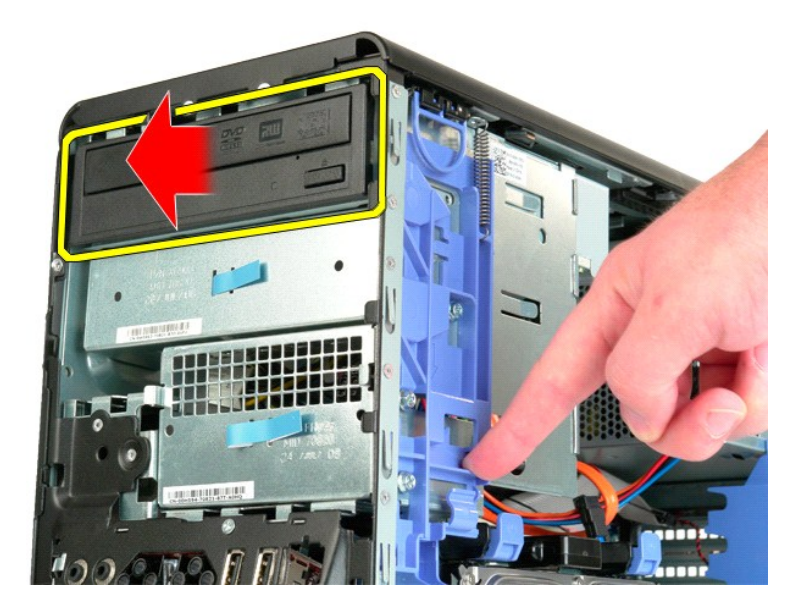

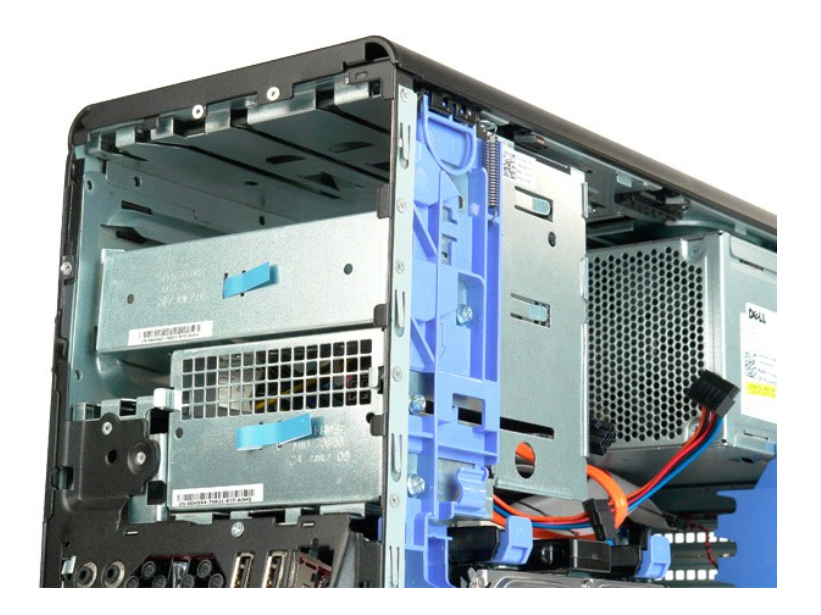

# <span id="page-52-0"></span>ヒートシンクとプロセッサー

**Dell Precision™ T5500** サービスマニュアル

警告: コンピュータ内部の作業を始める前に、お使いのコンピュータに付属しているガイドの安全にお使いいただくための注意事項をお読みください。安全にお使いいただくため のベストプラクティスの追加情報に関しては、規制順守ホームページ **www.dell.com/regulatory\_compliance** をご覧ください。

### ヒートシンクとプロセッサーの取り外し

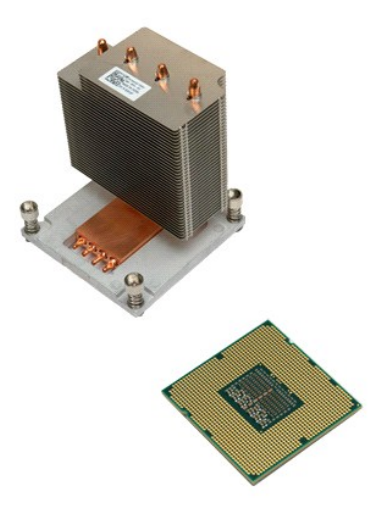

1. 「<u>コンピュータ内部の作業を始める前に</u>」の手順に従います。<br>2. コンピュータ<u>[カバー](file:///C:/data/systems/wsT5500/ja/sm/td_cover.htm)</u>を取り外します。<br>3. <u>[ハードドライブトレイ](file:///C:/data/systems/wsT5500/ja/sm/td_hdtray.htm)</u>を開きます。

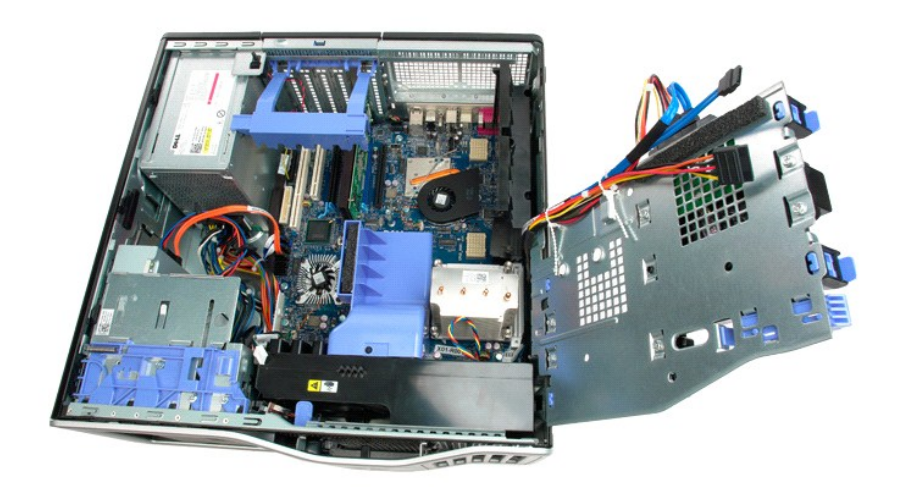

4. ヒートシンクの 4 本の拘束ネジを緩めます。

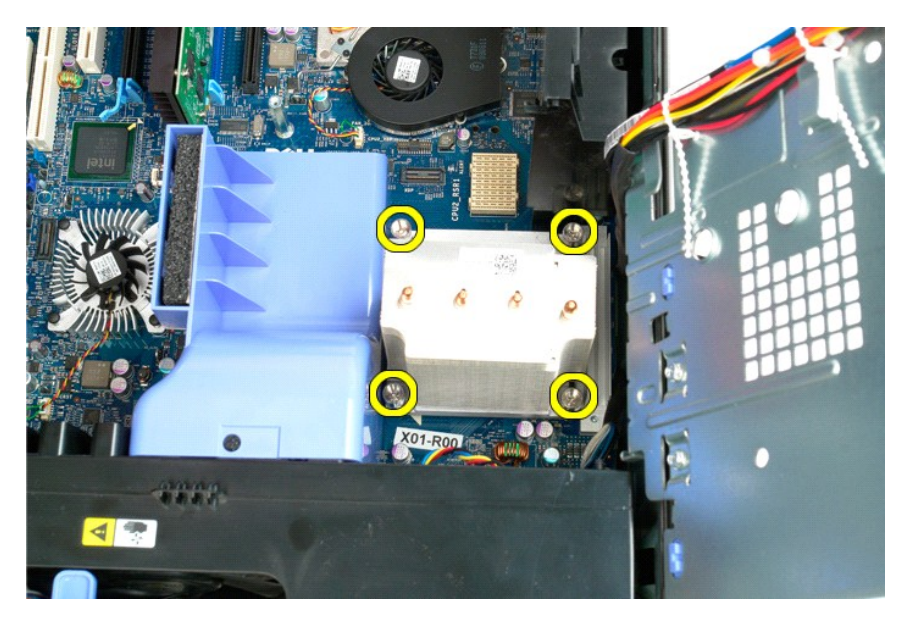

5. ヒートシンクをまっすぐに持ち上げ、コンピュータからヒートシンクを取り外します。

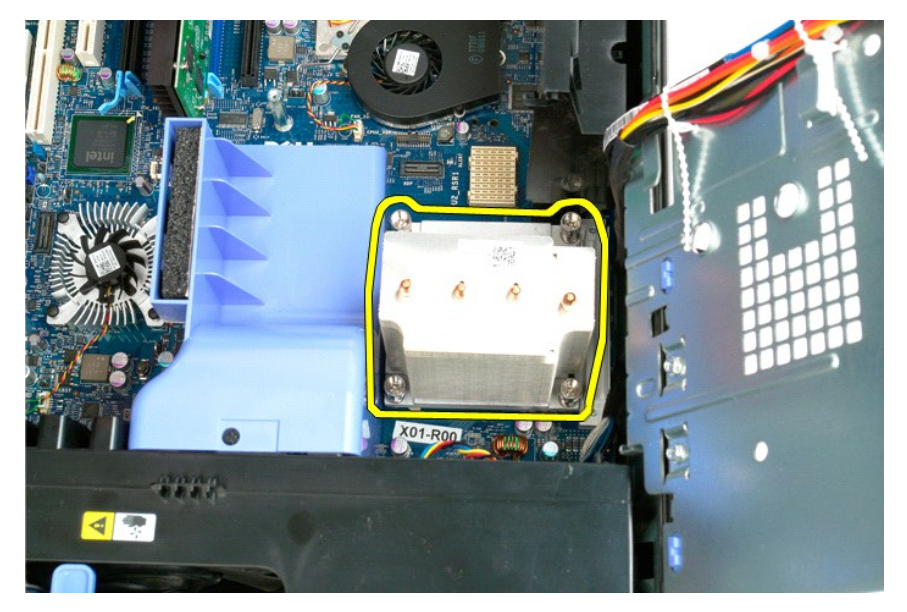

6. プロセッサーリリースレバーを押して解除し、プロセッサーを外します。

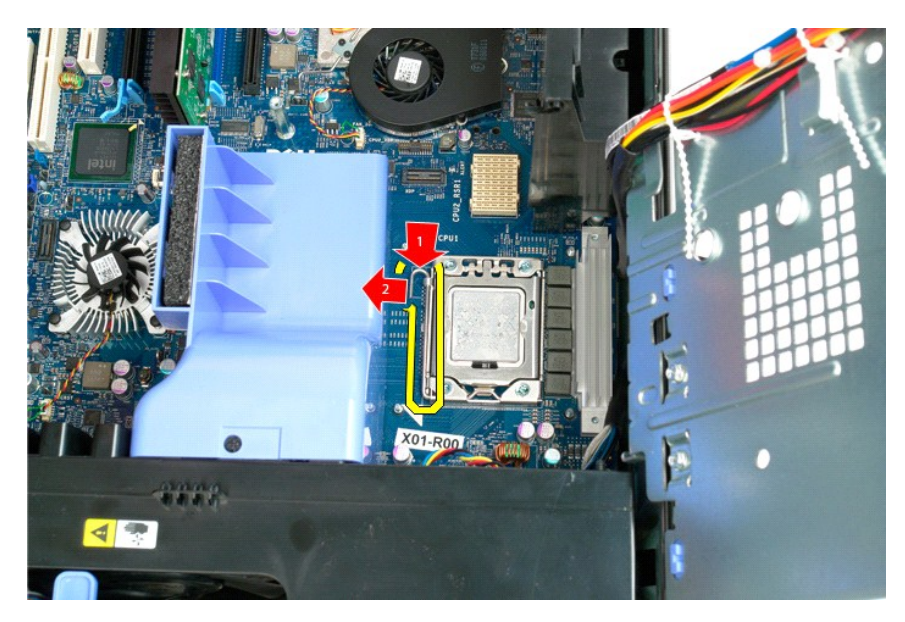

7. プロセッサーカバーを持ち上げます。

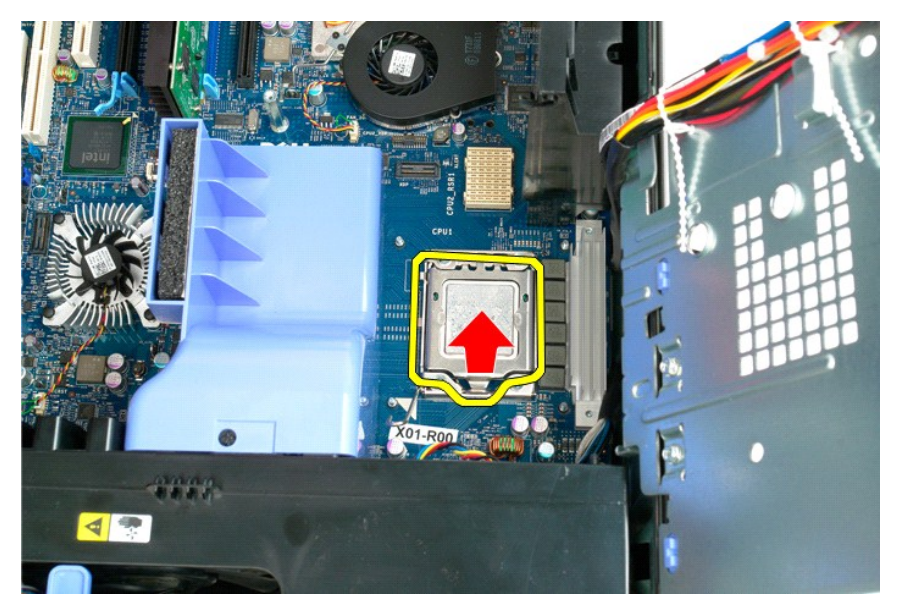

8. プロセッサーをまっすぐに持ち上げて、コンピュータから取り外します。

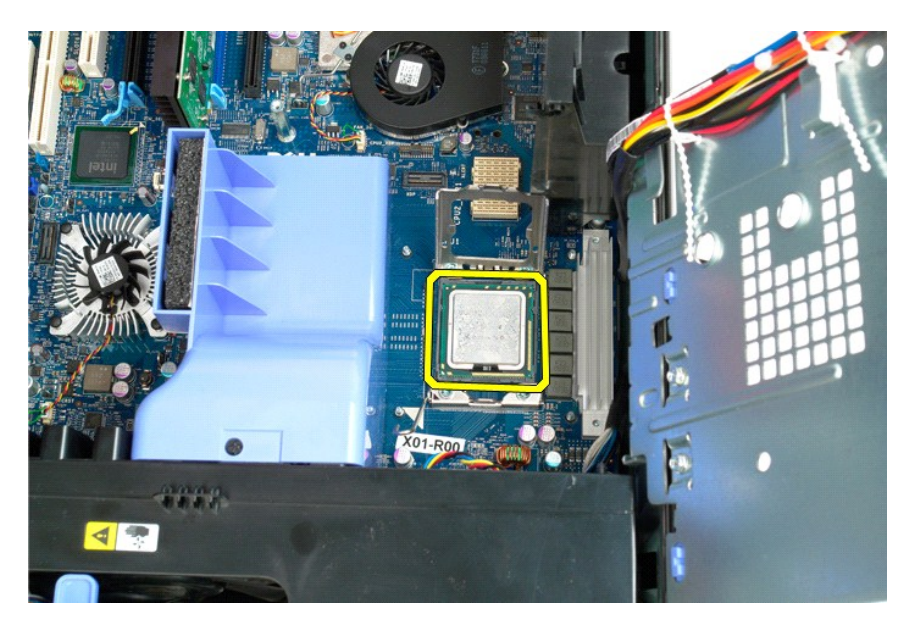

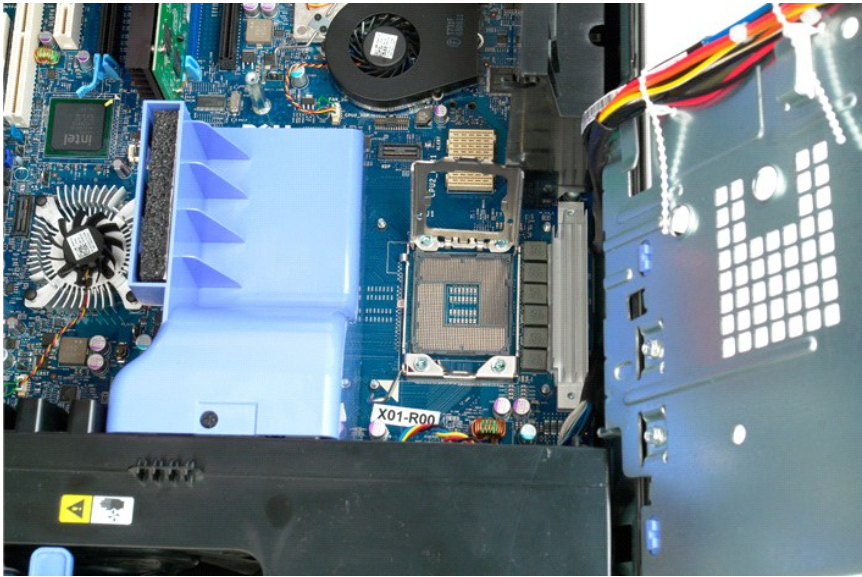

#### <span id="page-56-0"></span>デュアルプロセッサーライザー(オプション) **Dell Precision™ T5500** サービスマニュアル

警告: コンピュータ内部の作業を始める前に、お使いのコンピュータに付属しているガイドの安全にお使いいただくための注意事項をお読みください。安全にお使いいただくため のベストプラクティスの追加情報に関しては、規制順守ホームページ **www.dell.com/regulatory\_compliance** をご覧ください。

オプションのデュアルプロセッサーライザーの取り外し

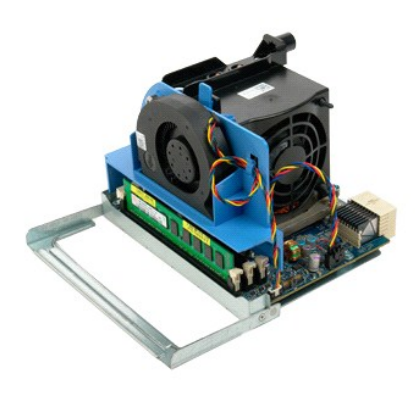

1. 「<u>コンピュータ内部の作業を始める前に</u>」の手順に従います。<br>2. <u>[コンピュータカバー](file:///C:/data/systems/wsT5500/ja/sm/td_cover.htm)</u>を取り外します。

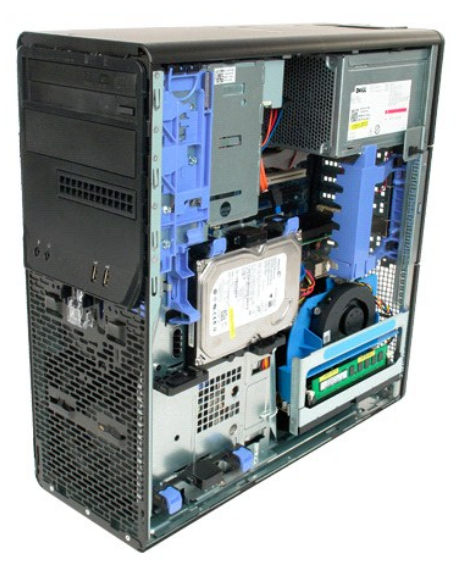

3. デュアルプロセッサーライザーのリリースレバーを押し下げます。

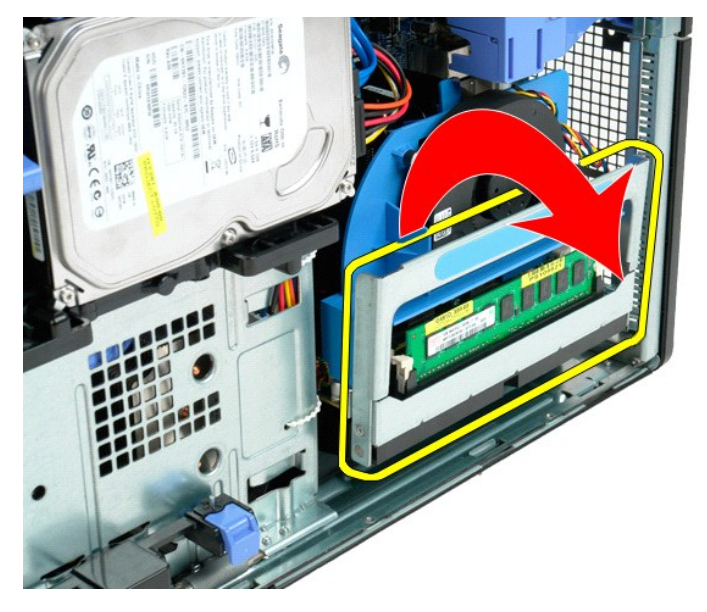

4. デュアルプロセッサーライザーを慎重に半分引き出します。

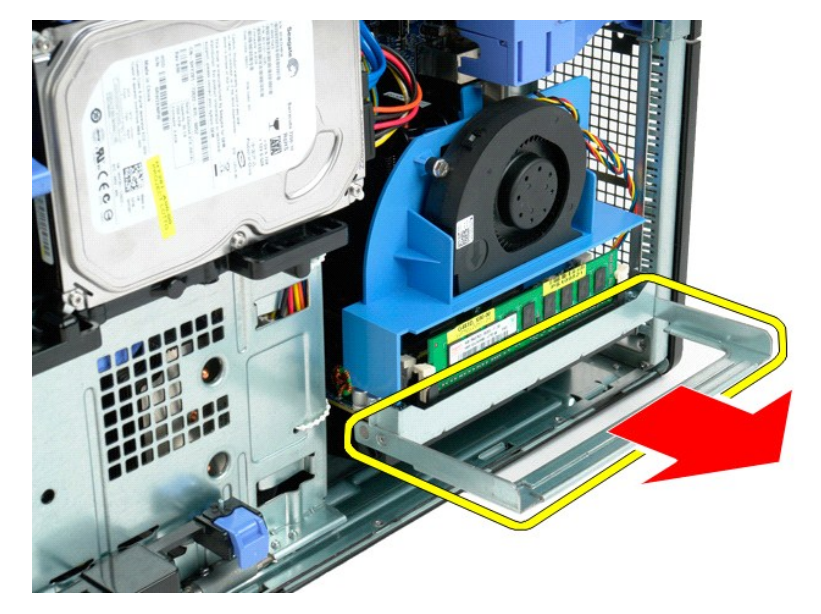

5. デュアルプロセッサーボードから電源ケーブルを外します。

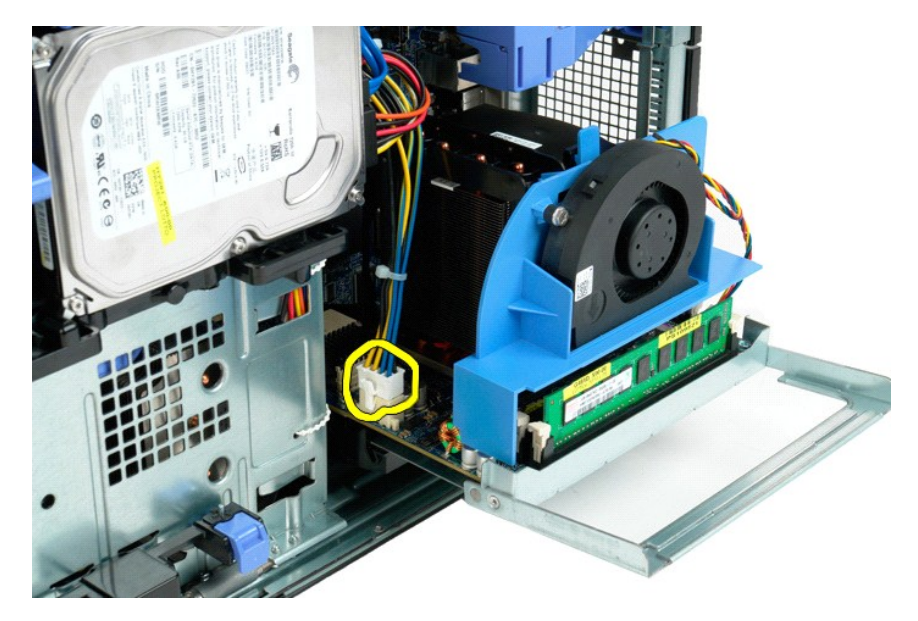

6. デュアルプロセッサーライザーをコンピュータから完全に取り外します。

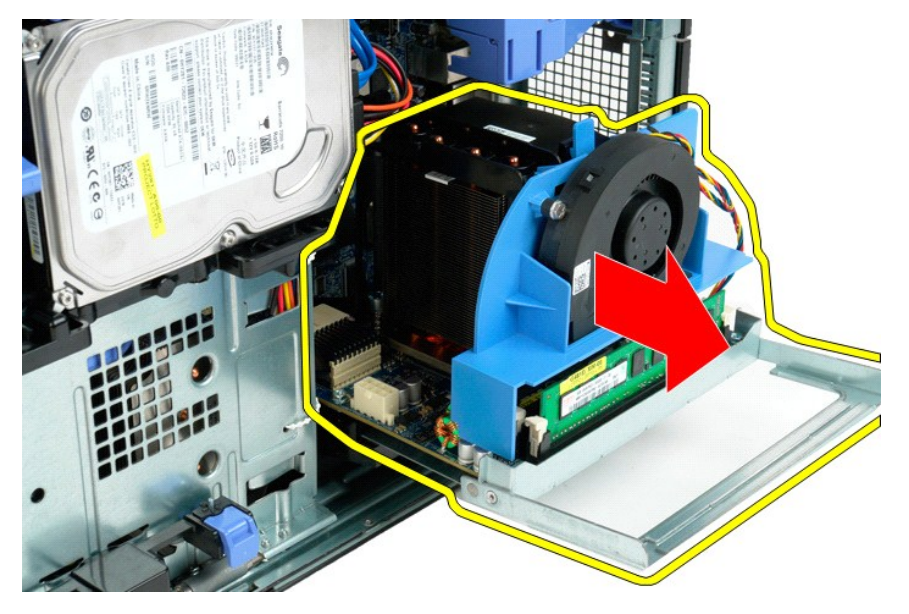

7. デュアルプロセッサーボードからデュアルプロセッサーファンケーブルを外します。

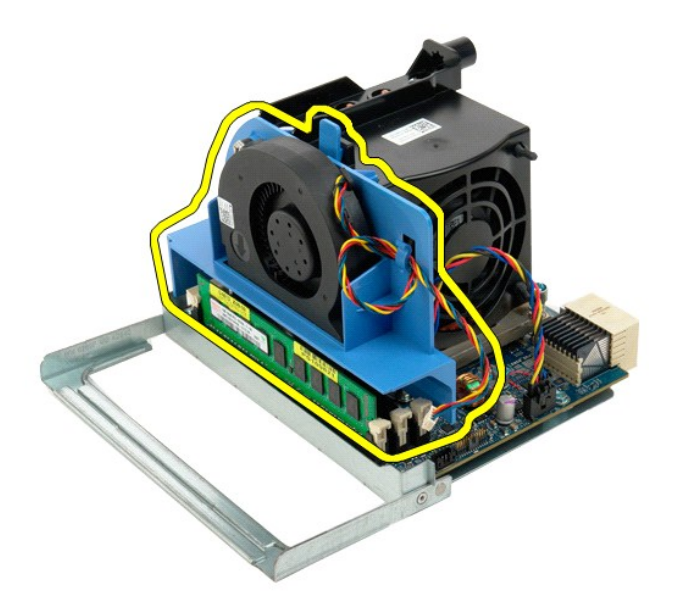

8. 青いリリースタブを押したまま、デュアルプロセッサーファンアセンブリをデュアルプロセッサーアセンブリから取り外します。

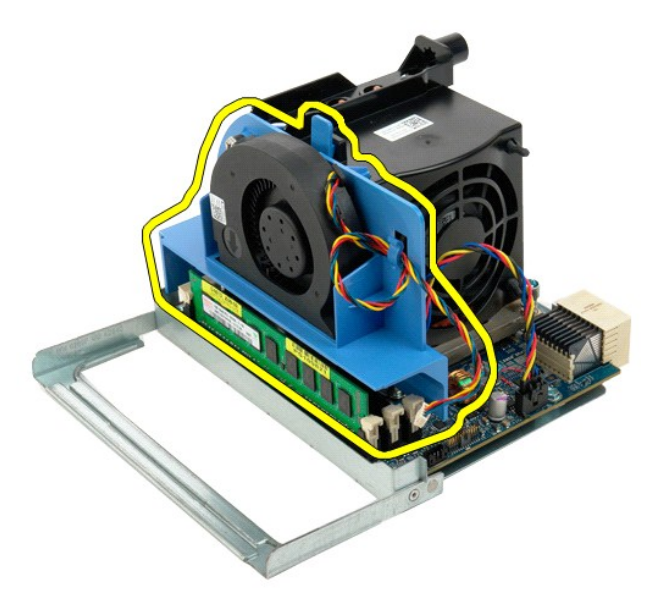

9. メモリモジュールリリースタブをそっと押し下げ、最初のデュアルプロセッサーメモリモジュールをコネクタから外します。

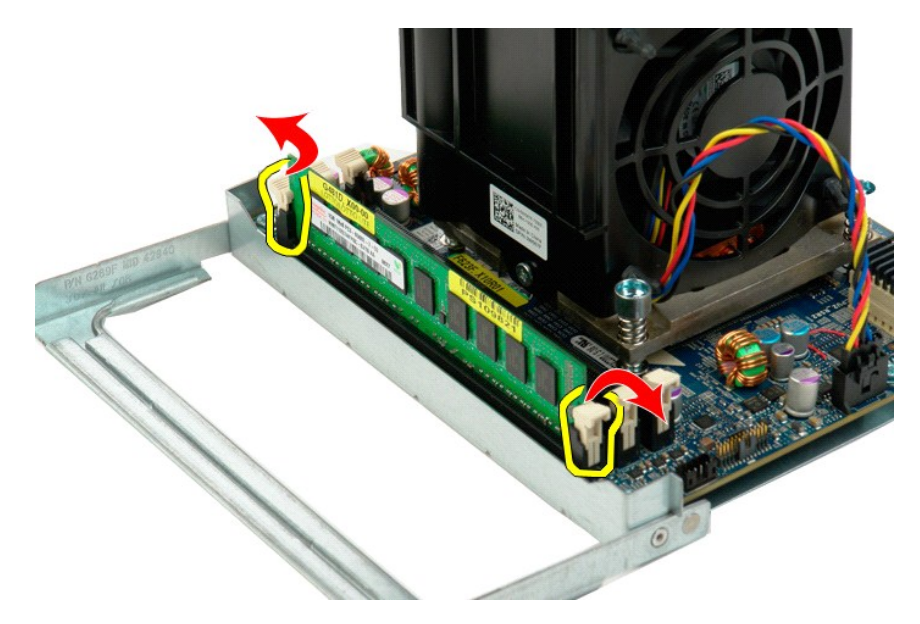

10. 最初のメモリモジュールをデュアルプロセッサーボードから取り外し、残りのメモリモジュールにも同じ手順を繰り返します。

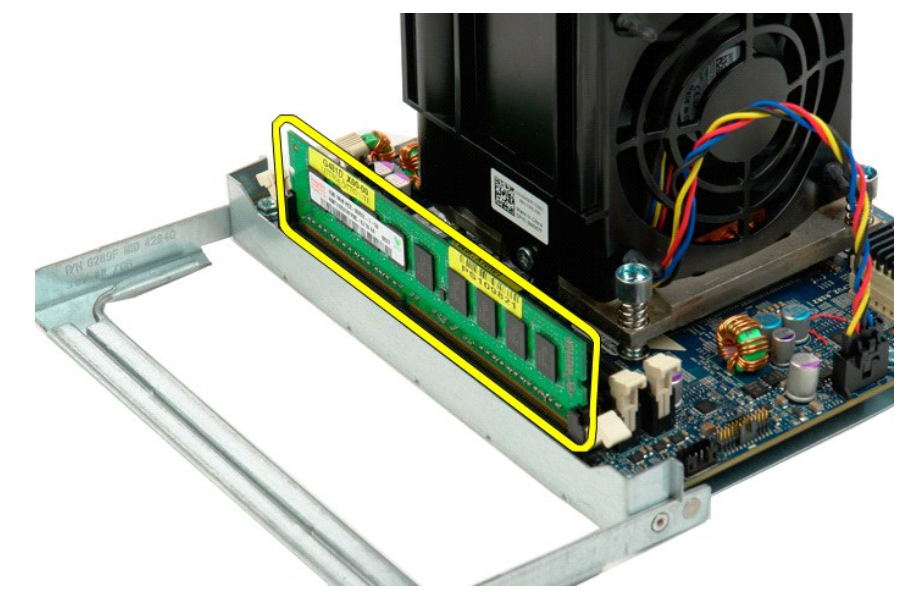

11. デュアルプロセッサーボードからデュアルプロセッサーヒートシンクファンケーブルを外します。

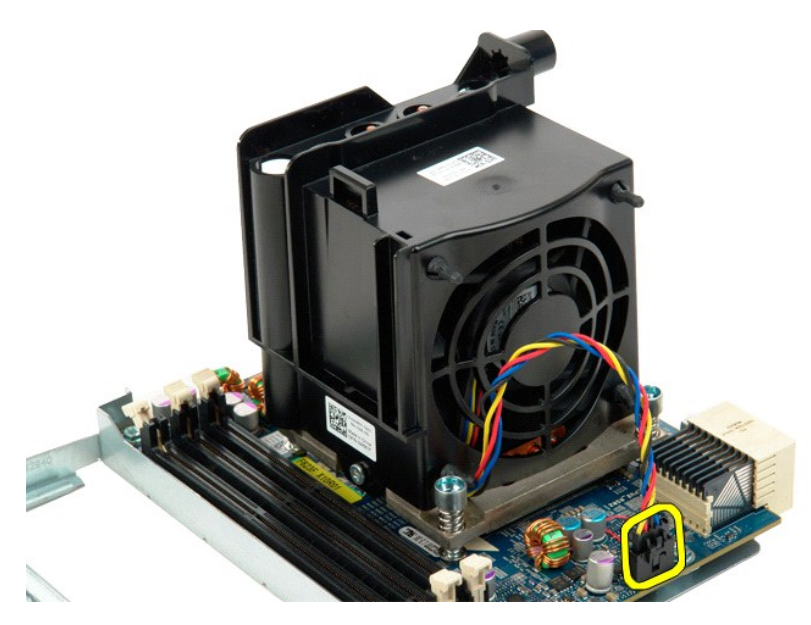

12. デュアルプロセッサーヒートシンク / ファンアセンブリの 4 本の拘束ネジを緩めます。

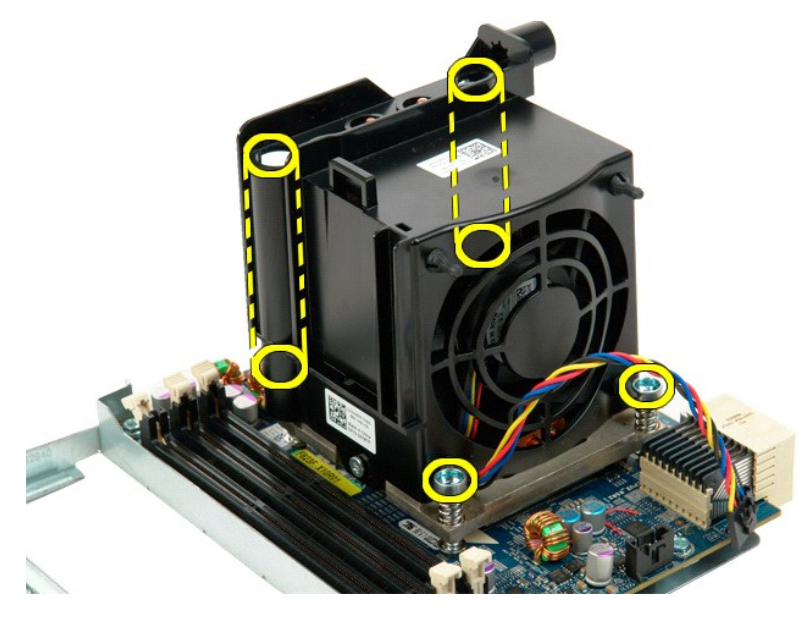

13. デュアルプロセッサーヒートシンクファンアセンブリをデュアルプロセッサーライザーボードから取り外します。

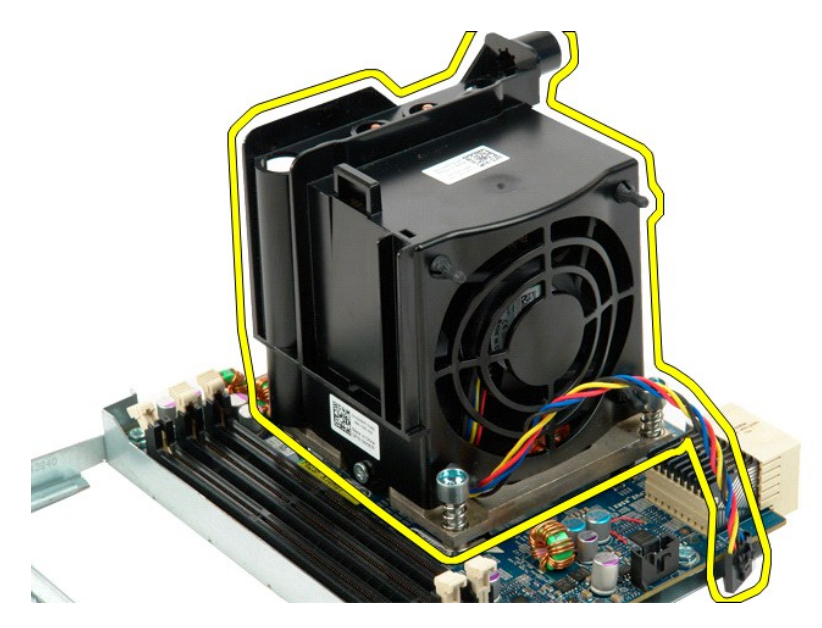

14. リリースアームを押して外し、デュアルプロセッサーカバーを外します。

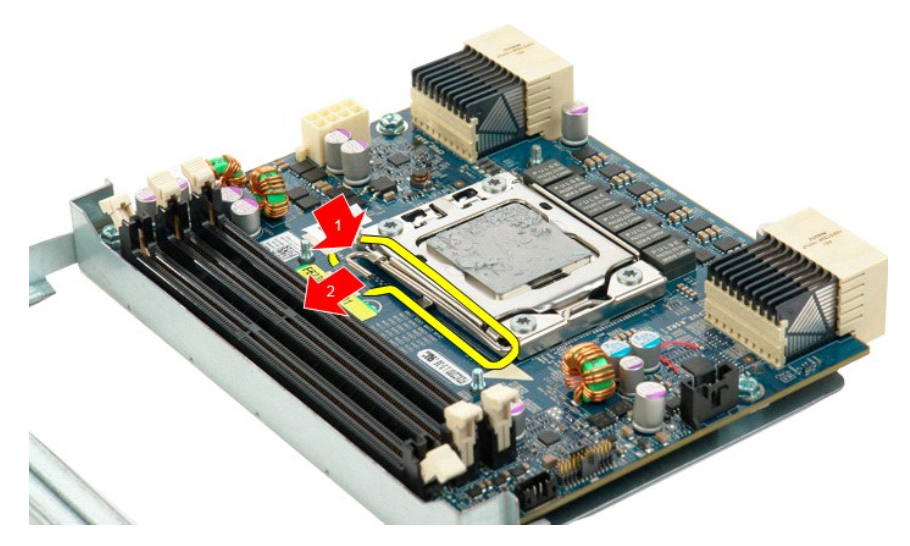

15. デュアルプロセッサーカバーを開きます。

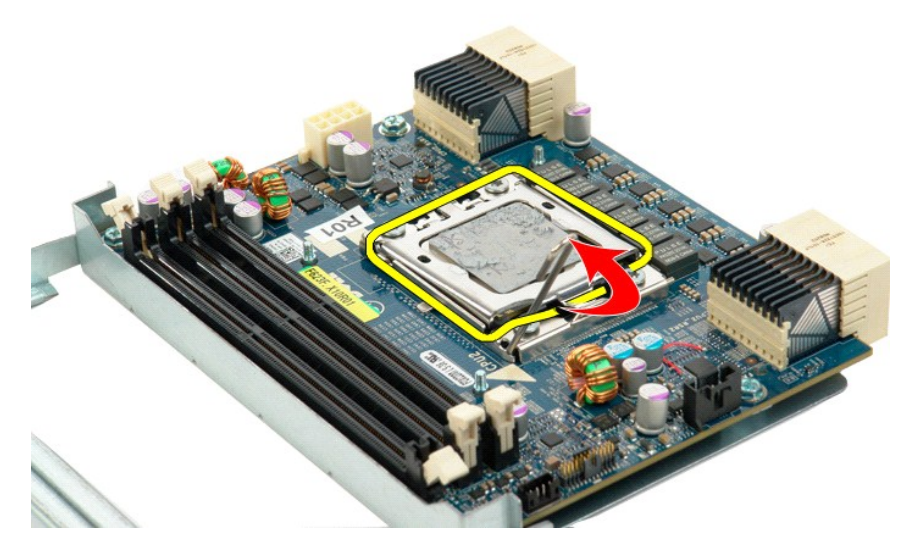

16. デュアルプロセッサーをデュアルプロセッサーボードから外します。

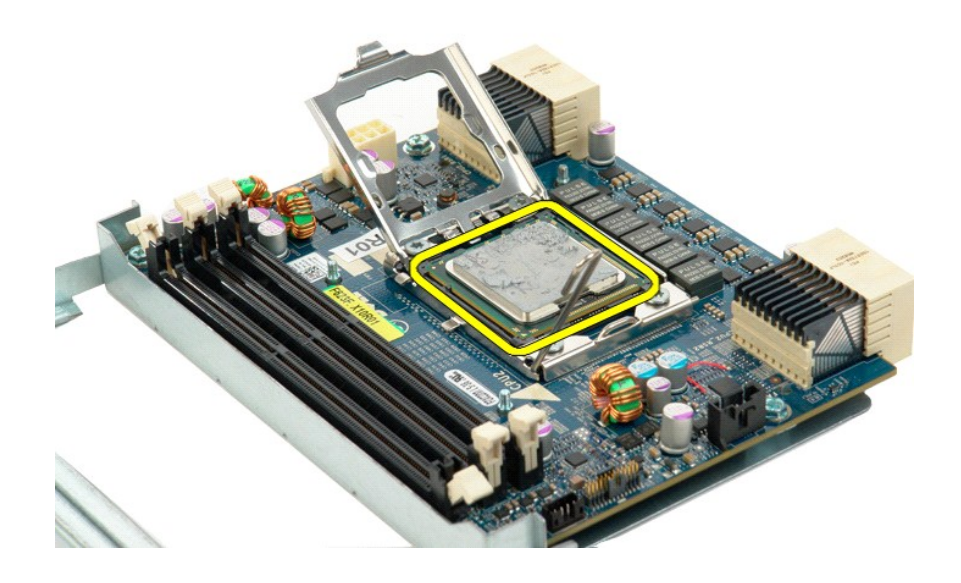

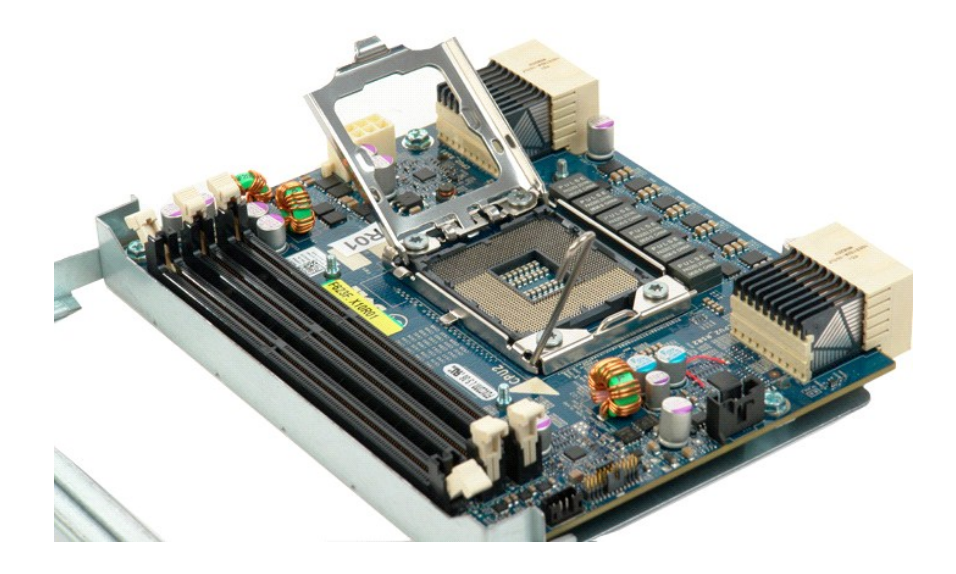

#### 電源ユニット

**Dell Precision™ T5500** サービスマニュアル

警告: コンピュータ内部の作業を始める前に、お使いのコンピュータに付属しているガイドの安全にお使いいただくための注意事項をお読みください。安全にお使いいただくため のベストプラクティスの追加情報に関しては、規制順守ホームページ **www.dell.com/regulatory\_compliance** をご覧ください。

### 電源ユニットの取り外し

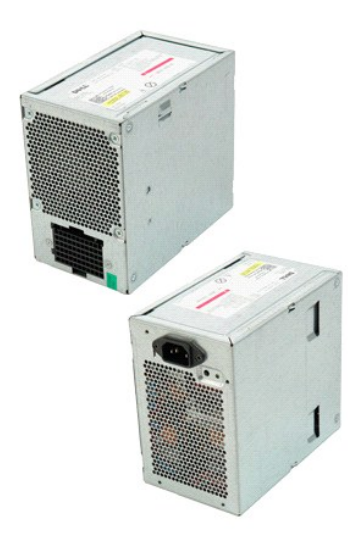

1. 「<u>コンピュータ内部の作業を始める前に</u>」の手順に従います。<br>2. <u>[コンピュータカバー](file:///C:/data/systems/wsT5500/ja/sm/td_cover.htm)</u>を取り外します。

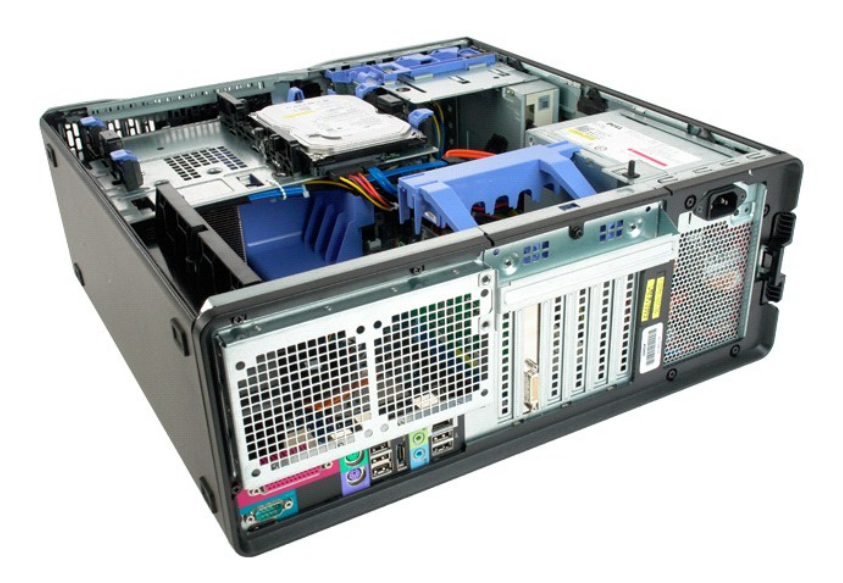

3. 電源ユニットを固定しているコンピュータ外側の 4 つのネジを取り外します。

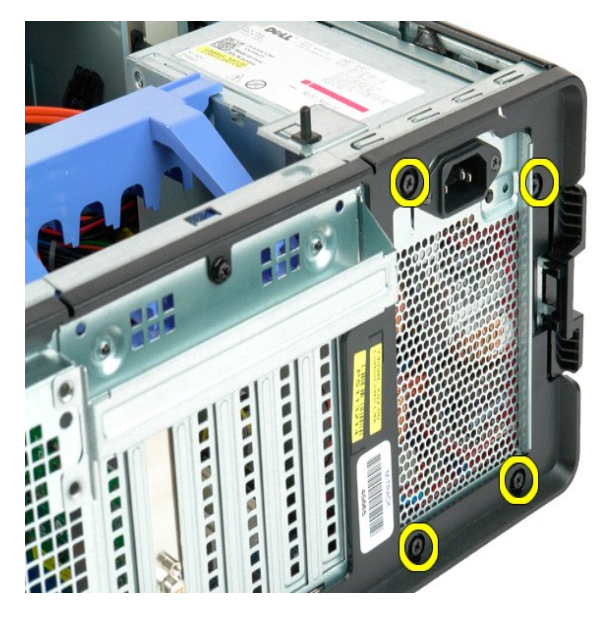

4. 拡張カード保持アームをコンピュータの外側に向けて回転させます。

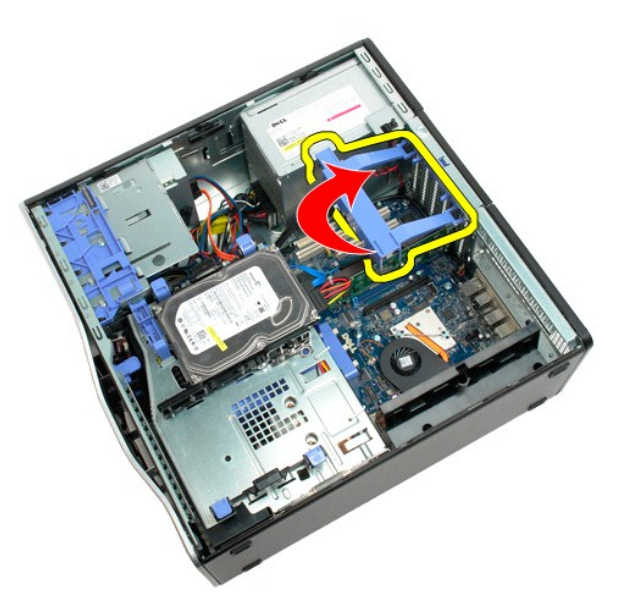

5. 電源ユニットから電源ケーブルを外します。

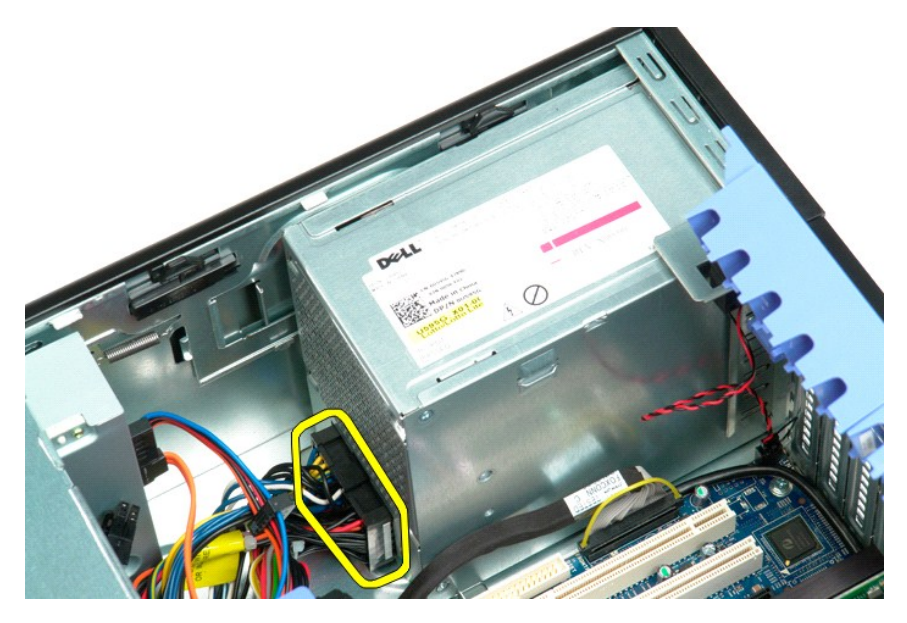

6. 電源リリースクリップを押し下げ(1)、電源ユニットをコンピュータの中心に向けてスライドさせます(2)。

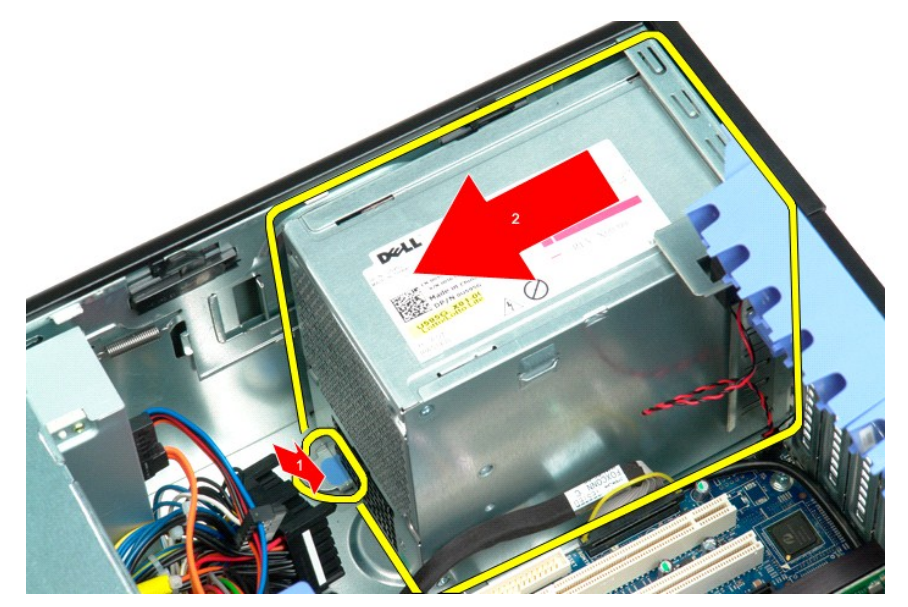

7. システムから斜めに電源ユニットを取り外します。

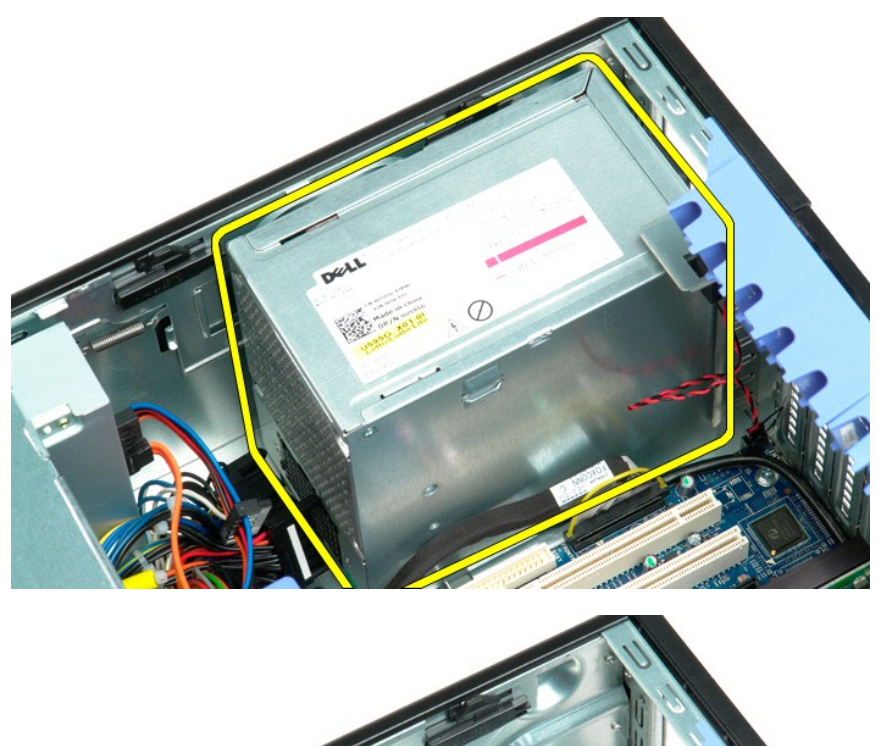

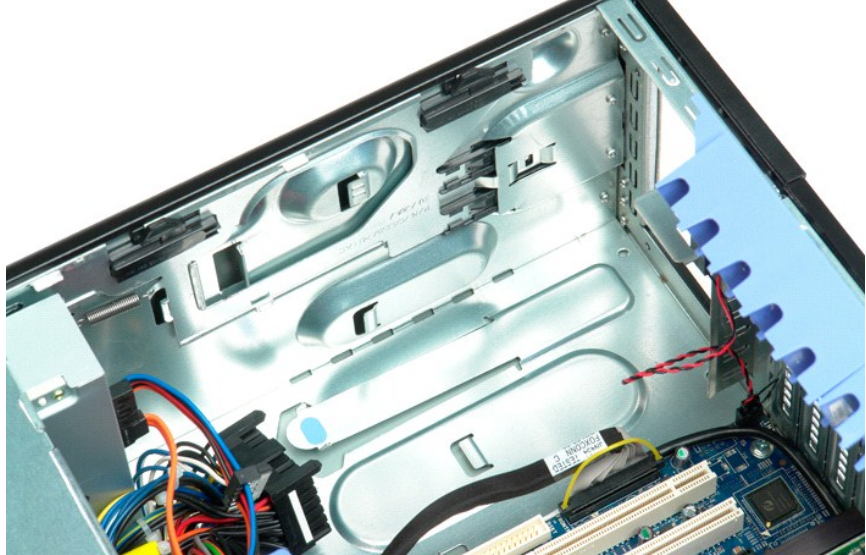

# システム基板

**Dell Precision™ T5500** サービスマニュアル

警告: コンピュータ内部の作業を始める前に、お使いのコンピュータに付属しているガイドの安全にお使いいただくための注意事項をお読みください。安全にお使いいただくため のベストプラクティスの追加情報に関しては、規制順守ホームページ **www.dell.com/regulatory\_compliance** をご覧ください。

#### システム基板の取り外し

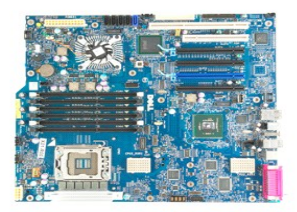

- 
- 
- 
- 
- 1. 「<u>コンピュータ内部の作業を始める前に</u>」の手順に従います。<br>2. <u>[コンピュータカバー](file:///C:/data/systems/wsT5500/ja/sm/td_cover.htm)</u>を取り外します。<br>3. <u>ハードライブトレイ</u>を持ち上げます。<br>4. <u>[メモリエアフローカバー](file:///C:/data/systems/wsT5500/ja/sm/td_mem.htm)</u>を取り外します。<br>6. 拡張カードおよび<u>ビデオカードをすべて取り外します。</u><br>7. <u>ヒートシシュールをすべて取り</u>外します。<br>8. <u>[メモリモジュールを](file:///C:/data/systems/wsT5500/ja/sm/td_mem.htm)すべて取り</u>外します。
- 
- 

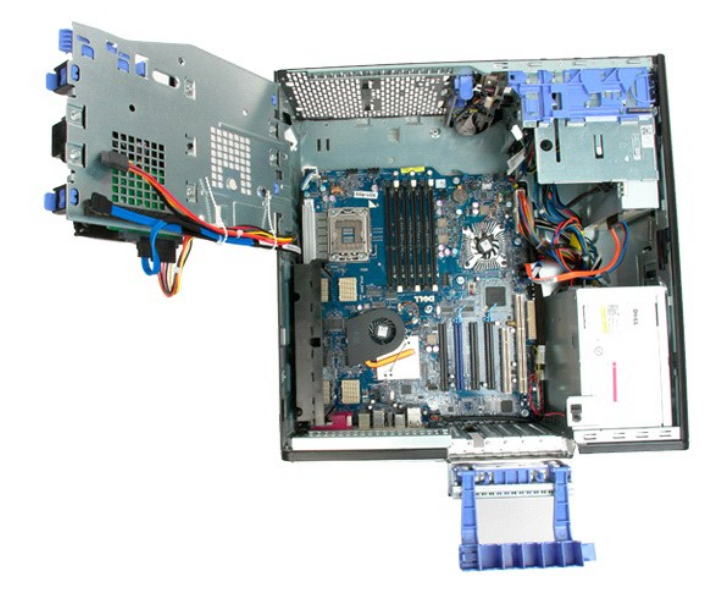

9. 前面パネルオーディオケーブルをシステム基板から取り外します。

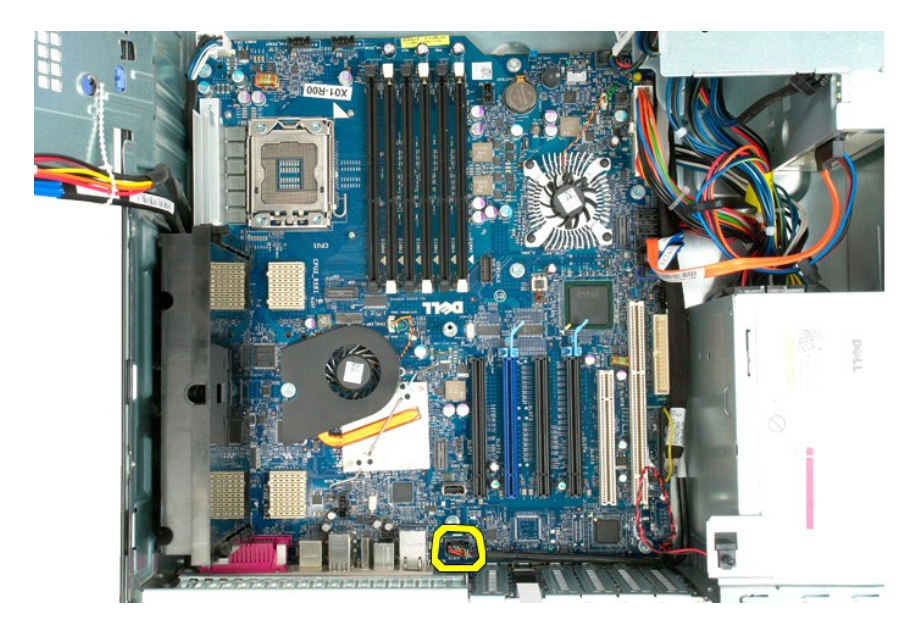

10. イントルージョンスイッチケーブをシステム基板から取り外します。

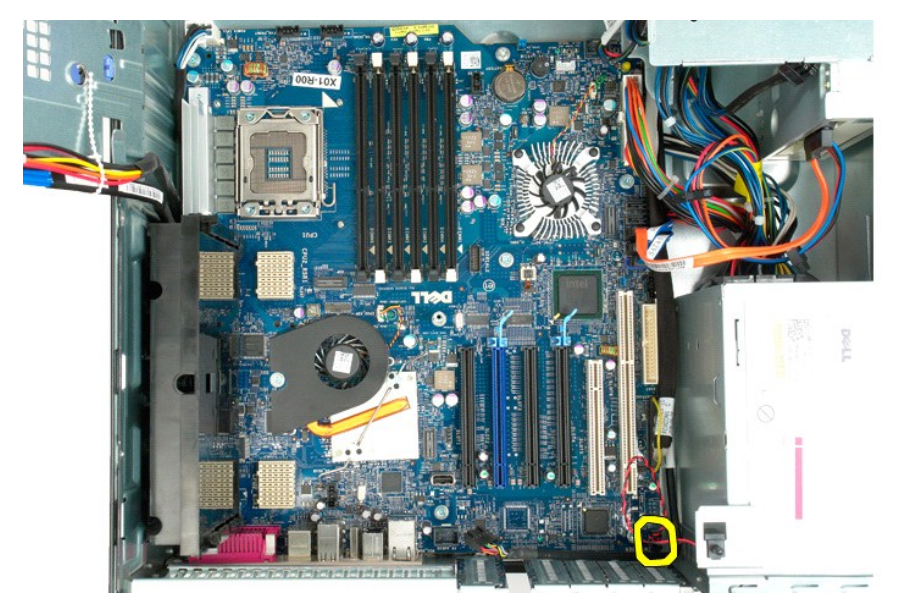

11. I/O データケーブルをシステム基板から外します。

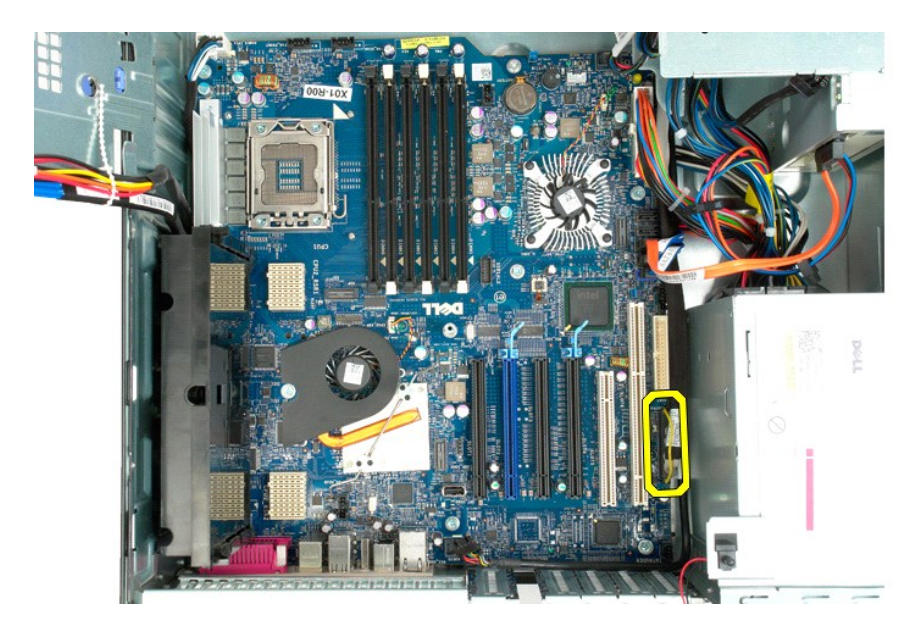

12. ハードドライブとオプティカルドライブのデータケーブルをシステム基板から取り外します。

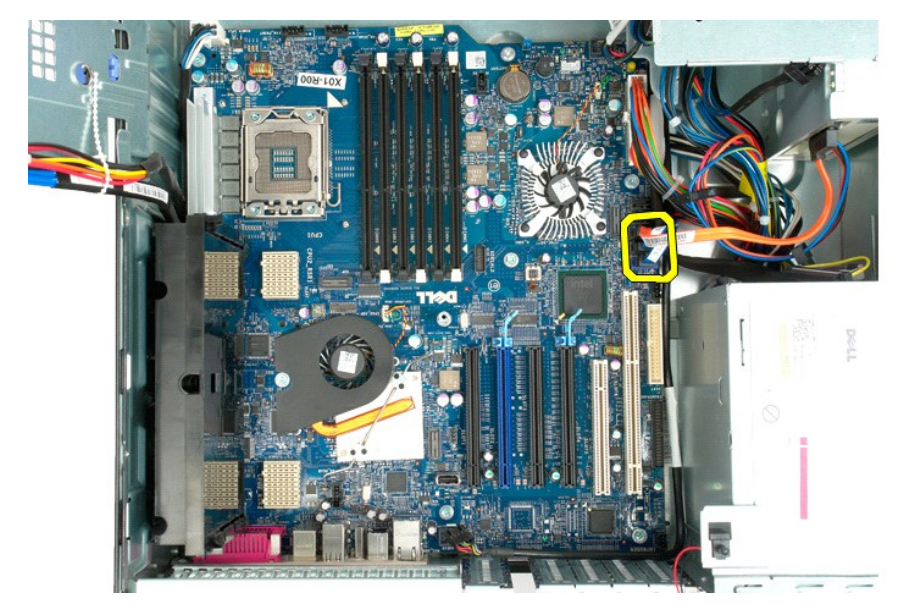

13. 電源ケーブルをシステム基板から外します。
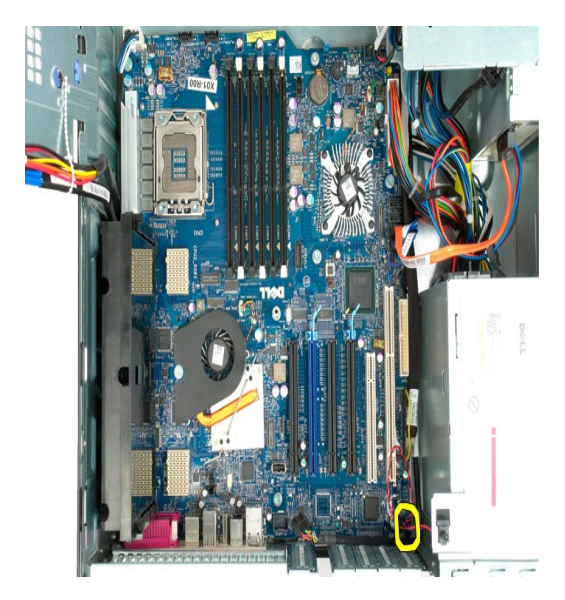

14. 電源データケーブルをシステム基板から外します。

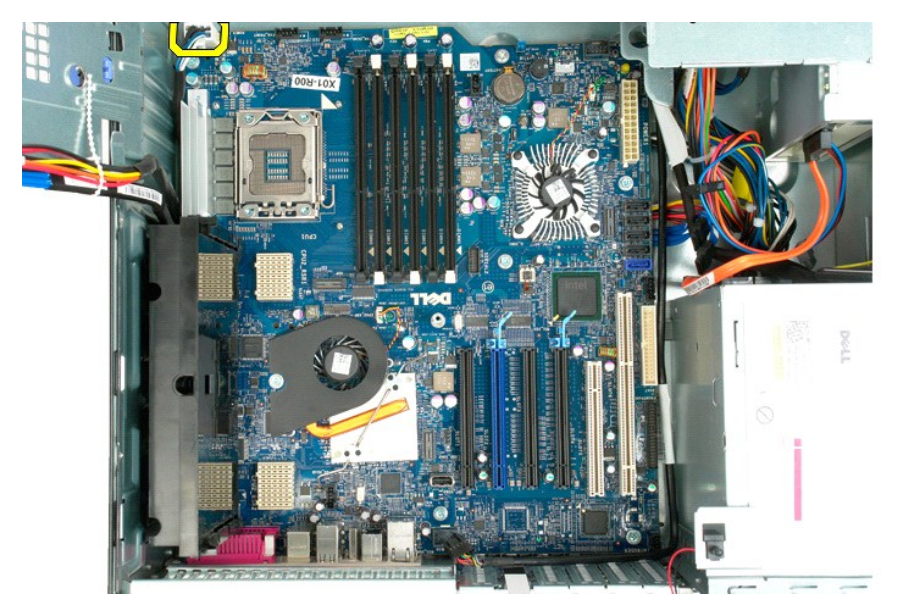

15. デュアルプロセッサーライザーをシステム基板に固定している 3 本のネジを取り外します。

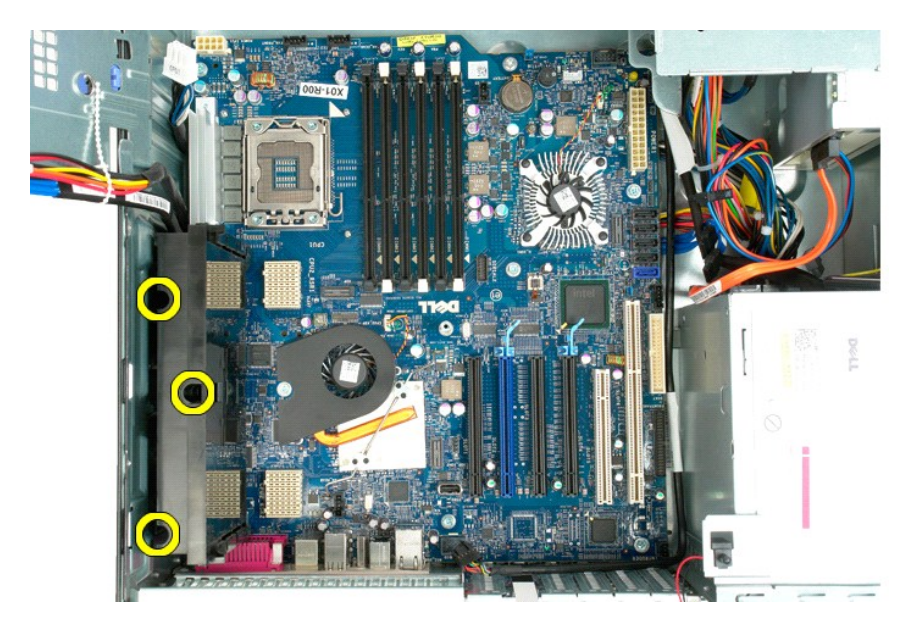

16. デュアルプロセッサーライザーを取り外します。

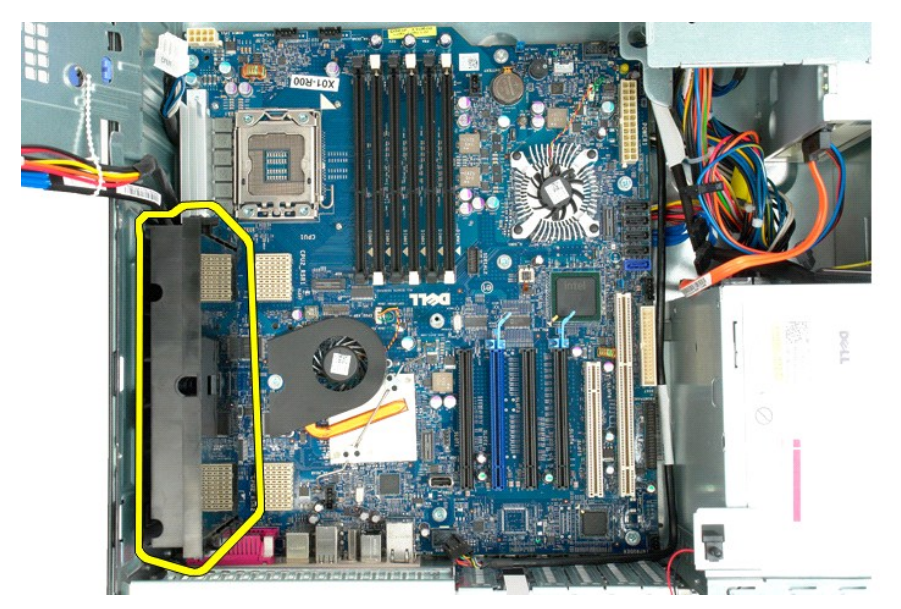

17. システム基板をコンピュータシャーシに固定している 8 本のネジを取り外します。

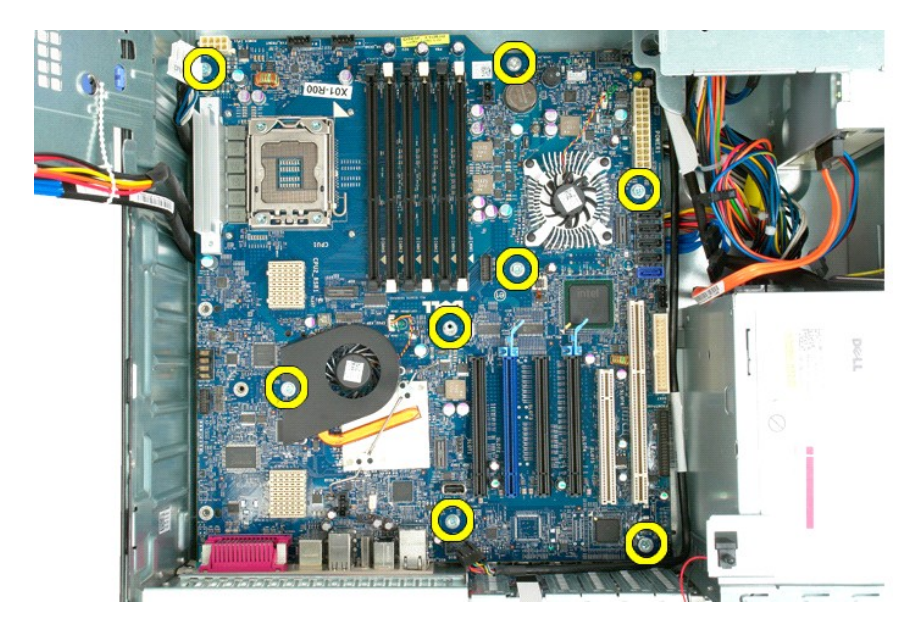

18. オプティカルドライブデータケーブルを外します。

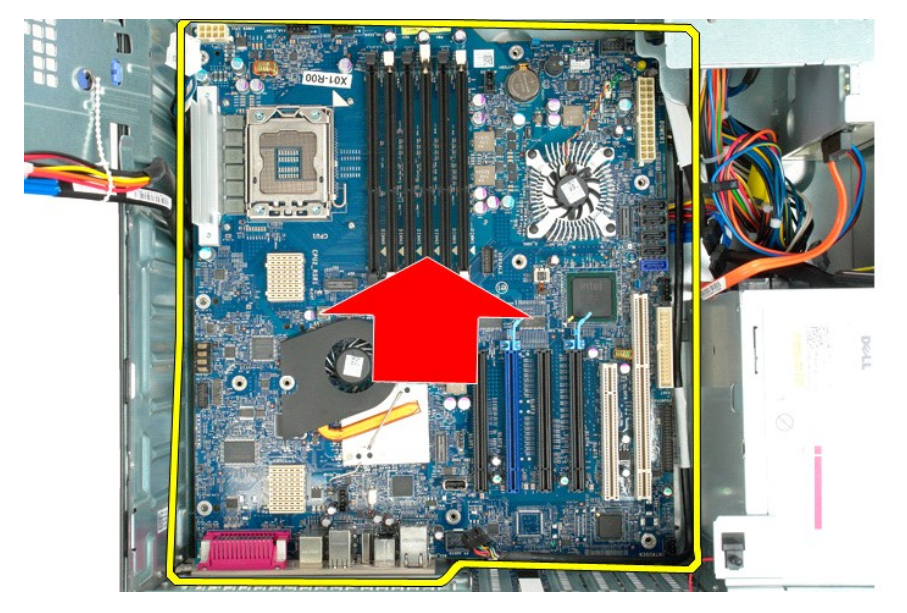

19. システム基板を取り外します。

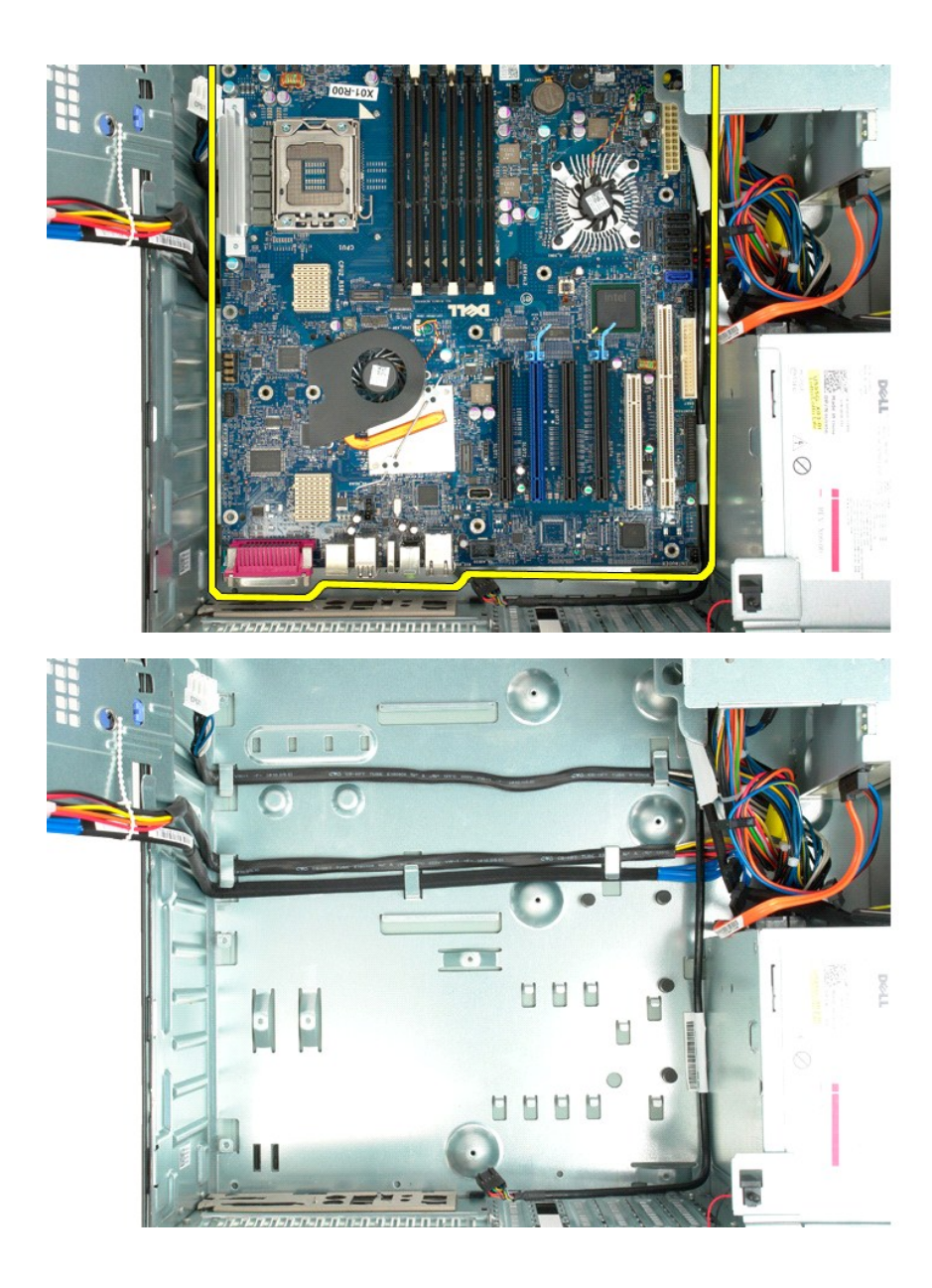

# 拡張カード

**Dell Precision™ T5500** サービスマニュアル

警告: コンピュータ内部の作業を始める前に、お使いのコンピュータに付属しているガイドの安全にお使いいただくための注意事項をお読みください。安全にお使いいただくため のベストプラクティスの追加情報に関しては、規制順守ホームページ **www.dell.com/regulatory\_compliance** をご覧ください。

#### 拡張カードの取り外し

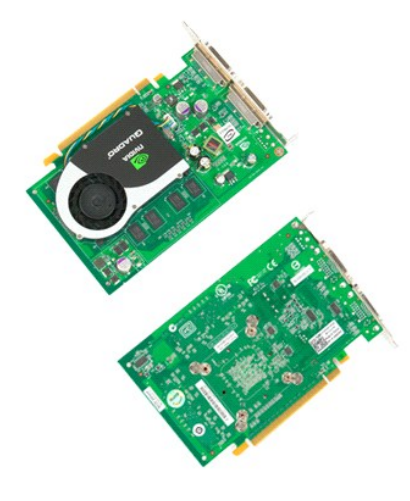

1. 「<u>コンピュータ内部の作業を始める前に</u>」の手順に従います。<br>2. <u>[コンピュータカバー](file:///C:/data/systems/wsT5500/ja/sm/td_cover.htm)</u>を取り外します。

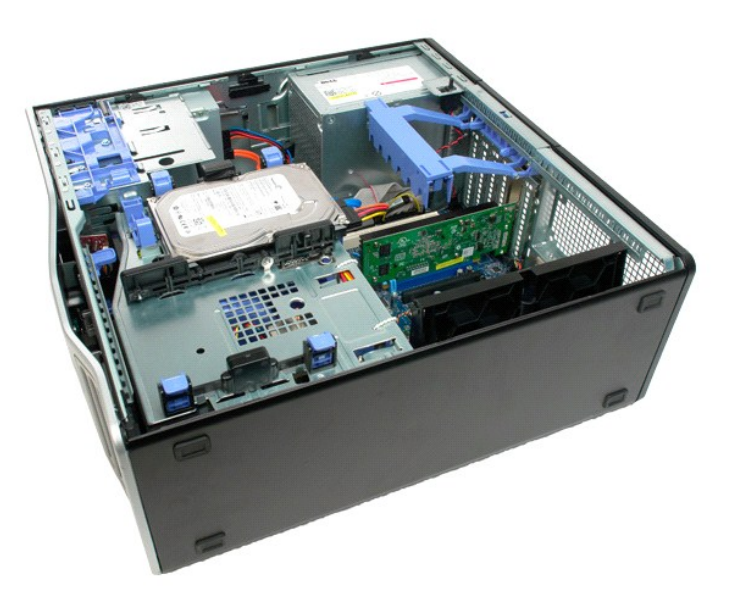

3. リリースタブをつかんで拡張カード保持アームをコンピュータから持ち上げます。

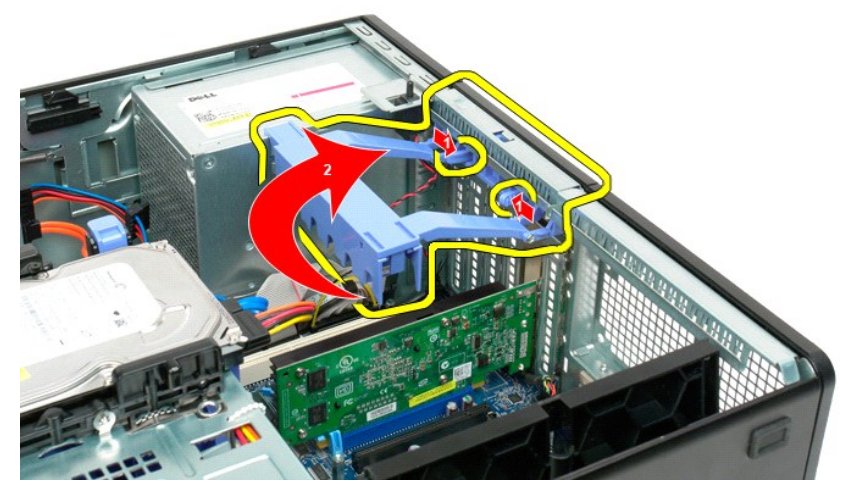

4. 拡張カード保持クリップを後方へ引きます。

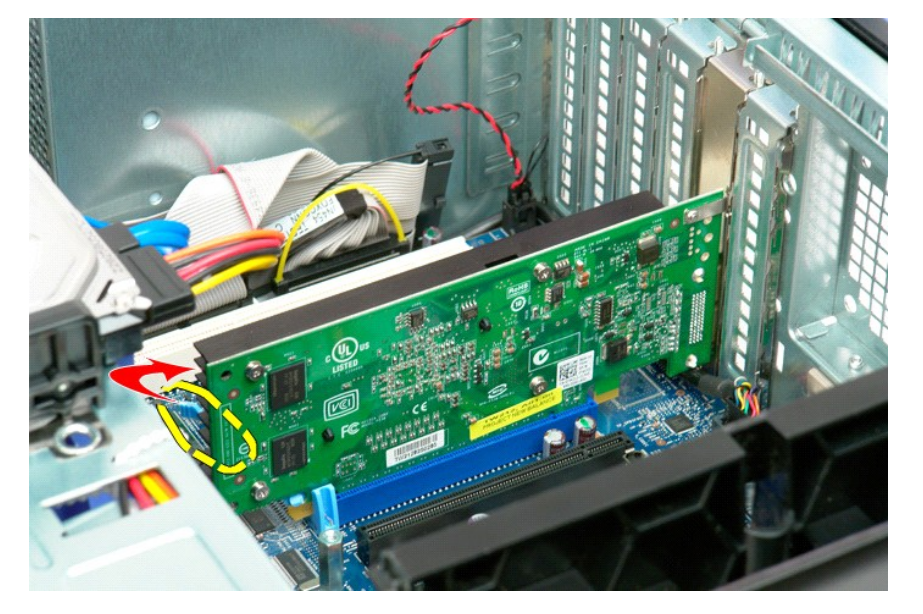

5. 拡張カードをコンピュータから取り外します。

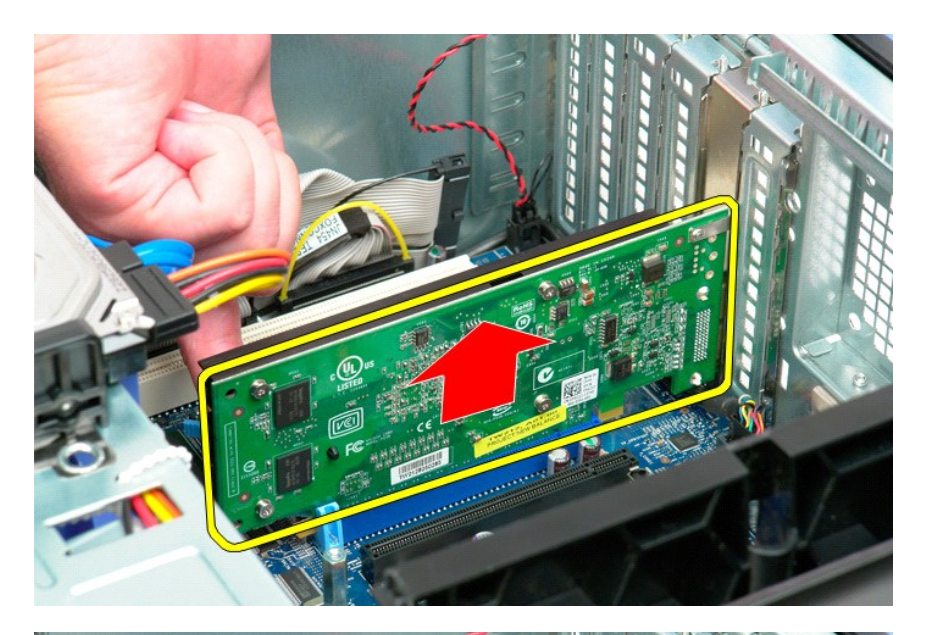

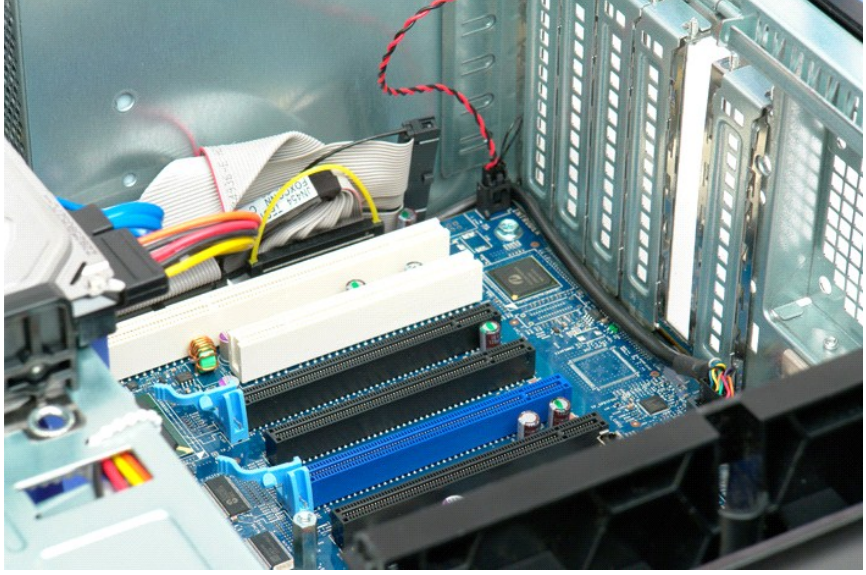

# <span id="page-79-0"></span>コンポーネントの取り付けと取り外し

**Dell Precision™ T5500** サービスマニュアル

- [コンピュータ内部の作業を始める前に](#page-79-1)
- 奨励するツール
- [コンピュータの電源を切る方法](#page-79-3)
- [コンピュータ内部の作業の後で](#page-80-0)

#### <span id="page-79-1"></span>コンピュータ内部の作業を始める前に

コンピュータへの損傷を防ぎ、ご自身を危険から守るため、次の安全に関する注意事項に従ってください。特に指示がない限り、本書に記されている各手順では、以下の条件を満たしていることを前提と します。

- 1 「<u>作業を開始する前に</u>」の手順を既に完了していること。<br>1 コンピュータに同梱の安全に関する情報を読んでいること。
- コンピューション<br>1 コンポーネントを交換するか、または別途購入している場合は、取り外し手順と逆の順番で取り付けができること。
- 警告: コンピュータ内部の作業を始める前に、お使いのコンピュータに付属しているガイドの安全にお使いいただくための注意事項をお読みください。安全にお使いいただくため のベストプラクティスの追加情報に関しては、規制順守ホームページ **www.dell.com/regulatory\_compliance** をご覧ください。
- 注意: コンピュータの修理は、認可された技術者のみが行ってください。デルに認可されていない修理(内部作業)による損傷は、保証の対象となりません。コンピュータに付属し ている『システム情報ガイド』の安全にお使いいただくための注意事項を読み、その指示に従ってください。
- 注意 : 静電気放電を避けるため、静電気防止用リストパンドを使用するか、またはコンピュータの裏面にあるコネクタなどの塗装されていない金属面に定期的に触れて、静電気<br>を身体から逃してください。
- 注意 : コンポーネントやカードの取り扱いには十分注意してください。カードのコンポーネントや接点には触れないでください。カードを持つ際は縁を持つか、金属製の取り付けブ<br>ラケットの部分を持ってください。プロセッサーなどのコンポーネントは、ピンではなく縁を持つようにしてください。
- 注意 : ケーブルを外す際には、ケーブルそのものを引っ張らず、コネクタまたはそのプルタブを持って引き抜いてください。ケーブルによっては、ロックタブ付きのコネクタがある<br>ケーブルもあります。このタイプのケーブルを取り外すときは、ロックタブを押し込んでケーブルを抜きます。コネクタを抜く際には、コネクタピンを曲げないようにまっすぐ引き抜<br>いてください。また、ケーブルを接続する際は、両方のコネクタの向きが合っていることを確認してください。
- メモ: お使いのコンピュータの色および一部のコンポーネントは、本書で示されているものと異なる場合があります。

コンピュータの損傷を防ぐため、コンピュータ内部の作業を始める前に、次の手順を実行します。

- 1. コンピュータのカバーに傷がつかないように、作業台が平らであり、汚れていないことを確認します。
- 2. コンピュータの電源を切ります([「コンピュータの電源を切る方法](#page-79-3)」を参照)。

注意: ネットワークケーブルを外すには、まずケーブルのプラグをコンピュータから外し、次にケーブルをネットワークデバイスから外します。

- 
- 3. コンピュータからすべてのネットワークケーブルを外します。 4. コンピュータ、および取り付けられているすべてのデバイスをコンセントから外します。 5. システムのコンセントが外されている状態で、電源ボタンをしばらく押して、システム基板の静電気を除去します。
- 6. コンピュータのカバーを取り外します(「[カバーの取り外し」](file:///C:/data/systems/wsT5500/ja/sm/td_cover.htm)を参照)。
- 

注意 : コンピュータ内部の部品に触れる前に、コンピュータ背面の金属部など塗装されていない金属面に触れて、身体の静電気を除去してください。作業中も、塗装されていない<br>金属面に定期的に触れて、内蔵コンポーネントを損傷するおそれのある静電気を除去してください。

### <span id="page-79-2"></span>奨励するツール

本書で説明する操作には、以下のツールが必要です。

- 1 小型のマイナスドライバ
- l プラスドライバ
- 小型のプラスチックスクライブ <sup>l</sup> 『フラッシュ BIOS アップデートプログラム CD』(デルサポートサイト **support.jp.dell.com** を参照)

## <span id="page-79-3"></span>コンピュータの電源を切る方法

#### 注意: データの損失を防ぐため、開いているすべてのファイルを保存してから閉じ、実行中のすべてのプログラムを終了してから、コンピュータの電源を切ります。

1. 次の手順で OS をシャットダウンします。

**Windows Vista** の場合:

スタート ※ をクリックして、下の図のようにスタートメニューの右下角の矢印をクリックし、シャットダウンをクリックします。

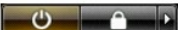

**Windows XP** の場合:

スタート→ 終 アオプション→ 電源を切るをクリックします。

OS のシャットダウン処理が完了すると、コンピュータの電源が切れます。

2. コンピュータとすべての周辺機器の電源が切れていることを確認します。OS をシャットダウンした際にコンピュータおよび取り付けられているデバイスの電源が自動的に切れなかった場合は、電 源ボタンを 6 秒以上押し続けて電源を切ります。

## <span id="page-80-0"></span>コンピュータ内部の作業の後で

交換(取り付け)作業が完了したら、コンピュータの電源を入れる前に、外付けデバイス、カード、ケーブルなどを接続したか確認してください。

- 1. コンピュータカバーを取り付けます(「[カバーの取り外し](file:///C:/data/systems/wsT5500/ja/sm/td_cover.htm)」を参照)。
- 2. 電話線、またはネットワークケーブルをコンピュータに接続します。
- 注意: ネットワークケーブルを接続するには、最初にネットワークデバイスにケーブルを差し込み、次にコンピュータに差し込みます。
- 
- 
- 3. コンピュータ、および取り付けられているすべてのデバイスを電源に接続します。<br>4. コンピュータの電源を入れます。<br>5. [Dell Diagnostics](file:///C:/data/systems/wsT5500/ja/sm/diags.htm) を実行して、コンピュータが正しく動作することを確認します。「<u>Dell Diagnostics」</u>を参照してください。